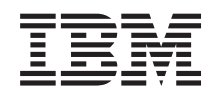

IBM i

Connexion à IBM i IBM i Access for Windows : Installation et configuration

*7.1*

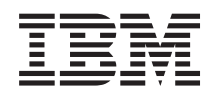

IBM i

Connexion à IBM i IBM i Access for Windows : Installation et configuration

*7.1*

#### **Important**

Avant d'utiliser le présent document et le produit associé, prenez connaissance des informations générales figurant à la section [«Remarques», à la page 79.](#page-84-0)

**Remarque**

Certaines illustrations de ce manuel ne sont pas disponibles en français à la date d'édition.

#### **Neuvième édition - février 2010**

Réf. US : RZAI-J000-08

#### LE PRESENT DOCUMENT EST LIVRE EN L'ETAT SANS AUCUNE GARANTIE EXPLICITE OU IMPLICITE. IBM DECLINE NOTAMMENT TOUTE RESPONSABILITE RELATIVE A CES INFORMATIONS EN CAS DE CONTREFACON AINSI QU'EN CAS DE DEFAUT D'APTITUDE A L'EXECUTION D'UN TRAVAIL DONNE.

Ce document est mis à jour périodiquement. Chaque nouvelle édition inclut les mises à jour. Les informations qui y sont fournies sont susceptibles d'être modifiées avant que les produits décrits ne deviennent eux-mêmes disponibles. En outre, il peut contenir des informations ou des références concernant certains produits, logiciels ou services non annoncés dans ce pays. Cela ne signifie cependant pas qu'ils y seront annoncés.

Pour plus de détails, pour toute demande d'ordre technique, ou pour obtenir des exemplaires de documents IBM, référez-vous aux documents d'annonce disponibles dans votre pays, ou adressez-vous à votre partenaire commercial.

Vous pouvez également consulter les serveurs Internet suivants :

- [http://www.fr.ibm.com \(serveur IBM en France\)](http://www.fr.ibm.com)
- v [http://www.can.ibm.com \(serveur IBM au Canada\)](http://www.can.ibm.com)
- v [http://www.ibm.com \(serveur IBM aux Etats-Unis\)](http://www.ibm.com)

*Compagnie IBM France 17 avenue de l'Europe 92275 Bois-Colombes Cedex*

© Copyright IBM France 2009. Tous droits réservés.

**© Copyright International Business Machines Corporation 2004, 2010.**

# **Table des matières**

#### **[Chapitre 1. IBM i Access for Windows :](#page-6-0) Présentation [. . . . . . . . . . . . .1](#page-6-0)** [IBM i Access for Windows : Installation et](#page-6-0) configuration . . . . . . . . . . . . . 1 [Nouveautés de la version IBM i 7.1](#page-6-0). . . . . [1](#page-6-0) [Fichier PDF pour IBM i Access for Windows :](#page-7-0) Installation et configuration . . . . . . . 2 [Informations relatives aux licences pour IBM i](#page-8-0) Access for Windows . . . . . . . . . . . 3 [Configuration du système pour IBM i Access for](#page-10-0) Windows . . . . . . . . . . . . . . 5

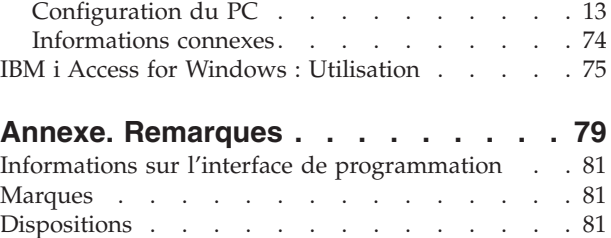

# <span id="page-6-0"></span>**Chapitre 1. IBM i Access for Windows : Présentation**

IBM® i Access for Windows® constitue l'une des offres majeures de la famille IBM i Access Family. Cette offre met à disposition un ensemble de fonctionnalités puissantes pour la connexion d'ordinateurs personnels aux plateformes IBM i.

IBM i Access for Windows est compatible avec les systèmes d'exploitation Windows XP, Windows Vista, |

Windows Server 2003, Windows Server 2008, Windows Server 2008 R2 et Windows 7. Les utilisateurs et |

programmeurs d'applications peuvent utiliser ce produit pour exploiter l'intégralité des informations, |

applications et ressources de gestion de l'entreprise en étendant les ressources d'IBM i au bureau des PC. | Les fonctions d'interface graphique (GUI) intégrées permettent d'améliorer la productivité des utilisateurs |

accédant aux ressources des plateformes IBM i. |

IBM i Access for Windows présente les caractéristiques suivantes :

- v Il s'agit d'un client Windows utilisé sur TCP/IP.
- v Ce client complet inclut un émulateur d'écran et d'imprimante 5250, met à disposition le navigateur System i Navigator pour la gestion de votre système et fournit un accès aux fichiers DB2 for i, parmi bien d'autres avantages.
- v Ce produit communique avec les plateformes IBM i sur une connexion sécurisée utilisant le chiffrement SSL (Secure Sockets Layer). En outre, il prend totalement en charge les normes FIPS (Federal Information Processing Standards) via un commutateur de chiffrement SSL côté client.
- v Il bénéficie d'une procédure d'installation rationnelle offrant aux administrateurs une souplesse et un contrôle accrus.
- Il est compatible Java.
- v Il exploite les fonctionnalités de serveur de fichiers et d'impressions du support IBM i pour la fonction Voisinage réseau de Windows (IBM i NetServer).
- v Il inclut un grand nombre d'API (interface de programmation d'application), notamment pour ODBC, Active X, ADO, OLE DB et ADO.NET.

#### **Concepts associés**

IBM i Access for Windows : Administration

IBM i Access for Windows : Programmation

# **IBM i Access for Windows : Installation et configuration**

Pour pouvoir être utilisé, IBM i Access for Windows doit être installé et configuré à la fois sur la plateforme IBM i et sur le PC.

Dans cette rubrique, il est supposé que l'administrateur système installe et configure la plateforme IBM i pendant que les utilisateurs installent IBM i Access for Windows sur le PC.

**Remarque :** En utilisant les exemples de codes, vous acceptez les termes des [licence du code et clause de](#page-82-0) [protection.](#page-82-0)

**Concepts associés**

IBM i Access for Windows : Administration IBM i Access for Windows : Programmation

# **Nouveautés de la version IBM i 7.1**

La présente version d'IBM i Access for Windows introduit un certain nombre de nouveautés et de modifications au niveau de l'installation et de la configuration - à savoir :

- <span id="page-7-0"></span>| • Les fichiers d'aide IBM i Access for Windows ont été convertis au format d'aide html. Il n'est plus nécessaire de procéder à un téléchargement distinct sur Windows Vista et les systèmes d'exploitation ultérieurs pour afficher l'aide. | |
- | Lors de l'installation d'une mise à niveau, de nouveaux certificats de signataire SSL sont automatiquement fusionnés dans le fichier de clés de gestion de certificats.
- | L'émulation d'écran et d'imprimante PC5250 a été mise à jour sur la base de PCOMM 6.0.
- | Installation du support de langues :

|

| |

|

- Des langues secondaires peuvent être sélectionnées lors d'une installation personnalisée.
- Une prise en charge de la langue arabe a été ajoutée.
- 1 Le support pour Windows Server 2008 R2 et Windows 7 a été ajouté.
- 1 Le support pour Windows 2000 a été supprimé.
- **↓ •** Le support pour les processeurs Itanium<sup>®</sup> 64 bits a été supprimé.
	- Le répertoire d'installation \QIBM\ProdData\Access\Windows\Image64i a été supprimé.

## **Identification des nouveautés et des changements**

Pour vous aider à repérer les modifications techniques effectuées, ces informations utilisent :

- L'image  $\sum$  qui indique le début d'informations nouvelles ou modifiées.
- L'image « qui indique la fin d'informations nouvelles ou modifiées.

Dans les fichiers PDF, des barres de révision (1) placées dans la marge de gauche signalent l'insertion de nouvelles informations ou de modifications apportées à l'ancienne version.

Pour plus d'informations sur les nouveautés et les modifications de cette édition, voir la Note aux utilisateurs.

# **Fichier PDF pour IBM i Access for Windows : Installation et configuration**

Il vous est possible d'afficher et d'imprimer le fichier PDF de ce document.

Pour afficher ou télécharger la version PDF de ce document, sélectionnez IBM i Access for Windows : Installation et configuration (environ 773 Ko).

## **Sauvegarde des fichiers PDF**

Pour sauvegarder un PDF sur votre poste de travail afin de l'afficher ou de l'imprimer :

- 1. Cliquez avec le bouton droit de la souris sur le lien PDF dans votre navigateur.
- 2. Cliquez sur l'option permettant de sauvegarder le PDF localement.
- 3. Accédez au répertoire dans lequel vous souhaitez sauvegarder le PDF.
- 4. Cliquez sur **Enregistrer**.

## **Téléchargement d'Adobe® Reader**

Adobe Reader doit être installé sur votre système pour que vous puissiez afficher ou imprimer ces fichiers PDF. Vous pouvez télécharger une version gratuite depuis le [site Web d'Adobe](http://www.adobe.com/products/acrobat/readstep.html)

(www.adobe.com/fr/products/acrobat/readstep2.html) .

# <span id="page-8-0"></span>**Informations relatives aux licences pour IBM i Access for Windows**

IBM i Access for Windows est un programme sous licence. Certaines fonctions ne peuvent être utilisées qu'après acquisition d'une licence IBM i Access Family (5770-XW1). Toutes les fonctions sont installées avec le logiciel IBM i Access for Windows.

Pour pouvoir utiliser le logiciel sous licence IBM i Access Family (5770-XW1), vous devez déterminer la limite d'utilisation de la licence, mettre à jour la limite d'utilisation sur votre plateforme IBM i et entrer les informations de clé de licence.

Pour pouvoir être utilisées, les fonctions suivantes nécessitent une licence IBM i Access Family ainsi qu'une licence IBM i :

- v Emulateur d'écran et d'imprimante 5250
- Transfert de données
- **Important :** Une clé d'utilisation de licence logicielle est requise pour IBM i Access Family 5770-XW1. Le produit IBM i Access Family est placé sur le support de logiciels protégés par clé qui est fourni avec toute commande du logiciel IBM i pour l'édition correspondante. Vous recevez une clé de licence si vous commandez le produit 5770-XW1. Si vous n'avez pas commandé le produit 5770-XW1, vous disposez de 70 jours pour utiliser ce produit à partir du support de logiciels protégés par clé. Au terme de cette période d'évaluation, le produit est désactivé si vous ne l'avez pas commandé et si vous n'avez pas reçu votre clé d'utilisation de licence logicielle. Cette clé se compose d'un code d'autorisation à 18 chiffres qui permet d'installer et d'utiliser sur une plateforme IBM i donnée le logiciel placé sur le support de logiciels protégés par clé.

Toutes les fonctions autres que Emulateur d'écran et d'imprimante 5250 et Transfert de données ne nécessitent qu'une licence IBM i.

Le type d'installation choisi détermine les fonctions à installer. Voici les types d'installation possibles, avec mention de la nécessité ou non de disposer d'une licence pour les fonctions :

- L'installation **Complète** et l'installation Utilisateur PC5250 incluent les fonctions nécessitant une licence IBM i Access Family.
- v L'installation **Personnalisée** vous permet de choisir les fonctions à installer. Une licence IBM i Access Family est ici nécessaire ou non, selon la fonction sélectionnée. Le programme d'installation répertorie les fonctions exigeant une licence.
- **Remarque :** Vous pouvez installer les fonctions Emulateur d'écran et d'imprimante 5250 et Transfert de Données sans licence, mais vous devez disposer d'une licence pour **exécuter** ces fonctions.

#### **Limite d'utilisation d'une licence**

La gestion des licences pour les clients IBM i Access for Windows s'effectue sur la base du nombre de PC actifs accédant simultanément aux plateformes IBM i. Un PC exécutant IBM i Access for Windows détient une licence pour la durée d'utilisation de la fonction sous licence, durée à laquelle s'ajoute le délai indiqué dans la page des propriétés d'IBM i Access for Windows. Une fois ce délai expiré, la licence devient disponible pour un autre PC. Si un PC accède à un logiciel sous licence présent sur plusieurs plateformes IBM i, ce PC doit détenir une licence pour chacune des plateformes IBM i auxquelles il se connecte à l'aide d'une fonction sous licence.

Lorsqu'un PC exécute IBM i Access for Windows, ce PC peut ouvrir plusieurs sessions sur la plateforme IBM i avec une unique licence IBM i Access Family. Par exemple, une seule licence suffit pour démarrer plusieurs sessions d'émulation 5250 ou de transfert de données sur un même PC.

Des licences IBM i Access Family sont également nécessaires pour IBM i Access for Web (5770-XH2). Ne perdez pas de vue que si vous utilisez IBM i Access for Web sur un PC exécutant par ailleurs IBM i Access for Windows, une licence distincte est nécessaire pour chacun de ces deux produits. Autrement dit, lorsque vous utilisez les deux produits, un PC donné utilise au minimum deux licences IBM i Access Family. Pour plus de détails sur les besoins en licences pour IBM i Access for Web, voir Informations relatives aux licences pour IBM i Access for Web.

L'octroi des licences est géré au niveau d'IBM i Access Family, et non au niveau du client individuel. En conséquence, toute combinaison de clients IBM i Access for Windows et IBM i Access for Web est admise dans les limites d'utilisation des licences.

Pour déterminer les limites d'utilisation des licences IBM i Access, procédez comme suit :

- 1. Tapez la commande WRKLICINF sur la plateforme IBM i à laquelle vous voulez vous connecter. Une liste de produits s'affiche.
- 2. Tapez 5 dans la zone d'entrée située en regard du produit 5770-XW1 version base, dispositif 5050. Les détails relatifs au produit IBM i Access Family s'affichent, y compris la limite d'utilisation. Cette dernière doit être égale au nombre de licences acquises pour IBM i Access Family. La saisie d'un nombre supérieur au nombre de licences acquises constitue une violation du contrat de licence IBM.

## **Utilisation du logiciel sous licence IBM i Access Family**

Pour pouvoir utiliser le logiciel sous licence IBM i Access Family (5770-XW1), vous devez mettre à jour la limite d'utilisation et entrer les informations de clé de licence.

- 1. Pour mettre à jour la limite d'utilisation du produit 5770-XW1 sur votre système, procédez comme suit :
	- a. Tapez la commande WRKLICINF sur la plateforme IBM i à laquelle vous voulez vous connecter. Une liste de produits s'affiche.
	- b. Tapez 2 dans la zone d'entrée située en regard du produit 5770-XW1, version base, dispositif 5050. Indiquez comme limite d'utilisation le nombre de licences que vous avez achetées pour IBM i Access. Si vous avez acquis l'option de licence par processeur pour IBM i Access, indiquez la valeur \*NOMAX comme limite d'utilisation. La saisie d'un nombre supérieur au nombre de licences acquises constitue une violation du contrat de licence IBM.
- 2. Pour saisir les informations de clé de licence, procédez comme suit :
	- a. Tapez la commande WRKLICINF sur la plateforme IBM i à laquelle vous voulez vous connecter. Une liste de produits s'affiche.
	- b. Tapez 1 dans la zone d'entrée située en regard du produit 5770-XW1 option 1, dispositif 5101.
	- c. Entrez la clé de licence.

| |

**Remarques :** Valeurs ADDLICKEY pour la limite d'utilisation et le groupe du processeur du dispositif 5101 : v Entrez toujours la valeur \*NOMAX dans la zone **Limite d'utilisation** pour le dispositif 5101. Cette valeur \*NOMAX est indispensable pour indiquer la clé logicielle. \*NOMAX ne correspond pas à une indication du nombre d'utilisateurs sous licence dans le cadre d'une licence basée sur le nombre d'utilisateurs. v Pour une licence basée sur le nombre d'utilisateurs, dans la zone **Groupe du processeur**, tapez la valeur \*ANY. Une licence par processeur a une valeur de groupe du processeur correspondant au groupe du processeur sous licence. Pour savoir comment saisir la clé de licence, voir [«Programmes nécessaires et facultatifs à](#page-11-0) [installer», à la page 6.](#page-11-0) | | | | | | | | |

**Remarque :** Après avoir installé le produit 5770-XW1 et saisi les informations de clé de licence, les | travaux de serveur Central (QZSCSRVS) doivent être redémarrés. Les demandes de licence ultérieures peuvent échouer si le redémarrage n'est pas effectué. Le travail QZSCSRVS peut être contrôlé avec les commandes Start Prestart Job (STRPJ) et End Prestart Job (ENDPJ). IBM i demande la fin et le redémarrage des travaux de serveur Central (QZSCSRVS) exécutés sur le sous-système QUSRWRK :

- 1. ENDPJ SBS(QUSRWRK) PGM(QSYS/QZSCSRVS) OPTION(\*IMMED)
- 2. STRPJ SBS(QUSRWRK) PGM(QSYS/QZSCSRVS)

# **Configuration du système pour IBM i Access for Windows**

Ces informations vous guideront dans les différentes étapes à effectuer pour l'installation et la configuration d'IBM i Access for Windows sur la plateforme IBM i.

Vous devez installer IBM i Access for Windows (5770-XE1) sur votre système avant de pouvoir installer les Service Packs IBM i Access for Windows. Une fois l'installation effectuée sur le système, vous pouvez installer IBM i Access for Windows depuis la plateforme IBM i vers les PC clients.

#### **Concepts associés**

<span id="page-10-0"></span>| | | | |

> [«Configuration du PC», à la page 13](#page-18-0) Après installation et configuration d'IBM i Access for Windows sur IBM i, vous devez installer et configurer IBM i Access for Windows sur votre PC.

#### **Référence associée**

[«Informations connexes», à la page 74](#page-79-0) Pour accéder à d'autres sources d'information sur IBM i Access for Windows.

## **Conditions préalables à l'installation d'IBM i Access for Windows sur IBM i**

Les informations ci-après vous permettent, étape par étape, de déterminer quels sont les logiciels nécessaires et les logiciels facultatifs qu'il convient d'installer sur IBM i.

Vous devez installer l'ensemble des logiciels nécessaires et facultatifs en même temps.

Choisissez parmi les rubriques suivantes pour vous assurer que votre plateforme IBM i répond aux conditions requises pour l'installation d'IBM i Access for Windows.

#### **Conditions relatives à l'édition d'IBM i :**

IBM i Access for Windows prend en charge des versions et éditions spécifiques du système.

IBM i Access for Windows 7.1 (5770-XE1) ne peut être installé que sur des systèmes avec l'édition 6.1 ou | une version ultérieure d'IBM i. Si votre système ne répond pas à ce critère, vous devez appliquer les | instructions d'installation, de mise à jour ou de suppression d'IBM i et des logiciels associés avant de | procéder à l'installation du produit 5770-XE1. |

En outre, une fois IBM i Access for Windows installé sur votre PC, il se peut que vous deviez mettre à |

niveau les autres systèmes auxquels votre PC va se connecter. IBM ne prend en charge que les |

connexions PC sur des systèmes avec l'édition V5R4 ou une version ultérieure d'IBM i. Si les systèmes |

concernés ne répondent pas à ce critère, vous devez mettre le système d'exploitation IBM i à niveau vers |

une édition prise en charge sur ces systèmes, ceci en appliquant les instructions d'installation, de mise à | jour ou de suppression du système d'exploitation IBM i et des logiciels associés. |

Pour effectuer une installation sur la plateforme IBM i, vous devez disposer des droits \*SECOFR (responsable de la sécurité). Il s'agit là du plus haut niveau de sécurité pour la plateforme IBM i. Ce niveau de sécurité est requis pour l'installation uniquement, et non pour l'utilisation courante d'IBM i Access for Windows.

#### **Information associée**

Installation, mise à niveau ou suppression de l'IBM i et des logiciels associés

#### **Besoins en mémoire sur IBM i :**

<span id="page-11-0"></span>Votre système doit disposer de suffisamment de mémoire pour permettre l'installation d'IBM i Access for Windows.

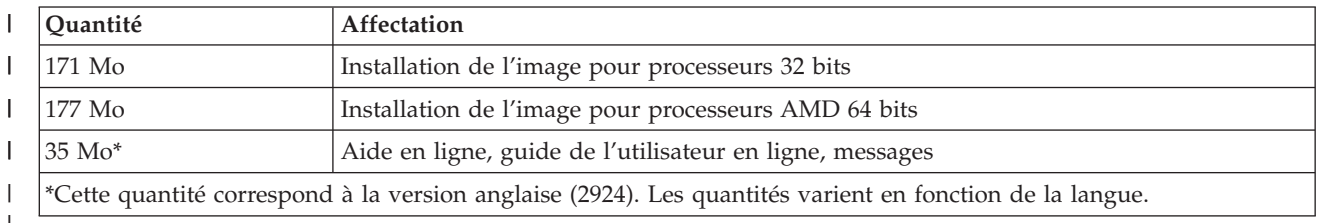

*Tableau 1. Espace nécessaire sur le système pour l'installation d'IBM i Access for Windows*

|

|

Pour toute instruction sur la vérification de l'espace mémoire disponible sur votre système, voir Installation d'IBM i et des logiciels associés sur un nouveau système ou une nouvelle partition logique.

#### **Programmes nécessaires et facultatifs à installer :**

L'installation de certains programmes dépend des fonctions IBM i Access for Windows que vous allez utiliser.

Au cours de la lecture de cette rubrique, notez les programmes que vous devez installer. Vous avez besoin des noms pour exécuter la procédure d'installation.

#### **Options de logiciel sous licence requises**

*Tableau 2. Logiciels requis pour IBM i Access for Windows*

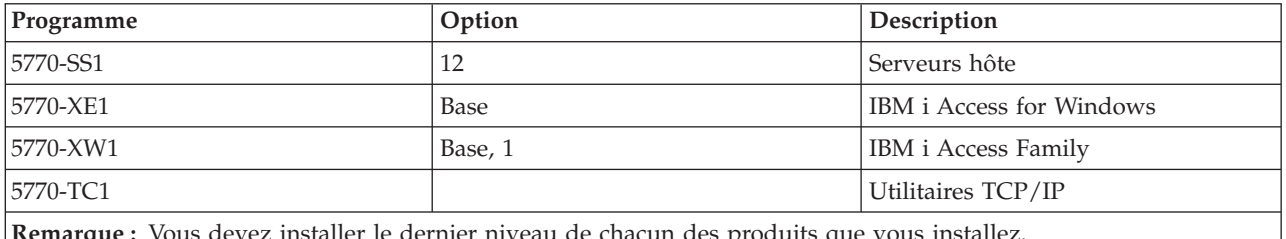

**Remarque :** Vous devez installer le dernier niveau de chacun des produits que vous installez.

#### **Remarques :**

|

- 1. Si vous souhaitez utiliser la fonction Transfert de données ou la fonction Emulation d'écran et d'imprimante PC5250, il vous suffit d'installer IBM i Access Family 5770-XW1 version base et option 1.
- 2. Il n'est pas indispensable que le produit 5770-XE1 soit installé sur votre système. Ce produit est toutefois nécessaire si vous souhaitez utiliser les éléments suivants d'IBM i Access for Windows :
	- Gestion de Service Packs
	- Installation via la plateforme IBM i
- 3. Pour pouvoir utiliser le produit 5770-XW1, mettez à jour la limite d'utilisation de ce produit sur votre système en procédant comme suit :
	- a. Tapez la commande WRKLICINF sur la plateforme IBM i à laquelle vous voulez vous connecter. Une liste de produits s'affiche.
	- b. Tapez 2 dans la zone d'entrée située en regard du produit 5770-XW1, version base, dispositif 5050. Indiquez comme limite d'utilisation le nombre de licences que vous avez achetées pour IBM i Access Family. Si vous avez acquis l'option de licence par processeur pour IBM i Access Family, entrez la valeur \*NOMAX pour la limite d'utilisation. La saisie d'un nombre supérieur au nombre de licences acquises constitue une violation du contrat de licence IBM.

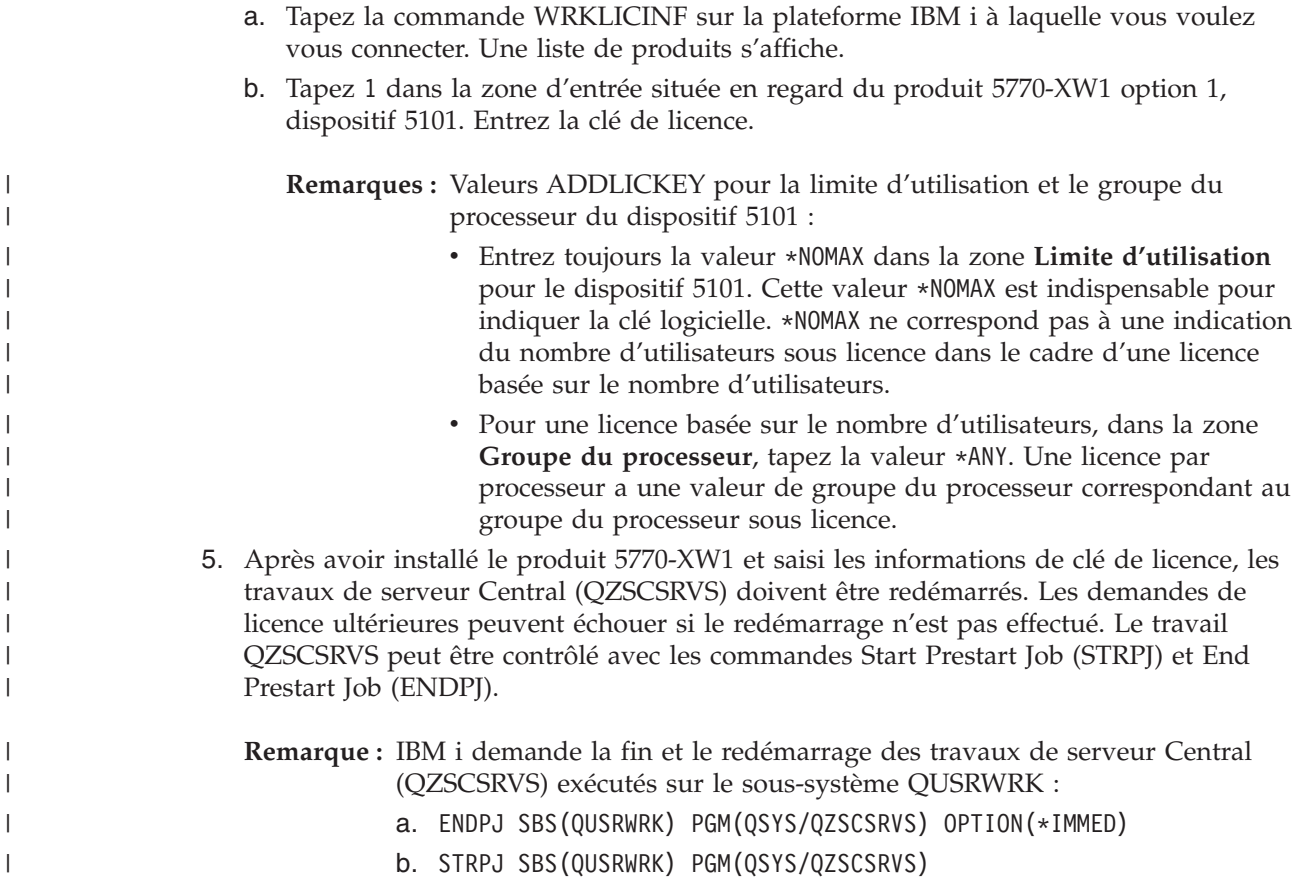

4. Pour pouvoir utiliser 5770-XW1, entrez la clé de licence de la manière suivante :

#### **Logiciels sous licence facultatifs** |

IBM i Access for Windows prend en charge la fonction SSL. Pour pouvoir utiliser SSL, commandez et installez les produits énumérés ci-dessous. Pour ces produits, vous devez vérifier que vous utilisez le chiffrement correspondant à votre région ou aux régions dans lesquelles vous utilisez le serveur IBM i.

- v 5770-SS1 Digital Certificate Manager (Boss Option 34)
- 5770-DG1 (HTTP Server)

#### **Remarques :**

| |

| | | |

| | | | |

|

| |

- 1. Le support SSL est installé automatiquement sur une mise à niveau d'IBM i Access for Windows si le PC dispose déjà d'une version du logiciel de chiffrement client.
- 2. Le composant SSL contient un logiciel de chiffrement de la société RSA Data Security, Inc.

Pour plus d'informations sur la configuration de SSL, reportez-vous aux descriptions SSL dans IBM i Access for Windows: Administration.

## <span id="page-13-0"></span>**Tâches associées**

«Installation d'IBM i Access for Windows sur le IBM i»

Lorsque vous installez IBM i Access for Windows sur le IBM i, vous devez également installer les logiciels nécessaires, et éventuellement les logiciels facultatifs, sur le IBM i.

[«Informations relatives aux licences pour IBM i Access for Windows», à la page 3](#page-8-0)

IBM i Access for Windows est un programme sous licence. Certaines fonctions ne peuvent être utilisées qu'après acquisition d'une licence IBM i Access Family (5770-XW1). Toutes les fonctions sont installées avec le logiciel IBM i Access for Windows.

## **Installation d'IBM i Access for Windows sur le IBM i**

Lorsque vous installez IBM i Access for Windows sur le IBM i, vous devez également installer les logiciels nécessaires, et éventuellement les logiciels facultatifs, sur le IBM i.

Tous les logiciels nécessaires de même que tous les logiciels facultatifs souhaités doivent être installés à ce stade. Pour déterminer quels logiciels installer, voir [«Programmes nécessaires et facultatifs à installer», à](#page-11-0) [la page 6.](#page-11-0)

- 1. Demandez à tous les utilisateurs des postes de travail de fermer leur session et de mettre fin à toutes les connexions.
- 2. Ouvrez une session sur la plateforme IBM i avec un ID utilisateur disposant des droits \*SECOFR.
- 3. Chargez le support contenant les logiciels sous licence dans l'unité d'installation. Si les logiciels sous licence se trouvent sur plusieurs supports, vous pouvez charger l'un quelconque de ces supports.
- 4. Si vous installez l'option 12 (Serveurs hôtes) du produit 5770-SS1, vous devez placer la plateforme IBM i dans un état restreint. Pour placer la plateforme IBM i dans un état restreint :
	- a. A l'invite de commande IBM i, tapez CHGMSGQ QSYSOPR \*BREAK SEV(60) et appuyez sur Entrée.
	- b. Si l'écran Affichage des messages apparaît, appuyez sur Entrée. Vous revenez à l'invite de commande IBM i.
	- c. A l'invite de commande IBM i, tapez ENDSBS \*ALL \*IMMED et appuyez sur Entrée.
	- d. Le message Système arrêté, son accès est désormais restreint s'affiche. Appuyez sur Entrée pour continuer.
	- e. A l'invite de commande IBM i, tapez CHGMSGQ QSYSOPR SEV(95) et appuyez sur Entrée.
	- f. Si l'écran Affichage des messages apparaît, appuyez sur Entrée. Vous revenez à l'invite de commande IBM i.

La plateforme IBM i doit désormais se trouver dans un état restreint.

**Remarque :** Une fois tous les éléments installés, vous pouvez mettre fin à l'état restreint en démarrant le sous-système de contrôle avec la commande **STRSBS**, en définissant la valeur système **Sous-système de contrôle (QCLTLSBSD)** .

- 5. A l'invite de commande IBM i, tapez GO LICPGM, puis sélectionnez l'option 11. Pour toute information sur l'option 11, voir Options d'affichage, d'installation, de suppression et de sauvegarde à partir d'une liste dans l'IBM i Information Center.
- 6. Tapez 1 dans la colonne Option en regard de chacun des logiciels sous licence que vous souhaitez installer. La liste des logiciels à installer se trouve dans la rubrique [«Programmes nécessaires et](#page-11-0) [facultatifs à installer», à la page 6.](#page-11-0) Appuyez sur Entrée pour continuer.
- 7. L'écran Confirmation d'installation de logiciels sous licence s'affiche. Appuyez sur Entrée pour confirmer vos choix. L'écran Options d'installation s'affiche.
- 8. Indiquez les valeurs ci-après et appuyez sur Entrée.

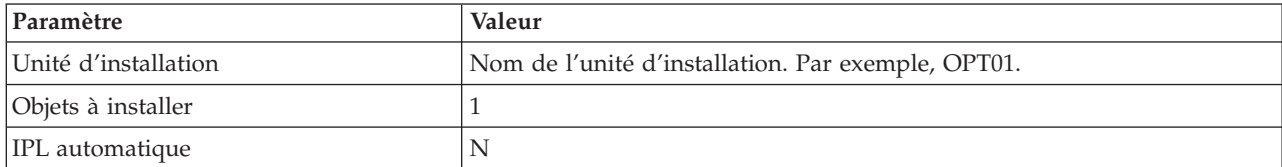

- 9. Les logiciels sous licence vont être installés.
	- v Un écran vous indiquant l'état de l'installation s'affiche. Aucune action de votre part n'est nécessaire.
	- v Si les logiciels sous licence sélectionnés se trouvent sur plusieurs volumes de support, le programme d'installation vous invite à charger le volume suivant. Chargez le volume suivant, appuyez sur G, puis sur Entrée. S'il s'agit du dernier volume à charger, appuyez sur X puis sur Entrée.
- 10. Lorsque l'installation est terminée, l'écran Gestion des logiciels sous licence s'affiche.
	- v Si l'installation s'est déroulée normalement, le message Fonction de gestion des logiciels sous licence exécutée s'affiche. Appuyez sur F3 pour revenir à l'écran d'invite de commande IBM i.
	- v Si l'installation a échoué, le message Fonction de gestion des logiciels sous licence interrompue s'affiche. Pour identifier le problème, voir Installation, mise à niveau ou suppression d'IBM i et des logiciels associés.
- 11. Assurez-vous qu'IBM i Access for Windows est correctement installé en tapant CHKPRDOPT 5770XE1 dans la ligne de commande IBM i. Si IBM i Access for Windows est correctement installé, vous recevez un message indiquant que CHKPRDOPT n'a pas détecté d'erreurs.
- 12. Installez le cumul de PTF le plus récent sur la plateforme IBM i. Voir «Obtention et installation des PTF» pour toute information sur les PTF. (Notez que si vous avez appliqué le dernier cumul de PTF sans installer le logiciel 5770-XE1, vous devez installer toutes les PTF du Service Pack 5770-XE1
- depuis le cumul de PTF après installation de 5770-XE1.)

## **Tâches associées**

| |

## «Obtention et installation des PTF»

Les correctifs d'IBM i Access for Windows sont intégrés aux Service Packs, lesquels sont regroupés dans une PTF (modification provisoire du logiciel) pour la livraison. Les administrateurs peuvent se procurer les dernières PTF applicables à leur systèmes, ce qui leur évite de recourir inutilement à l'assistance technique et leur permet d'assurer au client IBM i Access for Windows un environnement opérationnel plus stable ainsi que de corriger les incidents recensés.

#### **Référence associée**

Commande Start Subsystem (STRSBS)

## **Information associée**

Options d'affichage, d'installation, de suppression et de sauvegarde à partir d'une liste

Option 11. Installation de logiciels sous licence

Restart system values: Controlling subsystem/library

## **Obtention et installation des PTF**

Les correctifs d'IBM i Access for Windows sont intégrés aux Service Packs, lesquels sont regroupés dans une PTF (modification provisoire du logiciel) pour la livraison. Les administrateurs peuvent se procurer les dernières PTF applicables à leur systèmes, ce qui leur évite de recourir inutilement à l'assistance technique et leur permet d'assurer au client IBM i Access for Windows un environnement opérationnel plus stable ainsi que de corriger les incidents recensés.

Les PTF des Service Packs permettent de mettre à jour l'image d'installation d'IBM i Access for Windows sur le système. Toutes les installations clients basées sur cette image vont refléter le dernier niveau de Service Pack du système hôte.

Plusieurs options s'offrent à vous pour obtenir des PTF :

v Vous pouvez commander les PTF applicables à votre système en utilisant la commande SNDPTFORD. Les PTF de Service Pack sont généralement trop volumineuses pour un envoi électronique ; le cas échéant, vous pouvez recevoir les PTF sur un support en indiquant \*ANY pour le paramètre DELIVERY (Mode de livraison).

- <span id="page-15-0"></span>• Vous pouvez obtenir les PTF pour votre système via le Fix Central.
- v Vous pouvez également commander un CD-ROM de Service Pack par voie électronique et le placer directement dans le système de fichiers intégré d'une unité de disque optique virtuelle à partir de laquelle vous pourrez procéder à l'installation. Pour pouvoir utiliser cette option, vous devez prévenir l'Inspection IBM.

Pour plus d'informations sur les options de commande de PTF, accédez au site Web [Support for IBM](http://www.ibm.com/systems/support/supportsite.wss/brandmain?brandind=5000027) [System i](http://www.ibm.com/systems/support/supportsite.wss/brandmain?brandind=5000027) (http://www.ibm.com/systems/support/supportsite.wss/brandmain?brandind=5000027). Sous **Liens populaires**, sélectionnez **PTF**.

Pour obtenir les instructions d'installation de PTF, voir Installing fixes. Une fois les PTF installées sur votre système hôte, vous pouvez utiliser la fonction **Vérification du niveau de maintenance** pour diriger les Service Packs vers les différents PC clients.

## **Concepts associés**

[«Fonction de vérification du niveau de maintenance», à la page 61](#page-66-0)

La fonction **Vérification du niveau de maintenance** est propre à IBM i Access for Windows. Vous pouvez utiliser cette fonction pour détecter les mises à jour apportées à IBM i Access for Windows sur la source d'installation ainsi que pour distribuer les Service Packs aux PC clients.

[«Stratégies Windows Installer», à la page 53](#page-58-0)

Vous pouvez utiliser les stratégies du système Windows Installer de façon à contrôler son comportement sur les ordinateurs clients. Ainsi, en configurant certains paramètres, vous pouvez par exemple empêcher les utilisateurs d'installer ou de désinstaller des applications basées Windows Installer ou permettre à des utilisateurs disposant de droits restreints d'effectuer des installations exigeant des droits de niveau élevé.

## **Tâches associées**

[«Utilisation de tâches planifiées à distance», à la page 28](#page-33-0)

Vous pouvez utiliser la fonction Tâches planifiées avec accès distant du système d'exploitation Windows pour que vos utilisateurs puissent installer et mettre à jour IBM i Access for Windows ou installer des Service Packs sans droits d'administrateur.

[«Utilisation des stratégies Windows Installer», à la page 54](#page-59-0)

Vous pouvez utiliser les stratégies Windows Installer pour contrôler le comportement de Windows Installer sur les ordinateurs clients.

[«Installation d'IBM i Access for Windows sur le IBM i», à la page 8](#page-13-0)

Lorsque vous installez IBM i Access for Windows sur le IBM i, vous devez également installer les logiciels nécessaires, et éventuellement les logiciels facultatifs, sur le IBM i.

## **Référence associée**

[«Installation de Service Packs sur le PC», à la page 68](#page-73-0)

En veillant à vous procurer les tout derniers Service Packs, vous pouvez éviter les recours inutiles à l'assistance technique pour des incidents déjà réglés et vous êtes à même d'assurer un environnement opérationnel plus stable à votre client IBM i Access for Windows.

[«Site de téléchargement des Service Packs», à la page 64](#page-69-0)

Vous pouvez vous procurer les Service Packs exécutables sur PC en accédant au site FTP IBM. IBM i Access for Windows doit d'abord être installé sur le PC pour que vous puissiez installer le Service Pack.

## **Configuration de TCP/IP sur la plateforme du IBM i**

TCP/IP doit être configuré de façon appropriée, selon la façon dont vous allez connecter le PC à la plateforme IBM i.

TCP/IP est un logiciel sous licence fourni avec IBM i. Dans les informations qui suivent, il est supposé que vous avez installé TCP/IP sur votre plateforme IBM i. La procédure d'installation de TCP/IP (5770-TC1) sur le système est décrite dans Installation de logiciels sous licence supplémentaires.

Si vous avez déjà configuré TCP/IP sur votre système, aucune autre intervention ne vous est nécessaire en ce qui concerne la configuration de TCP/IP pour IBM i Access for Windows.

<span id="page-16-0"></span>**Remarque :** VPN est une option qui permet la sécurisation des connexions à distance. Pour plus d'informations sur VPN IBM i, voir Virtual Private Networking (VPN).

## **Configuration de TCP/IP pour une utilisation en réseau local**

Si vous avez l'intention d'utiliser IBM i Access for Windows sur un réseau local, vous devez configurer TCP/IP à cet effet. Pour toute information concernant la configuration de TCP/IP sur votre plateforme IBM i, voir TCP/IP Setup.

## **Configuration de TCP/IP pour des connexions PPP ou SLIP**

Si vous utilisez SLIP ou PPP pour connecter le PC à la plateforme IBM i, voir PPP connections pour toute information concernant la configuration de la fonction de liaison TCP/IP point à point.

#### **Information associée**

Virtual Private Networking

## **Configuration d'IBM i NetServer sur IBM i**

Vous pouvez utiliser IBM i NetServer pour permettre aux utilisateurs PC d'accéder à l'image d'installation IBM i Access for Windows sur IBM i.

Configurez IBM i NetServer sur votre plateforme IBM i pour que les utilisateurs puissent installer IBM i Access for Windows à partir de cette plateforme.

IBM i Access for Windows utilise les fonctions d'unité ou d'imprimante réseau mises à disposition par le support IBM i pour la fonction Voisinage réseau de Windows (IBM i NetServer). IBM i NetServer permet à IBM i Access for Windows de tirer parti des fonctions de partage de fichiers et d'imprimantes intégrées aux systèmes d'exploitation Microsoft® Windows.

#### **Remarques :**

1. IBM i NetServer accepte l'authentification des utilisateurs par ticket Kerberos. Kerberos est une méthode d'authentification tripartite par laquelle le client envoie un justificatif d'identité au serveur Kerberos (centre de distribution de clés) puis reçoit un ticket en retour. Le client peut alors utiliser ce ticket pour justifier de son identité sous forme chiffrée auprès d'autres systèmes du réseau. Le ticket Kerberos permet donc à un utilisateur de s'authentifier directement vis-à-vis d'un système, sans avoir à transmettre un ID utilisateur et un mot de passe comme données d'authentification. Microsoft inclut la prise en charge de l'authentification Kerberos sur Windows XP et les systèmes d'exploitation plus récents.

Pour plus d'informations sur les tickets Kerberos, voir Network authentication service protocols.

2. Pour toute information sur le support de connexion de domaine à partir d'IBM i NetServer, se reporter au support de connexion de domaine IBM i NetServer.

Les PC peuvent accéder à IBM i NetServer et bénéficier de ses fonctions sans recours à aucun logiciel supplémentaire. Toutefois, si vous devez administrer les propriétés IBM i NetServer depuis votre client PC, vous devez installer les capacités réseau de la fonction System i Navigator sur IBM i Access for Windows.

- **Remarque :** Pour configurer les fonctions de partage de fichiers et d'imprimantes IBM i NetServer suivez les instructions ci-après :
	- v Partage de fichiers IBM i NetServer.
	- v Partage d'imprimantes IBM i NetServer.

Vous trouverez d'autres instructions de configuration dans la rubrique Getting started with IBM i NetServer.

## **Configuration d'IBM i NetServer**

Si les utilisateurs de votre réseau doivent utiliser les fonctions de partage de fichiers et d'imprimantes, vous devez configurer IBM i selon les instructions ci-après.

### **Remarque :**

- v Dans les instructions qui suivent, il est supposé que vous avez installé et configuré TCP/IP sur votre plateforme IBM i. Si vous ne l'avez pas fait, suivez les instructions des sections [«Conditions préalables à l'installation d'IBM i Access for Windows sur IBM i», à](#page-10-0) [la page 5](#page-10-0) et [«Configuration de TCP/IP sur la plateforme du IBM i», à la page 10.](#page-15-0)
- v Pour pouvoir appliquer les instructions de configuration ci-après, vous devez avoir accès à un PC sur lequel System i Navigator est installé.

Pour configurer votre IBM i en vue d'une prise en charge d'IBM i NetServer avec System i Navigator, suivez les instructions ci-après :

- 1. Utilisez l'assistant IBM i NetServer. Pour lancer cet assistant, procédez comme suit :
	- a. Ouvrez une session System i Navigator sur IBM i.
	- b. Développez l'arborescence de **Réseau**.
	- c. Développez l'arborescence de **Serveurs**.
	- d. Cliquez sur **TCP/IP**.
	- e. Cliquez avec le bouton droit de la souris sur **IBM i NetServer** puis cliquez sur **Configuration**.
- 2. Répondez aux messages d'invite de l'assistant.

**Remarque :** Pour plus de détails sur la configuration d'IBM i NetServer, voir IBM i NetServer.

3. Afin de faciliter la gestion et la résolution des adresses TCP/IP, ajoutez une entrée pour IBM i NetServer dans un serveur de noms de domaine (DNS).

**Remarque :** Vous trouverez des instructions de configuration dans l'aide en ligne de System i Navigator ainsi que dans la rubrique Configuring and connecting your PC client.

- 4. Les modifications apportées à IBM i NetServer ne prendront effet que lors de son prochain démarrage. Pour redémarrer ou arrêter IBM i NetServer :
	- a. Ouvrez une session System i Navigator sur votre plateforme IBM i.
	- b. Développez l'arborescence de **Réseau**.
	- c. Développez l'arborescence de **Serveurs**.
	- d. Cliquez sur **TCP/IP**.
	- e. Cliquez avec le bouton droit de la souris sur **IBM i NetServer** puis cliquez sur **Démarrage** ou sur **Arrêt**.

## **Supprimer IBM i Access for Windows d'IBM i**

Afin d'économiser de l'espace disque ou de vous débarrasser d'éléments devenus inutiles, il est possible de procéder à des suppressions sur IBM i.

- 1. Ouvrez une session sur la plateforme IBM i avec un ID utilisateur disposant des droits \*SECOFR (responsable de la sécurité).
- 2. Tapez DLTLICPGM en ligne de commande IBM i. Entrez les valeurs indiquées pour les paramètres ci-après et laissez les valeurs par défaut pour les autres paramètres.

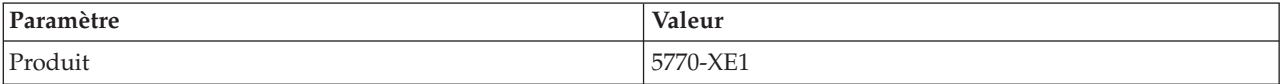

<span id="page-18-0"></span>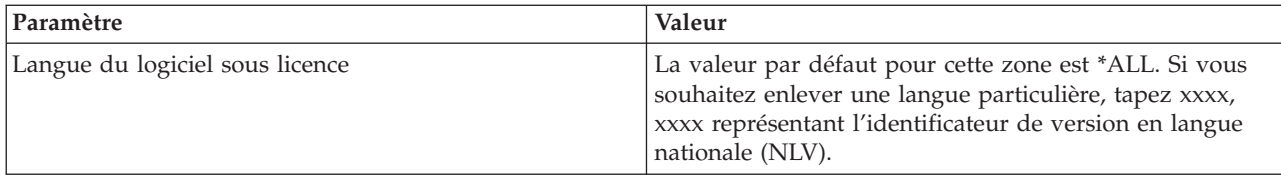

**Remarque :** Les logiciels facultatifs installés pour IBM i Access for Windows doivent être désinstallés séparément.

# **Configuration du PC**

Après installation et configuration d'IBM i Access for Windows sur IBM i, vous devez installer et configurer IBM i Access for Windows sur votre PC.

**Remarque :** Seuls les utilisateurs disposant de droits d'accès administrateur peuvent effectuer des installations, des mises à jour de Service Packs et des mises à niveau vers de nouvelles éditions. Vous pouvez utiliser la fonction Tâches planifiées avec accès distant Windows [«Utilisation de tâches planifiées à distance», à la page 28](#page-33-0) pour permettre aux utilisateurs d'effectuer des installations, des mises à jour de Service Packs et des mises à niveau sans privilèges d'administrateur. Vous pouvez également utiliser la stratégie AlwaysInstallElevated. La stratégie AlwaysInstallElevated est l'une des stratégies Windows Installer que vous pouvez utiliser pour contrôler le comportement de Windows Installer sur les ordinateurs clients. | | | | | | | | |

## **Concepts associés**

[«Configuration du système pour IBM i Access for Windows», à la page 5](#page-10-0) Ces informations vous guideront dans les différentes étapes à effectuer pour l'installation et la configuration d'IBM i Access for Windows sur la plateforme IBM i.

## **Tâches associées**

[«Publication d'informations d'annuaire vers LDAP», à la page 72](#page-77-0)

La publication d'informations d'annuaire vers LDAP (Lightweight Directory Access Protocol) vous permet d'intégrer à ce protocole des informations du IBM i relatives à un annuaire. Les applications peuvent alors utiliser ces informations.

# **Conditions préalables à la configuration du PC pour IBM i Access for Windows**

Avant de configurer votre PC, assurez-vous qu'il satisfait aux conditions préalables pour l'utilisation d'IBM i Access for Windows. Pour plus d'informations, reportez-vous à la page Web IBM i Access for Windows PC and Disk Requirements (http://www.ibm.com/systems/i/software/access/windows/ pcreq.html).

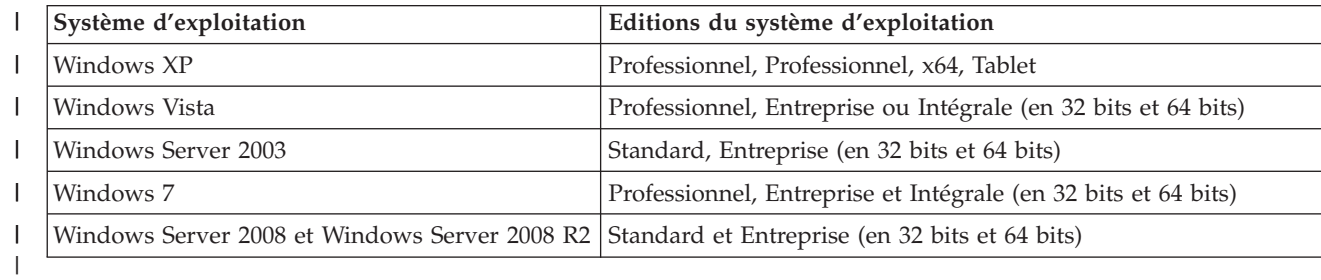

*Tableau 3. Configuration requise pour le système d'exploitation du PC* |

## **Remarques :**

1. Microsoft Windows Server 2003 et Microsoft Windows Server 2008 sont disponibles en plusieurs éditions. La configuration matérielle requise varie d'une édition à une autre. Visitez le site Web de Microsoft pour connaître les configurations requises en fonction des éditions.

| 2. Si vous avez uniquement besoin des fonctions de gestion de connexion de System i<br>Navigator, n'installez pas les fonctions System i Navigator. Les fonctions de gestion de<br>connexion sont automatiquement installées avec la fonction Programmes nécessaires<br>d'IBM i Access for Windows.     |
|----------------------------------------------------------------------------------------------------|
| 3. Vous devez exécuter des niveaux de Service Pack Windows prise en charge par<br>Microsoft.                                                                                                    |
| 4. Les éditions familiales des systèmes d'exploitation Microsoft Windows ne sont pas prises<br>en charge.                                                                                                    |
| 5. Utiliser les recommandations de Microsoft Windows concernant le matériel et la<br>mémoire. Inclure 256 Mo de mémoire supplémentaire pour les fonctions IBM i Access<br>for Windows. Inclure 512 Mo de mémoire supplémentaire pour les fonctions IBM i<br>Access for Windows avec System i Navigator. |
| 6. Pour plus d'informations sur les systèmes d'exploitation IBM i Access for Windows pris<br>en charge, voir PC operating system requirements (http://www.ibm.com/systems/i/                                                                                                    |
| software/access/windows/supportedos.html)                                                                                                    |

*Tableau 4. Autres conditions requises pour le PC*

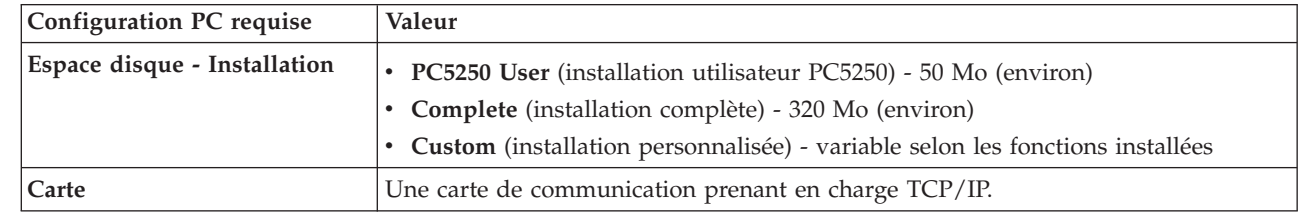

#### **Remarques :**

| |

| | 1. Les valeurs d'installation relatives à l'espace disque sont des valeurs approximatives. Pour les valeurs les plus courantes, voir [PC requirements](http://www.ibm.com/systems/i/software/access/windows/pcreq.html) (http://www.ibm.com/

systems/i/software/access/windows/pcreq.html)  $\rightarrow$  .

- 2. L'unité sur laquelle le système d'exploitation Windows est installé doit disposer de 3 Mo d'espace libre pour le stockage des fichiers temporaires créés par le programme d'installation d'IBM i Access for Windows.
- 3. Lorsque vous utilisez la fonction Systèmes de fichiers de System i Navigator, des fichiers supplémentaires sont téléchargés à partir de la plateforme IBM i.
- 4. Les correctifs des Service Packs nécessitent un supplément d'espace.
- 5. Davantage d'espace disque est nécessaire pour les dispositifs de langue supplémentaires installés.

Pour plus d'informations sur la mise à niveau du système d'exploitation du PC, voir [Mise à niveau du](rzaijupgradewindowsos.htm) [système d'exploitation Windows.](rzaijupgradewindowsos.htm)

#### **Tâches associées**

«Mise à niveau du système d'exploitation Windows» Mise à niveau du système d'exploitation du PC.

#### **Information associée**

[Site Web IBM i Access for Windows - PC and Disk Requirements](http://www.ibm.com/systems/i/software/access/windows/pcreq.html)

#### **Mise à niveau du système d'exploitation Windows :**

Mise à niveau du système d'exploitation du PC.

<span id="page-20-0"></span>Pour mettre à niveau le système d'exploitation du PC vers l'un des systèmes d'exploitation Windows pris en charge, procédez comme suit :

- 1. Désinstallez IBM i Access for Windows.
- 2. Mettez à niveau le système d'exploitation Windows.
- 3. Installez IBM i Access for Windows.

## **Configuration de TCP/IP sur le PC**

Vous devez correctement installer et configurer TCP/IP sur le PC avant d'essayer de vous connecter à une plateforme IBM i.

#### **Remarques :**

- 1. Dans les informations qui suivent, il est supposé que vous avez configuré TCP/IP sur votre plateforme IBM i. Si TCP/IP n'est pas configuré sur votre système, voir [«Configuration de TCP/IP sur la plateforme du IBM i», à la page 10.](#page-15-0)
- 2. VPN (réseau privé virtuel) est une option qui permet de sécuriser les connexions à distance. VPN est pris en charge sur les PC exécutant des systèmes d'exploitation Windows pris en charge. VPN est pris en charge sur le système d'exploitation IBM i. Pour plus d'informations sur la configuration des clients PC pour un accès VPN et une connexion à votre système, voir Scenario: VPN connection to remote users. Ce scénario montre comment l'administrateur configure une connexion VPN aux utilisateurs distants.

Pour configurer TCP/IP sur le PC, procédez comme suit. **Information associée** Virtual Private Networking

#### **Installation d'une carte réseau ou d'un modem :**

Si vous vous connectez à la plateforme IBM i via un réseau local, une carte réseau est nécessaire. Si vous vous connectez à la plateforme IBM i via une connexion SLIP ou PPP à partir d'un emplacement éloigné, c'est un modem qu'il vous faut installer.

Pour plus d'informations sur l'installation d'une carte réseau ou d'un modem, reportez-vous à la documentation du constructeur fournie avec le matériel. Cette documentation doit également contenir des informations sur l'installation d'un pilote pour le matériel.

Si vous vous connectez à la plateforme IBM i via une connexion SLIP ou PPP (à l'aide d'un modem), il vous faut également installer la fonction Accès réseau à distance et les Services d'accès distant sur votre PC.

Les instructions correspondantes sont disponibles sur le site Web de Microsoft. Pour y accéder, procédez comme suit :

- 1. Accédez au [site Web de Microsoft](http://www.microsoft.com) (www.microsoft.com)  $\rightarrow$  .
- 2. Cliquez sur **Recherche**.
- 3. Dans la zone de recherche, saisissez Accès réseau à distance et appuyez sur Entrée.

#### **Remarques :**

1. Si vous voyez un Accès réseau à distance non souhaité, vous disposez peut-être d'Internet Access, ou bien il vous faudra peut-être modifier votre connexion d'accès réseau à distance.

2. Dans les propriétés d'Internet Explorer figure l'invite ″Se connecter à Internet lorsque c'est nécessaire″, qui permet d'activer ou de désactiver la fonction de connexion automatique pour stack TCP/IP.

## **Configuration du support TCP/IP sur le PC :**

Vous devez configurer le support Microsoft TCP/IP fourni avec le système d'exploitation Windows. Selon votre configuration, il se peut que vous deviez également ajouter le nom de système au fichier HOSTS ou configurer TCP/IP sur une connexion twinax.

### *Configuration de TCP/IP sur les systèmes d'exploitation Windows :*

La configuration des clients Windows pour TCP/IP nécessite l'installation et la configuration du protocole de réseau TCP/IP.

Les instructions qui suivent sont basées sur la fonction de configuration de TCP/IP de Windows XP.

- 1. Cliquez sur **Démarrer** → **Paramètres** → **Panneau de configuration**.
- 2. Dans le Panneau de configuration, cliquez deux fois sur **Connexions réseau et accès à distance**.
- 3. Cliquez à l'aide du bouton droit de la souris sur **Connexion au réseau local**.
- 4. Cliquez sur **Propriétés**. Si **Protocole Internet (TCP/IP)** ne figure pas dans la liste, procédez comme suit :
	- a. Cliquez sur **Installer**.
	- b. Sélectionnez **Protocole**, puis cliquez sur **Ajouter**.
	- c. Sélectionnez **Protocole Internet (TCP/IP)**.
	- d. Cliquez sur **OK**. Vous revenez à l'écran Propriétés de connexion au réseau local.
- 5. Sélectionnez **Protocole Internet (TCP/IP)** et cliquez sur **Propriétés**.
- 6. Sélectionnez **Utiliser l'adresse IP suivante**. Consultez votre administrateur réseau afin de déterminer les paramètres adaptés à cet onglet. Si votre PC n'obtient pas automatiquement les adresses IP et DNS, procédez comme suit :
	- a. Tapez l'adresse IP de votre PC (par exemple, 199.5.83.205).
	- b. Tapez le masque de sous-réseau (par exemple, 255.255.255.0).
	- c. Tapez la passerelle par défaut (par exemple, 199.5.83.1).
	- d. Tapez le nom du serveur DNS par défaut (par exemple, 199.5.100.75).
	- e. Tapez le nom du serveur DNS secondaire (par exemple, 199.5.100.76).
- 7. Si vous utilisez un serveur de noms Windows Internet, cliquez sur l'onglet **Avancé**, sélectionnez **Adresse WINS**, puis procédez comme suit :
	- a. Cliquez sur **Ajouter**.
	- b. Tapez le nom du serveur WINS principal (par exemple, 199.5.83.205).
	- c. Entrez le nom du serveur WINS secondaire (par exemple, 199.5.83.206).
	- d. Pour les autres paramètres, conservez les valeurs par défaut.
- 8. Cliquez sur **OK** dans la fenêtre **Propriétés de Connexion au réseau local**. Il n'est pas nécessaire de redémarrer votre PC.

#### *Ajout du nom de système au fichier HOSTS :*

Si vous n'utilisez pas de serveur de noms de domaine, vous devez ajouter dans le fichier HOSTS le nom du serveur IBM i avec lequel vous voulez communiquer afin d'identifier votre système vis-à-vis du réseau.

Si vous utilisez IBM i NetServer pour les fonctions serveur de fichiers et d'impressions, vous devez également ajouter le nom du serveur IBM i NetServer dans le fichier LMHOSTS. Pour toute instruction concernant la mise à jour du fichier LMHOSTS, voir Configuration du PC pour l'utilisation d'IBM i NetServer.

Pour créer un fichier HOST ou pour modifier le fichier existant, procédez comme suit :

Remarque : Au lieu du répertoire \windows\system32 mentionné dans les exemples suivants, certains systèmes d'exploitation Windows peuvent utiliser le répertoire \winnt\system32.

- 1. Ouvrez une invite.
- 2. Accédez au répertoire dans lequel doit résider le fichier HOSTS. Par exemple : c:\>cd \windows\system32\drivers\etc
- 3. Facultatif : Si un fichier HOSTS figure déjà dans ce répertoire, ignorez cette étape. Créez un fichier HOSTS en copiant le fichier modèle (fourni par le système d'exploitation Windows). Ce fichier se trouve dans le même répertoire et s'appelle hosts.sam.

Par exemple :

c:\windows\system32\drivers\etc>copy hosts.sam hosts

4. Ouvrez le fichier HOSTS. Par exemple :

c:\windows\system32\drivers\etc>edit hosts

Suivez les instructions figurant dans le fichier exemple HOSTS pour ajouter l'adresse IP et le nom de la plateforme IBM i à laquelle vous voulez vous connecter.

5. Sauvegardez le fichier HOSTS.

Vous pouvez opter pour l'utilisation d'un fichier HOSTS si un nombre limité d'ordinateurs utilisent TCP/IP. Vous devez alors mettre à jour ce fichier sur chacun d'entre eux si besoin est. En cas de changement d'adresse IBM i, vous devez modifier l'entrée correspondante qui apparaît éventuellement dans le fichier HOSTS.

## **Vérification de la configuration TCP/IP :**

Après avoir configuré TCP/IP, vous devez vous assurer que la configuration effectuée est correcte.

Vous pouvez vérifier si TCP/IP est correctement configuré sur le PC en envoyant une commande PING vers la plateforme IBM i :

- 1. Ouvrez une invite.
- 2. Tapez PING *système*, où *système* représente le nom de la plateforme IBM i à laquelle vous voulez vous connecter.
- 3. Si TCP/IP est correctement configuré, des messages de réponse de la plateforme IBM i doivent s'afficher. Si ces messages ne s'affichent pas, voici quelques raisons pouvant expliquer l'échec de la commande PING :
	- v La commande PING a peut-être été exécutée pour une adresse incorrecte. Vérifiez l'adresse de la plateforme IBM i.
	- v Il se peut que l'adresse IP définie dans le fichier HOSTS ou l'entrée DNS pour la plateforme IBM i soit incorrecte. Cela se produit uniquement lorsque vous tentez de lancer une commande PING sur une plateforme IBM i en utilisant le nom (au lieu de l'adresse IP). Dans ce cas, tapez PING *nnn.nnn.nnn.nnn*, où *nnn.nnn.nnn.nnn* représente l'adresse IP de la plateforme IBM i à laquelle vous

**Remarque :** Dans le cas du PC5250, si vous n'utilisez pas de serveur de noms ou de table hôte, vous ne pouvez pas lancer l'émulateur 5250 fourni avec IBM i Access for Windows. Une erreur de communication 657 s'affiche alors dans l'angle inférieur gauche de l'écran d'émulation (*résolution du nom de domaine hôte de serveur TELNET5250*).

<span id="page-23-0"></span>voulez vous connecter. Vous pouvez demander l'adresse IP de la plateforme IBM i à votre administrateur système. Si la commande aboutit, mettez à jour votre fichier HOSTS ou l'entrée DNS en indiquant l'adresse correcte.

- v L'adresse de la carte réseau n'est pas correctement définie dans les propriétés de la carte sur le PC.
- Il n'existe aucune connexion physique à la plateforme IBM i.
- v Le nom de la plateforme IBM i ou du réseau est incorrect.
- TCP/IP est incorrectement configuré sur le PC.
- v TCP/IP est incorrectement installé ou configuré ou n'a pas été démarré sur la plateforme IBM i. L'administrateur système doit se charger de la résolution de ces incidents.
- La plateforme IBM i est arrêtée.
- v La plateforme IBM i se trouve derrière un pare-feu qui ne vous permet pas de lancer la commande PING. Essayez alors telnet *nom\_système*.
- v Si aucune des solutions ci-dessus ne vous aide, redémarrez le système et procédez de nouveau à la configuration.

## **Configuration du PC pour l'utilisation d'IBM i NetServer**

La configuration du PC en tant que support IBM i pour le client Voisinage de réseau Windows (IBM i NetServer) vous permet de partager des ressources telles que fichiers ou imprimantes sur le réseau.

Vous pouvez installer IBM i Access for Windows sur un réseau en utilisant IBM i NetServer. Aucun logiciel supplémentaire n'est requis à cet effet sur votre ordinateur personnel. IBM i NetServer tire parti des fonctions intégrées de partage de fichiers et d'imprimantes propres aux systèmes d'exploitation Windows, cette fonction étant activée via le protocole Server Message Block (SMB) basé sur la norme de la société X/Open.

## **Conditions préalables à la configuration du PC pour l'utilisation d'IBM i NetServer**

La configuration du PC pour l'utilisation d'IBM i NetServer passe par les conditions préalables suivantes :

- v TCP/IP doit être configuré à la fois sur la plateforme IBM i et sur le PC (voir [«Configuration de](#page-15-0) [TCP/IP sur la plateforme du IBM i», à la page 10](#page-15-0) et [«Configuration de TCP/IP sur le PC», à la page](#page-20-0) [15\)](#page-20-0).
- v IBM i NetServer doit être configuré sur la plateforme IBM i (voir [«Configuration d'IBM i NetServer sur](#page-16-0) [IBM i», à la page 11\)](#page-16-0).

## **Configuration du PC en tant que client IBM i NetServer**

La procédure de configuration du PC pour le support IBM i NetServer diffère selon le système d'exploitation utilisé. Reportez-vous à la section ci-après correspondant à votre système d'exploitation.

#### **Vérification des paramètres Windows XP/Windows Server 2003 :**

- 1. Sur le Bureau Windows, cliquez avec le bouton droit de la souris sur **Favoris réseau**.Cliquez ensuite sur **Propriétés**.
- 2. Cliquez avec le bouton droit de la souris sur **Connexion réseau local** et cliquez sur **Propriétés**. Assurez-vous que le protocole TCP/IP est répertorié et correctement configuré.
- 3. Passez à l'étape «Vérification du support TCP/IP».

## **Vérification du support TCP/IP :**

- 1. Ouvrez une invite.
- 2. La connectivité entre le client PC et IBM i NetServer peut être vérifiée de deux façons. Pour vous assurer que votre PC communique avec IBM i NetServer, tapez ce qui suit : NBTSTAT -a IBMi-NetServer*-nom\_serveur*

Si la commande NBTSTAT échoue, vérifiez que votre stratégie de résolution d'adresse IP est correcte en tapant :

PING IBMi-NetServer*-nom\_serveur*

- 3. Si la commande échoue, ajoutez une entrée IBM i NetServer dans le fichier LMHOSTS local du PC. Procédez comme suit :
	- a. Recherchez le fichier LMHOSTS dans le répertoire \WINDOWS\system32\drivers\etc.

**Remarques :**

- Le répertoire peut être \WINNT\system32 au lieu de \WINDOWS\system32 selon le système d'exploitation utilisé.
- v Si vous ne trouvez pas de fichier LMHOSTS dans l'un ou l'autre de ces répertoires, vous pouvez effectuer l'une des opérations suivantes :
	- Créer un fichier LMHOSTS
	- Dans l'un ou l'autre de ces répertoires, copier ou renommer LMHOSTS.SAM en LMHOSTS

Des instructions complètes sont fournies dans le fichier LMHOSTS.SAM.

- b. Tapez ce qui suit pour recharger la mémoire cache du PC à partir du fichier LMHOSTS mis à jour. NBTSTAT -R
- 4. Procédez comme suit :
	- v Si vous utilisez Windows XP, passez à l'étape «Recherche d'IBM i NetServer et des ressources partagées dans Windows XP/Windows Server 2003».

## **Recherche d'IBM i NetServer et des ressources partagées dans Windows XP/Windows Server 2003 :**

- 1. Sur le Bureau Windows, cliquez avec le bouton droit de la souris sur **Favoris réseau**.
- 2. Sélectionnez **Rechercher des ordinateurs**.
- 3. Entrez le nom du serveur NetServer et sélectionnez **Rechercher**.

## **Configuration des partages de fichiers et d'imprimantes IBM i NetServer :**

Pour configurer les fonctions de partage de fichiers et d'imprimantes IBM i NetServer suivez les instructions ci-après :

- Partage de fichiers IBM i NetServer.
- v Partage d'imprimantes IBM i NetServer.
- v

Vous trouverez d'autres instructions de configuration dans la rubrique Getting started with IBM i NetServer.

## **Remarques concernant l'installation**

Veillez à prendre connaissance des informations qui suivent avant d'installer IBM i Access for Windows sur votre ordinateur.

**Avertissement :** Avant d'installer IBM i Access for Windows, il est recommandé de quitter toutes les applications, y compris les applications susceptibles de s'exécuter en arrière-plan - il s'agit notamment des logiciels espions, des logiciels publicitaires, des logiciels antivirus et de tout autre programme de détection des logiciels malveillants.

- v La personne exécutant l'installation doit disposer des droits et privilèges administratifs.
- v Seuls les utilisateurs disposant du droit d'accès administrateur sont habilités à installer de nouvelles éditions. Vous pouvez utiliser la fonction [Tâches planifiées avec accès distant](#page-33-0) de Windows pour permettre aux utilisateurs d'effectuer des installations sans droits d'administrateur.
- v IBM i Access for Windows permet uniquement une installation dédiée machine. Il ne permet pas d'installation dédiée utilisateur.
- v IBM i Access for Windows ne prend pas en charge la fonction annonce de Windows Installer.
- v Il est recommandé d'utiliser le dossier de destination par défaut. Si vous venez toutefois à changer de dossier, veuillez prendre en compte les points suivants :
	- Il est déconseillé de sélectionner le répertoire principal d'une unité.
	- Il est déconseillé de sélectionner un répertoire comportant déjà des fichiers non liés au produit IBM i Access for Windows.
	- Ne sélectionnez pas une unité de réseau. L'installation sur une unité de réseau n'est pas prise en charge.
- v Vous devez utiliser setup.exe ou cwblaunch.exe pour installer le produit. Vous ne devez pas utiliser directement cwbinstall.msi.
- v Une intervention manuelle est nécessaire pour installer les fonctions des pilotes d'imprimantes AFP et SCS. Voir [«Installation de pilotes d'imprimante», à la page 21](#page-26-0) pour plus d'informations.
- v IBM i Access for Windows prend en charge les versions 64 bits des fonctions ODBC, OLE DB et SSL (Secure Sockets Layer). Les versions 64 bits n'apparaissent pas sous forme de fonctions distinctes ; elles sont simplement incluses avec les versions 32 bits de ces fonctions lorsqu'elles sont installées sur une édition 64 bits de Windows. La désinstallation des versions 32 bits entraîne celle des versions 64 bits.
- v IBM i Access for Windows prend en charge une version 32 bits et une version 64 bits du pilote d'imprimante AFP ; toutefois, la version 32 bits de ce pilote ne peut pas être installée sur une édition 64 bits de Windows.
- v Le pilote d'imprimante SCS ne peut pas s'installer sur les éditions 64 bits de Windows.
- Le fournisseur . NET d'IBM i Access for Windows peut être appelé à partir d'applications 32 bits comme d'applications 64 bits. Le mode d'exécution dépend alors de l'application appelant le fournisseur.
- 1 .NET Framework 2.0 ou version ultérieure doit se trouver sur votre PC pour que vous puissiez installer
- le fournisseur .NET Managed Provider. Voir [www.msdn.com](http://www.msdn.com)  $\rightarrow$  pour toute instruction sur le téléchargement et l'installation de .NET Framework. Si vous envisagez d'utiliser Microsoft Visual Studio avec la fonction .NET Provider, Visual Studio doit être installé avant IBM i Access for Windows .NET Provider. | | | |
- Si vous souhaitez utiliser les fonctions de .NET Managed Provider, qui permet une intégration avec Visual Studio 2005 ou Visual Studio 2008, installez Visual Studio sur votre PC avant d'installer la fonction .NET Provider. Si vous n'avez pas installé Visual Studio en premier, vous pouvez utiliser une installation de maintenance pour supprimer la fonction .NET Provider et la réinstaller. | | | |
	- Si Toolbox for Java<sup>™</sup> n'est pas installé, le raccourci IBM Key Management ne peut pas être ouvert. Ceci est dû au fait que ce raccourci exige l'installation de l'environnement d'exécution Java (JRE). Le raccourci IBM Key Management fait partie de la fonction SSL. Si vous souhaitez une configuration minimale mais tout en devant disposer de la fonction SSL, vous aurez intérêt à vous dispenser de JRE dans la mesure où cet environnement est très consommateur en espace. Si vous ne parvenez pas à utiliser le raccourci IBM Key Management ou si ce raccourci n'apparaît pas, supprimez la fonction SSL puis installez Toolbox for Java et réinstallez SSL.
	- Les fonctions ODBC et OLE DB d'IBM i Access for Windows requièrent MDAC 2.5 ou version ultérieure. Les [systèmes d'exploitation Windows pris en charge par la présente édition](http://www.ibm.com/systems/i/software/access/windows/supportedos.html) d'IBM i Access for Windows disposent d'ores et déjà du niveau MDAC requis.
	- v Pour installer IBM i Access for Windows sur un PC qui exécute Microsoft Windows Terminal Server Edition ou Terminal Services, suivez les instructions d'installation de l'APAR d'information II11373.

Pour plus d'informations sur les APAR, cliquez sur le lien [Information APARs](http://www.ibm.com/systems/i/software/access/windows/caiixe1.html)  $\rightarrow$ .

- v Pour installer IBM i Access for Windows sur un PC qui exécute Microsoft Windows 7, suivez les instructions d'installation de l'APAR d'information II14522. Pour plus d'informations sur les APAR, | |
	- cliquez sur le lien [Information APARs](http://www.ibm.com/systems/i/software/access/windows/caiixe1.html)  $\overrightarrow{v}$ .

|

<span id="page-26-0"></span>v Dans les rares cas où des incidents surviennent en cours d'installation ou de désinstallation d'IBM i Access for Windows, il peut arriver que la méthode d'installation ou de désinstallation classique ne vous permette pas d'assurer la réparation ou le retrait du produit. Pour ce type de situation, Microsoft

propose un outil de nettoyage décrit ici : [Description de l'utilitaire Windows Installer CleanUp](http://support.microsoft.com/default.aspx?scid=kb%3ben-us%3b290301)  $\rightarrow$ .

Cet outil ne supprime aucun des fichiers installés avec IBM i Access for Windows ; il se limite à supprimer les informations de configuration Windows Installer qui présentent un lien avec ces fichiers. Après exécution de l'utilitaire de nettoyage, vous pouvez de nouveau installer le produit mais l'installation doit alors s'effectuer au même emplacement que précédemment, ceci afin d'éviter les copies multiples de fichiers.

### **Concepts associés**

«Installation de pilotes d'imprimante»

Si vous installez un pilote d'imprimante, vous devez prendre un certain nombre de mesures avant de l'utiliser car les pilotes d'imprimante ne sont pas numériquement signés par Microsoft et ne peuvent pas être automatiquement ajoutés ou mis à jour en cours d'installation.

[«Installation d'IBM i Access for Windows sur le PC», à la page 55](#page-60-0)

L'installation d'IBM i Access for Windows sur un PC peut s'effectuer à partir du logiciel sous licence 5770-XE1, du DVD IBM i Access for Windows ou d'un emplacement que votre administrateur aura préparé à votre intention en tant que source d'installation.

## **Installation de pilotes d'imprimante :**

Si vous installez un pilote d'imprimante, vous devez prendre un certain nombre de mesures avant de l'utiliser car les pilotes d'imprimante ne sont pas numériquement signés par Microsoft et ne peuvent pas être automatiquement ajoutés ou mis à jour en cours d'installation.

Les fichiers du pilote d'imprimante sont copiés vers un sous-répertoire du chemin de destination choisi en cours d'exécution de l'assistant d'installation et vous devez ajouter ou mettre à jour votre pilote en suivant les instructions de l'aide Microsoft associée à ce pilote. Ainsi, vous êtes invité à indiquer l'un des emplacements de répertoire suivants pour votre pilote d'imprimante (en partant du principe que l'installation s'est effectuée dans le répertoire de destination par défaut) :

- Pour AFP : c:\Program Files\IBM\Client Access\CWBAFP
- Pour SCS : c:\Program Files\IBM\Client Access\CWBSCS

Sur les systèmes d'exploitation Windows 64 bits, seul le pilote d'imprimante AFP peut être installé.

Si vous effectuez l'installation sur un PC qui a été mis à niveau par rapport à plusieurs éditions d'IBM i Access for Windows, il se peut que certaines informations obsolètes s'affichent au moment où vous configurez le pilote d'imprimante. Pour supprimer ces informations dans les fichiers .inf, procédez comme suit une fois l'installation terminée :

- 1. Ouvrez une fenêtre d'invite de commande.
- 2. Remplacez le répertoire par votre répertoire d'installation. Le répertoire d'installation par défaut est c:\Program Files\IBM\Client Access.
- 3. Tapez cwbrminf et appuyez sur **Entrée**.

## **Remarques concernant le protocole SSL**

Veillez à prendre connaissance des informations qui suivent avant d'installer IBM i Access for Windows sur votre ordinateur.

Avec la mise en place des nouvelles stratégies de sécurité, les clients concernés (banques ou hôpitaux, par exemple) sont souvent enclins à réduire le nombre de fonctions supplémentaires à installer sur les PC clients. A l'heure actuelle, si un client choisit de bloquer l'accès au port 23 pour les lieux éloignés et s'il autorise uniquement l'accès au port 992 (port de connexion SSL PC5250), ce client va devoir installer

l'autorité de certification à partir du système IBM i au lieu de la télécharger via System i Navigator. Pour cela, il lui faudra utiliser l'utilitaire IBM Key Management.

IBM Key Management vous permet de gérer les bases de données de clés utilisées pour les connexions SSL (Secure Sockets Layer). Cet utilitaire vous permet d'enregistrer les certificats depuis le système IBM i vers le PC. Pour que toutes ses fonctionnalités soient exploitables, les fonctions suivantes doivent être installées :

- Programmes nécessaires
- $\cdot$  SSL
- Toolbox for Java

Si vous n'installez pas le minimum de composants nécessaires, IBM Key Management ne pourra pas s'exécuter. Si vous n'envisagez pas d'enregistrer et de gérer des certificats avec IBM Key Management sur PC, il ne vous est pas nécessaire d'installer Toolbox for Java.

Par exemple, pour utiliser l'émulateur PC5250 sur une connexion SSL et enregistrer et gérer des certificats avec IBM Key Management, vous devez installer au moins les composants suivants sur IBM i Access for Windows :

- Programmes nécessaires
- Emulateur PC5250
- $\cdot$  SSL.
- Toolbox for Java

## **Concepts associés**

[«Installation d'IBM i Access for Windows sur le PC», à la page 55](#page-60-0)

L'installation d'IBM i Access for Windows sur un PC peut s'effectuer à partir du logiciel sous licence 5770-XE1, du DVD IBM i Access for Windows ou d'un emplacement que votre administrateur aura préparé à votre intention en tant que source d'installation.

## **Préparation d'une image pour une installation sur plusieurs PC**

Vous pouvez personnaliser l'image d'installation de façon à pouvoir contrôler les conditions d'installation d'IBM i Access for Windows ainsi que la nature des éléments installés sur les PC des utilisateurs.

L'image d'installation peut être mise à disposition de plusieurs façons. Le tableau ci-après répertorie le différentes méthodes applicables pour le déploiement d'une image ; pour accéder aux instructions associées à une méthode donnée, suivez le lien correspondant.

*Tableau 5. Méthodes de déploiement*

| Processus envisagé : vous voulez                                                                                                    | Méthode de déploiement appropriée                                                                                                    |
|----------------------------------------------------------------------------------------------------|----------------------------------------------------------------------------------------------------|
| Intégrer des PTF à IBM i Access for Windows, avec<br>réception des mises à niveau à cet emplacement pour vos<br>utilisateurs.                          | Déploiement à partir de NetServer<br>Remarque : Déployez l'image d'installation à partir de<br>NetServer dès lors que vous appliquez l'un ou l'autre de<br>ces deux processus. |
| Faire en sorte que les utilisateurs puissent installer les<br>modules d'extension System i Navigator au moment de<br>l'installation.                   |                                                                                                    |
| Copier l'image d'installation vers un partage de réseau à<br>partir duquel les utilisateurs finaux vont pouvoir<br>installer IBM i Access for Windows. | Déploiement à partir d'une unité réseau                                                                                                    |
| Utiliser la fonction d'installation de logiciel de stratégie<br>de groupe pour un déploiement en environnement<br>Active Directory.                    | Déploiement sur Active Directory avec Group Policy                                                                                                    |
| Utiliser Systems Management Server de Microsoft.                                                                                                    | Déploiement avec SMS                                                                                                    |

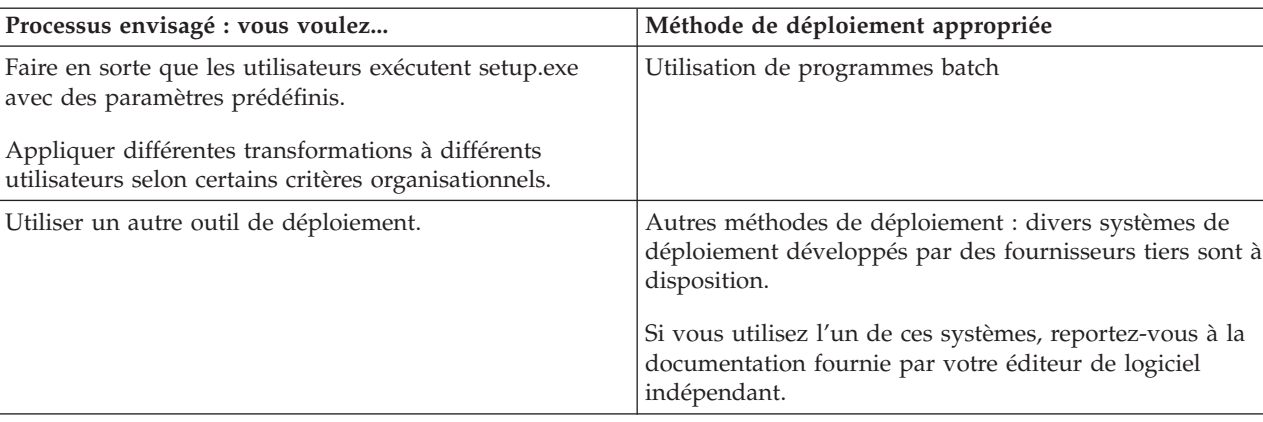

<span id="page-28-0"></span>*Tableau 5. Méthodes de déploiement (suite)*

Quelle que soit la méthode de déploiement choisie, vous pouvez créer une image d'installation administrative. Cette image vous permet d'appliquer des correctifs Windows Installer plutôt que le Service Pack avec image complète.

#### **Déploiement à partir d'IBM i NetServer :**

Vous pouvez souhaiter déployer l'image d'installation d'IBM i Access for Windows à partir d'IBM i NetServer si vous devez appliquer des PTF à IBM i Access for Windows et si vos utilisateurs doivent recevoir les mises à jour à cet emplacement. Vous pouvez également passer par IBM i NetServer si vous souhaitez que les utilisateurs puissent installer les modules d'extension System i Navigator au moment de l'installation. Vous pouvez créer des transformations pour modifier le module d'installation de telle sorte que les utilisateurs ne puissent installer que les seules fonctions nécessaires.

**Conditions préalables :** Avant d'appliquer les instructions ci-après, assurez-vous que vous avez bien satisfait aux conditions préalables suivantes :

- IBM i Access for Windows doit être installé et configuré sur IBM i. Si cela n'est pas encore fait, suivez la procédure décrite dans [Installation d'IBM i](#page-13-0) [Access for Windows sur IBM i.](#page-13-0)
- v IBM i NetServer doit être configuré sur IBM i. Si cela n'est pas encore fait, suivez la procédure décrite dans [Configuration d'IBM i NetServer sur IBM i.](#page-16-0)
- v Votre PC doit être configuré de façon à pouvoir utiliser IBM i NetServer. Si cela n'est pas encore fait, suivez la procédure décrite dans [Configuration du](#page-23-0) [PC pour l'utilisation d'IBM i NetServer.](#page-23-0)
- 1. [Localisez l'image d'installation à personnaliser.](#page-41-0)
- 2. Facultatif : [Personnalisez l'image d'installation de façon à modifier le comportement par défaut de](#page-41-0) [l'installation.](#page-41-0)
- 3. Invitez les utilisateurs à appliquer les instructions ci-après pour installer IBM i Access for Windows. La marche à suivre pourra différer selon le système d'exploitation utilisé :
	- a. A partir du bureau Windows, cliquez avec le bouton droit de la souris sur **Favoris réseau** puis cliquez sur **Rechercher des ordinateurs**.
	- b. Tapez le nom IBM i NetServer que à utiliser pour installer IBM i Access for Windows puis cliquez sur **Rechercher maintenant**.

**Remarque :** Si une recherche par le nom ne permet pas à vos utilisateurs de trouver IBM i NetServer, il leur faudra taper l'adresse IP en lieu et place.

c. Cliquez deux fois sur le nom de l'ordinateur lorsque celui-ci s'affiche. Windows Explorer démarre.

- <span id="page-29-0"></span>d. Naviguez jusqu'à **QIBM** → **ProdData** → **Access** → **Windows** puis cliquez deux fois sur **cwblaunch.exe** pour lancer le programme d'installation. Ce programme détermine l'image source appropriée en fonction du processeur PC.
- e. L'assistant d'installation IBM i Access for Windows démarre. Suivez les instructions qui s'affichent.
	- **Remarque :** Si vos utilisateurs installent IBM i Access for Windows pour la première fois, la fonction de vérification du niveau de maintenance reçoit automatiquement les nouveaux Service Packs ainsi que les nouvelles éditions depuis l'unité et le répertoire utilisés pour l'installation initiale. Si vous prévoyez de stocker les Service Packs ou les nouvelles éditions dans un emplacement différent, invitez les utilisateurs à accéder à la page des propriétés IBM i Access for Windows pour définir le nouvel emplacement source une fois l'installation terminée.

#### **Image d'installation administrative :**

Vous pouvez effectuer une installation administrative d'IBM i Access for Windows afin de créer une image source administrative. Vous pouvez placer l'image sur le réseau à partir duquel vos utilisateurs vont installer l'application, ou bien vous pouvez exploiter cette image en tant que source d'un module de distribution si vous utilisez un système de déploiement.

Lors d'une installation administrative, l'application n'est pas réellement installée sur l'ordinateur cible ; cette installation se limite à transférer les fichiers source depuis les fichiers CAB vers un emplacement du réseau. L'image qui en résulte est appelée *image administrative*. D'un point de vue fonctionnel, une image administrative est identique à l'image compressée à partir de laquelle elle est générée.

Vous pouvez faire évoluer une image administrative vers un nouveau niveau de maintenance en lui appliquant des correctifs Windows Installer. Vous pouvez alors inviter vos utilisateurs à effectuer une réinstallation à partir de l'image administrative ainsi mise à niveau afin de bénéficier des évolutions introduites par les modules. Si vous recourrez à une méthode de redéploiement logiciel, vous pouvez également redéployer le module d'installation. Dans ce cas, toute nouvelle installation client effectuée à partir de l'image administrative mise à niveau va automatiquement intégrer la version réactualisée d'IBM i Access for Windows.

**Remarque :** Avec les installations administratives, les utilisateurs disposent d'une fonction Run from source qui leur permet d'exécuter les différentes fonctions directement à partir de l'image administrative. IBM i Access for Windows ne prend pas en charge la fonction Run from source deWindows Installer.

#### **Tâches associées**

[«Déploiement sur Active Directory avec Group Policy», à la page 32](#page-37-0)

Active Directory permet de distribuer des applications basées MSI vers des ordinateurs éloignés à l'aide de la fonction d'installation de logiciel de stratégie de groupe. Pour déployer un module Windows Installer, créez un objet stratégie de groupe (GPO), puis associez cet objet à un domaine, un site ou une unité organisationnelle spécifique. Un module d'installation est ainsi créé au sein du GPO. Vous dirigez alors ce module vers les différents membres du conteneur auquel le GPO est associée.

*Création d'une image d'installation administrative :*

Vous pouvez créer une image administrative pour déployer un module d'installation à partir d'une unité réseau, d'Active Directory ou de SMS.

Pour créer une image source administrative d'IBM i Access for Windows, procédez comme suit :

1. A partir d'une invite de commande, exécutez setup.exe /a afin de lancer une installation administrative.

- <span id="page-30-0"></span>2. Dans la boîte de dialogue Emplacement réseau, sélectionnez le répertoire du réseau de destination pour l'image administrative. Assurez-vous que les droits d'accès associés au répertoire vont permettre à vos utilisateurs d'en disposer comme source d'installation. Ce répertoire peut être un emplacement NetServer ou un emplacement d'unité réseau.
- 3. Cliquez sur **Installer**.

L'image source administrative est créée à l'emplacement réseau indiqué.

**Remarque :** Il est possible qu'une image administrative gravée sur un CD ou DVD ne fonctionne pas correctement. Si vous rencontrez des problèmes lors de l'installation d'IBM i Access for Windows à partir d'une image administrative sur un CD ou DVD, copiez l'image dans un répertoire du disque dur local et exécutez-y le fichier setup.exe.

#### **Tâches associées**

«Correction d'une image d'installation administrative»

Vous pouvez mettre à jour une image administrative en appliquant un correctif obtenu sur le site de téléchargement. Au moment où ils réinstallent IBM i Access for Windows, vos utilisateurs disposent ainsi des dernières mises à jour à partir de l'image administrative réactualisée. Les nouvelles installations depuis cet emplacement intègrent également les derniers correctifs de maintenance.

## *Correction d'une image d'installation administrative :*

Vous pouvez mettre à jour une image administrative en appliquant un correctif obtenu sur le site de téléchargement. Au moment où ils réinstallent IBM i Access for Windows, vos utilisateurs disposent ainsi des dernières mises à jour à partir de l'image administrative réactualisée. Les nouvelles installations depuis cet emplacement intègrent également les derniers correctifs de maintenance.

**Remarque :** Il n'est pas possible de corriger une image source copiée à partir du DVD. Vous devez créer une image d'installation administrative.

Pour corriger une image source administrative, procédez comme suit :

1. Téléchargez le fichier UPDATE\_*XX*.EXE approprié depuis la [page Web IBM i Access Service Packs](http://www.ibm.com/systems/i/software/access/windows/casp.html)

[pour les éditions prises en charge](http://www.ibm.com/systems/i/software/access/windows/casp.html) (http://www.ibm.com/systems/i/software/access/windows/ casp.html). Pour plus d'informations, voir [«Site de téléchargement des Service Packs», à la page 64.](#page-69-0)

- 2. Copiez UPDATE\_*XX*.EXE dans le répertoire principal de l'image administrative.
- 3. Exécutez la commande suivante : Update /v"/a cwbinstall.msi".

Si le fichier cwbinstall.msi se trouve à un emplacement différent de UPDATE\_*XX*.EXE, vous devez indiquer le chemin d'accès à cwbinstall.msi dans la commande : Update /v"/a *chemin\_vers\_cwbinstall*\cwbinstall.msi"

Si le chemin comporte des espaces, placez des guillemets de part et d'autre de ce chemin ainsi qu'illustré dans l'exemple ci-après. A noter qu'une barre oblique inverse doit être utilisée comme caractère d'échappement pour les guillemets intérieurs : Update /v"/a \"C:\Admin Image\cwbinstall.msi\"".

#### **Tâches associées**

[«Création d'une image d'installation administrative», à la page 24](#page-29-0) Vous pouvez créer une image administrative pour déployer un module d'installation à partir d'une unité réseau, d'Active Directory ou de SMS.

#### **Déploiement depuis une unité réseau :**

Vous pouvez configurer un module d'installation sur une unité réseau à laquelle vos utilisateurs peuvent accéder.

#### **Remarques :**

1. Lors d'une installation depuis une unité réseau Windows les utilisateurs ne peuvent pas installer de modules d'extension System i Navigator à partir du IBM i.

En revanche, il leur est possible d'installer des modules d'extension System i Navigator après installation, ceci via la tâche **To install plug-ins** de l'environnement System i Navigator.

2. Si vos utilisateurs installent IBM i Access for Windows pour la première fois, la fonction de vérification du niveau de maintenance reçoit automatiquement les nouveaux Service Packs ainsi que les nouvelles éditions depuis l'unité et le répertoire utilisés pour l'installation initiale. Si vous prévoyez de stocker les Service Packs ou les nouvelles éditions dans un emplacement différent, ou si vous voulez changer de source d'installation pour la mise à niveau automatique des Service Packs et des éditions, utilisez la page Maintenance des Propriétés d'IBM i Access for Windows un fois l'installation terminée.

Pour que vos utilisateurs puissent effectuer le déploiement depuis une unité réseau, procédez comme suit :

- 1. [Localisez l'image d'installation à personnaliser.](#page-41-0)
- 2. Copiez l'image d'installation vers le point de déploiement sur votre réseau.
- 3. Déterminez les langues que vos utilisateurs seront autorisés à déployer puis copiez les répertoires MRI29xx correspondants vers votre point de déploiement. Voir tableau 6 pour la liste des langues nationales disponibles avec les codes MRI29xx associés.
- 4. Facultatif : [Personnalisez l'image d'installation](#page-41-0) de façon à modifier le comportement par défaut de l'installation.
- 5. Invitez les utilisateurs à appliquer les instructions ci-après pour installer IBM i Access for Windows :
	- a. Mappez une unité sur l'emplacement où se trouve l'image d'installation.
	- b. Cliquez deux fois sur setup.exe pour lancer le programme d'installation ou tapez setup à partir d'une invite de commande. Si vos utilisateurs doivent appliquer une ou plusieurs transformations à l'installation, il leur faut indiquer la propriété TRANSFORMS à partir de la ligne de commande, comme dans l'exemple suivant : setup /vTRANSFORMS=*transform1*.mst,*transform2*.mst,..., où *transform1*.mst, *transform2*.mst, etc., représentent les transformations que vous souhaitez voir appliquées.

| Code de langue | Langue nationale       |
|----------------|------------------------|
| 2902           | Estonien               |
| 2903           | Lithuanien             |
| 2904           | Letton                 |
| 2905           | Vietnamien             |
| 2906           | Laotien                |
| 2909           | Anglais simplifié      |
| 2912           | Croate                 |
| 2913           | Macédonien             |
| 2914           | Serbe                  |
| 2922           | Portugais              |
| 2923           | Néerlandais (Pays-Bas) |
| 2924           | Anglais                |
| 2925           | Finnois                |
| 2926           | Danois                 |

*Tableau 6. Equivalents MRI29xx des langues nationales*

| Code de langue | Langue nationale                           |
|----------------|--------------------------------------------|
| 2928           | Français                                   |
| 2929           | Allemand                                   |
| 2930           | Japonais                                   |
| 2931           | Espagnol                                   |
| 2932           | Italien                                    |
| 2933           | Norvégien                                  |
| 2937           | Suédois                                    |
| 2938           | Anglais, jeu de caractères majuscules      |
| 2939           | Allemand, jeu de caractères multinational  |
| 2940           | Français, jeu de caractères multinational  |
| 2942           | Italien, jeu de caractères multinational   |
| 2954           | Arabe                                      |
| 2956           | Turc                                       |
| 2958           | Islandais                                  |
| 2962           | Japonais, kanji                            |
| 2963           | Néerlandais belge                          |
| 2966           | Français simplifié                         |
| 2972           | Thaï                                       |
| 2974           | Bulgare                                    |
| 2975           | Tchèque                                    |
| 2976           | Hongrois                                   |
| 2978           | Polonais                                   |
| 2979           | Russe                                      |
| 2980           | Portugais (Brésil)                         |
| 2981           | Français (Canada)                          |
| 2984           | Anglais, jeu de caractères double octet    |
| 2986           | Coréen                                     |
| 2987           | Chinois traditionnel                       |
| 2989           | Chinois simplifié                          |
| 2992           | Roumain                                    |
| 2995           | Albanais                                   |
| 2996           | Portugais, jeu de caractères multinational |
| 2998           | Persan                                     |

<span id="page-32-0"></span>*Tableau 6. Equivalents MRI29xx des langues nationales (suite)*

## **Utilisation de programmes de commandes :**

Vous pouvez automatiser le processus d'installation en créant un fichier de commande (.cmd) pour exécuter setup.exe avec des paramètres prédéfinis. Dans ce cas, les utilisateurs n'ont aucune option à indiquer dans l'invite de commande.

<span id="page-33-0"></span>Le fichier .cmd peut inclure l'un des paramètres admis pour setup.exe. Ces paramètres sont répertoriés dans la rubrique ″Utilisation des paramètres de ligne de commande pour modifier le comportement de l'installation″.

Vous pourrez avoir intérêt à utiliser des fichiers .cmd si vous envisagez d'appliquer différentes transformations à différents utilisateurs selon certains critères organisationnels. Du fait que vous devez indiquer les transformations en ligne de commande en définissant la propriété publique TRANSFORMS, vos utilisateurs sont tenus d'entrer les paramètres appropriés et vous ne pouvez pas être certain qu'ils ont fait les bons choix. Une autre solution consiste à définir les options de ligne de commande dans setup.ini mais cette solution présente un inconvénient, à savoir que le même jeu de transformations va s'appliquer à tous les clients opérant à partir de la même image source. En créant des fichiers .cmd séparés, vous pouvez définir des paramètres différents et vous assurer que chaque utilisateur exécute le fichier .cmd approprié.

## **Concepts associés**

[«Utilisation des paramètres de ligne de commande pour modifier le comportement de l'installation», à la](#page-63-0) [page 58](#page-63-0)

Un utilisateur peut installer des fonctions ou mettre à niveau / modifier des fonctions installées en définissant des paramètres de ligne de commande pour la commande setup.exe.

## **Utilisation de tâches planifiées à distance :**

Vous pouvez utiliser la fonction Tâches planifiées avec accès distant du système d'exploitation Windows pour que vos utilisateurs puissent installer et mettre à jour IBM i Access for Windows ou installer des Service Packs sans droits d'administrateur.

Normalement, du fait des restrictions propres aux systèmes d'exploitation Windows, vous ne pouvez installer IBM i Access for Windows et appliquer des Service Packs que si vous vous connectez en tant qu'administrateur. En créant une tâche planifiée sur votre ordinateur local et en copiant cette tâche vers un compte d'ordinateur éloigné, un administrateur de réseau peut créer des fichiers de tâches pour la maintenance et les ajouter sur les ordinateurs des utilisateurs en fonction des besoins. La tâche s'exécute sous un compte administrateur existant sur l'ordinateur éloigné sans qu'il soit nécessaire d'ouvrir une session. Vous pouvez envoyer et recevoir des fichiers de tâches dans des courriers électroniques et vous pouvez partager le dossier des tâches planifiées sur votre ordinateur de sorte que les utilisateurs puissent y accéder à distance via les Favoris réseau.

**Important :** La bonne exécution des tâches planifiées à distance pour l'installation ou la mise à niveau d'IBM i Access for Windows ne pourra être assurée que s'il existe un compte administrateur avec le même nom et le même mot de passe sur votre ordinateur local (point de création de la tâche planifiée), sur l'ordinateur éloigné (destination de la tâche planifiée) et sur IBM i ou le serveur de réseau où réside l'image d'installation source.

Les instructions qui suivent sont basées sur la fonction Tâches planifiées de Windows XP.

Pour créer une tâche planifiée en vue de l'installation d'IBM i Access for Windows :

- 1. Ouvrez le menu **Démarrer** et cliquez sur **Panneau de configuration**.
- 2. Cliquez deux fois sur **Tâches planifiées**.
- 3. Cliquez deux fois sur **Création d'une tâche planifiée**. L'assistant Tâche planifiée démarre. Cliquez sur **Suivant** pour continuer.
- 4. Dans la boîte de dialogue qui apparaît pour la sélection des applications, cliquez sur **Parcourir**.
- 5. Dans la zone **Nom du fichier**, entrez le chemin complet du fichier cwblaunch.exe, setup.exe ou Update.exe.
	- a. Indiquez cwblaunch.exe si vous voulez que l'image source appropriée soit déterminée de façon automatique en fonction du type de processeur de l'ordinateur éloigné.
- b. Indiquez setup.exe si vous connaissez le type de processeur de l'ordinateur éloigné ou si la tâche doit être dirigée sur plusieurs ordinateurs et que tous les ordinateurs cibles ont le même type de processeur.
- c. Indiquez Update.exe si vous prévoyez d'exécuter la tâche pour installer un correctif sur l'ordinateur éloigné.

Selon l'emplacement de l'image d'installation source, entrez les indications ci-après :

a. Si l'image d'installation source se trouve sur un IBM i ou sur un serveur de réseau, entrez le chemin UNC (convention de dénomination universelle) du répertoire source selon les modèles suivants :

\\nom\_système\_i\QIBM\ProdData\Access\Windows\cwblaunch.exe

\\nom\_serveur\image32\setup.exe

- b. Si l'image d'installation source se trouve sur l'unité de disque dur de l'ordinateur éloigné, entrez le chemin du répertoire source sur cet ordinateur. Par exemple, si une copie de l'image d'installation se trouve dans le répertoire C:\image de l'ordinateur éloigné, entrez C:\image\setup.exe.
	- **Remarque :** Si vous recevez le message Le chemin n'existe pas, c'est que le chemin indiqué n'a pas été trouvé sur l'ordinateur local utilisé pour la création de la tâche planifiée. La solution consiste alors à copier l'image d'installation dans un répertoire de l'ordinateur local dont le chemin correspond à celui de l'ordinateur éloigné. Par exemple, si l'image présente sur l'ordinateur éloigné se trouve dans le répertoire C:\image, vous copierez l'image d'installation dans un même répertoire C:\image sur votre ordinateur local. Si vous prévoyez de diriger cette tâche planifiée vers différents ordinateurs, assurez-vous que le même chemin a été utilisé sur tous ces ordinateurs pour placer une copie de l'image d'installation.
- 6. Cliquez sur **Ouvrir** pour continuer.
- 7. Dans la boîte de dialogue suivante, entrez un nom pour votre tâche. Par exemple, Installation d'IBM i Access for Windows.
- 8. Sous **Exécuter cette tâche**, sélectionnez une option de planification.
	- **Conseil :** L'option **Une seule fois** est appropriée pour une première installation, une mise à niveau ou un retrait d'IBM i Access for Windows. Si la tâche porte sur une installation de Service Packs, **Tous les mois** est l'option conseillée.
- 9. Cliquez sur **Suivant** pour continuer.
- 10. Indiquez une heure et une date de début pour votre tâche. Cliquez sur **Suivant** pour continuer.
- 11. Entrez votre nom d'utilisateur et votre mot de passe. Assurez-vous que le nom d'utilisateur indiqué correspond à un membre du groupe administrateur et que ce même nom d'utilisateur existe bien sur l'ordinateur éloigné.
- 12. Cliquez sur **Suivant** pour créer la tâche planifiée.
- 13. Dans la dernière boîte de dialogue de l'assistant, cochez l'option **Ouvrir les propriétés avancées de cette tâche quand je cliquerai sur Terminer** puis cliquez sur **Terminer**. La fenêtre **Propriétés** associée à la nouvelle tâche apparaît.
- 14. Dans la boîte **Exécuter** de l'onglet **Tâche**, ajoutez les paramètres suivants :
	- a. Entrez /s /v/qn afin de lancer le programme d'installation en mode silencieux.
	- b. Facultatif : Entrez REBOOT=S si vous ne voulez pas que l'ordinateur éloigné se réamorce au terme de l'installation. L'installation s'effectuant en mode silencieux, l'ordinateur risque de redémarrer sans notification si vous n'indiquez pas ce paramètre.
	- c. Facultatif : Entrez tout autre paramètre pris en charge par setup.exe. Par exemple, si la tâche porte sur la désinstallation d'IBM i Access for Windows sur l'ordinateur éloigné, entrez REMOVE=ALL.
	- d. Facultatif : Vérifiez les autres paramètres de la fenêtre **Propriétés**.

La boîte **Exécuter** pourra par exemple se présenter sur le modèle suivant : \\nom\_système\_i\QIBM\ ProdData\Access\Windows\cwblaunch.exe /s /v/qn ADDLOCAL=req,emu.

15. Cliquez sur **OK** pour terminer la configuration de la tâche planifiée. Si vous y êtes invité, entrez votre mot de passe.

Une fois la tâche créée, vous devez accéder au dossier des tâches planifiées sur l'ordinateur éloigné et copier la tâche.

Pour accéder au dossier des tâches planifiées sur un ordinateur éloigné :

- 1. Ouvrez le menu **Démarrer** et cliquez sur **Poste de travail**.
- 2. Sous **Autres emplacements**, cliquez sur **Favoris réseau**.
- 3. Faites une sélection selon que l'ordinateur éloigné fait partie d'un groupe de travail ou d'un domaine :
	- a. Si l'ordinateur éloigné fait partie d'un groupe de travail, procédez comme suit :
		- 1) Dans la section **Gestion du réseau**, cliquez sur **Voir les ordinateurs du groupe de travail**.
		- 2) Cliquez deux fois sur l'ordinateur éloigné auquel vous souhaitez accéder.
	- b. Si l'ordinateur éloigné fait partie d'un domaine, procédez comme suit :
		- 1) Cliquez une fois sur **Réseau global** puis deux fois sur **Réseau Microsoft Windows**.
		- 2) Cliquez deux fois sur le domaine.
		- 3) Cliquez deux fois sur l'ordinateur éloigné auquel vous souhaitez accéder.
			- **Remarque :** Si vous êtes invité à entrer un nom d'utilisateur pour l'accès à l'ordinateur éloigné, indiquez le nom d'utilisateur et le mot de passe du compte auquel vous êtes alors connecté.
- 4. Cliquez deux fois sur **Tâches planifiées** afin d'ouvrir le dossier.

Pour copier une tâche planifiée depuis votre ordinateur local vers un ordinateur éloigné :

1. Ouvrez le dossier des tâches planifiées sur votre ordinateur local.

**Conseil :** Le dossier des tâches planifiées est le répertoire nommé Tasks sous le répertoire système (C:\Windows, en règle générale).

- 2. Cliquez avec le bouton droit de la souris sur la tâche planifiée à copier puis sélectionnez **Copier**.
- 3. Cliquez avec le bouton droit de la souris sur le dossier des tâches planifiées puis sélectionnez **Coller**.
- 4. Il pourra vous être nécessaire d'adapter les informations relatives au compte pour la tâche planifiée à distance. Si tel est le cas, procédez comme suit :
	- a. Cliquez avec le bouton droit de la souris sur la tâche planifiée dans l'ordinateur éloigné puis sélectionnez **Propriétés**.
	- b. En regard de **Exécuter en tant que**, vérifiez que le nom indiqué est celui de l'ordinateur éloigné et non celui de votre ordinateur local. Par exemple, si le nom de l'ordinateur éloigné est PC01 et si le compte administrateur utilisé est Admin, PC01\Admin doit être indiqué pour Exécuter en tant que.
	- c. Cliquez sur **OK**. Lorsque vous y êtes invité, entrez le mot de passe du compte éloigné ; il doit s'agit du même mot de passe que pour votre compte local.

La tâche s'exécutera à la date et à l'heure indiquées sur l'ordinateur éloigné.

Pour une exécution immédiate de la tâche planifiée à distance, procédez comme suit :

- 1. Ouvrez le dossier des tâches planifiées à distance.
- 2. Cliquez sur la tâche avec le bouton droit de la souris puis sélectionnez **Exécuter** dans le menu contextuel.
<span id="page-36-0"></span>Pour supprimer une tâche planifiée à distance :

- 1. Ouvrez le dossier des tâches planifiées à distance.
- 2. Cliquez sur la tâche avec le bouton droit de la souris puis sélectionnez **Supprimer** dans le menu contextuel.

#### **Remarques :**

- 1. La tâche planifiée à distance va s'exécuter sous un compte administrateur sur le PC. Pour que cette tâche puisse s'exécuter, les mêmes ID et mot de passe administrateur doivent exister sur la plateforme IBM i. Si le mot de passe vient à être modifié sur le PC ou sur la plateforme IBM i, toute tâche planifiée doit être éditée ou supprimée puis recréée avec le nouveau mot de passe administrateur.
- 2. Si le compte administrateur n'existe pas sur le système, vous pouvez utiliser un profil utilisateur invité NetServer pour la prise en charge des installations demandées à partir du PC au nom du compte administrateur. Les profils utilisateur invité peuvent poser des problèmes au niveau de la sécurité. Pour tout détail concernant la création de profils utilisateur invité, voir Définition du profil utilisateur invité pour IBM i NetServer.

#### **Concepts associés**

[«Préparation à l'installation de Service Packs sur plusieurs PC», à la page 60](#page-65-0) En utilisant les tout derniers PTF et Services Packs, vous éviterez de faire appel au service au maintenance pour des erreurs qui ont déjà été corrigées et vous disposerez d'un environnement d'exploitation plus stable pour le client IBM i Access for Windows.

#### **Tâches associées**

[«Obtention et installation des PTF», à la page 9](#page-14-0)

Les correctifs d'IBM i Access for Windows sont intégrés aux Service Packs, lesquels sont regroupés dans une PTF (modification provisoire du logiciel) pour la livraison. Les administrateurs peuvent se procurer les dernières PTF applicables à leur systèmes, ce qui leur évite de recourir inutilement à l'assistance technique et leur permet d'assurer au client IBM i Access for Windows un environnement opérationnel plus stable ainsi que de corriger les incidents recensés.

## **Active Directory :**

Active Directory permet de distribuer des applications basées MSI vers des ordinateurs éloignés à l'aide de la fonction d'installation de logiciel de stratégie de groupe. Vous pouvez créer un module propre à un groupe d'utilisateurs ou d'ordinateurs puis distribuer ce module vers les différents membres du groupe.

## **Application de transformations sur Active Directory**

Les transformations vous permettent de personnaliser le module d'installation en fonction des besoins. Une ou plusieurs transformations peuvent être appliquées lors du déploiement du module. Des séries de transformations différentes peuvent être appliquées à des unités organisationnelles distinctes si vous créez un objet stratégie de groupe (GPO) séparé pour chaque unité et sélectionnez une liste de transformations distincte. Pour tout détail, voir Méthodes de personnalisation d'un module d'installation.

#### **Définition du niveau de consignation de l'installation sur Active Directory**

Lors du déploiement d'un module MSI en environnement Active Directory, il ne vous est pas possible de spécifier des options à partir de la ligne de commande. Ainsi, si vous souhaitez la création de fichiers journaux sur les ordinateurs cibles, vous devez définir la stratégie machine Windows Installer Logging pour pouvoir spécifier le niveau de consignation de l'installation. Pour une consignation prolixe, attribuez à cette stratégie le paramètre voicewarmup. Le caractère \* n'est pas admis pour le paramétrage. Pour tout détail, voir Utilisation des stratégies Windows Installer.

Lorsqu'IBM i Access for Windows est affecté à des ordinateurs, l'application s'installe sur le compte |

système. Le fichier journal obtenu est donc enregistré dans le répertoire temporaire du système. Par |

<span id="page-37-0"></span>| défaut, il s'agit généralement du répertoire C:\WINDOWS\Temp.

# **Concepts associés**

[«Méthodes de personnalisation d'un module d'installation», à la page 36](#page-41-0) Il vous est possible de déterminer quelles fonctions IBM i Access for Windows vos utilisateurs vont pouvoir installer, de même que vous pouvez intervenir sur divers autres paramètres permettant de personnaliser le comportement de l'installation. A cet effet, vous pouvez utiliser soit des transformations, soit des paramètres de ligne de commande.

# **Tâches associées**

[«Utilisation des stratégies Windows Installer», à la page 54](#page-59-0) Vous pouvez utiliser les stratégies Windows Installer pour contrôler le comportement de Windows Installer sur les ordinateurs clients.

# *Déploiement sur Active Directory avec Group Policy :*

Active Directory permet de distribuer des applications basées MSI vers des ordinateurs éloignés à l'aide de la fonction d'installation de logiciel de stratégie de groupe. Pour déployer un module Windows Installer, créez un objet stratégie de groupe (GPO), puis associez cet objet à un domaine, un site ou une unité organisationnelle spécifique. Un module d'installation est ainsi créé au sein du GPO. Vous dirigez alors ce module vers les différents membres du conteneur auquel le GPO est associée.

Avant de déployer un module d'installation sur Active Directory, assurez-vous que les conditions préalables suivantes sont bien remplies :

- Un environnement Active Directory configuré est disponible.
- v L'un des systèmes d'exploitation suivants est installé sur les ordinateurs clients : Windows XP Professional ou Windows Vista.
- v Windows Installer version 4.5 ou postérieure est installé sur les ordinateurs clients. |
- Un fichier redistribuable Windows Installer 4.5 est disponible sur le [centre de téléchargement Microsoft](http://www.microsoft.com/downloads/details.aspx?FamilyID=5a58b56f-60b6-4412-95b9-54d056d6f9f4) |

(http://www.microsoft.com/downloads/details.aspx?FamilyID=5a58b56f-60b6-4412-95b9- 54d056d6f9f4) :

## **Restrictions :**

| |

- IBM i Access for Windows permet uniquement une attribution ciblée sur des ordinateurs. La publication et l'attribution à des utilisateurs ne sont pas prises en charge.
- v Vous ne pouvez pas installer de modules d'extension System i Navigator.
- v En cas de déploiement avec Group Policy, vous ne pouvez pas définir de paramètres de ligne de commandes. Si vous souhaitez définir des propriétés publiques, vous devez utiliser des transformations pour modifier la table des propriétés. Group Policy ne permet que le déploiement de modules MSI et de ce fait, vous ne pouvez pas prédéfinir les paramètres de ligne de commande à partir de setup.ini.

Un fichier journal d'installation nommé xe1instlog.txt est créé.

Lorsqu'IBM i Access for Windows est déployé sur Active Directory, il est installé en mode silencieux.

Pour déployer IBM i Access for Windows avec Group Policy, procédez comme suit :

- 1. [Localisez la ou les images d'installation à personnaliser.](#page-41-0)
- 2. [Personnalisez la ou les images d'installation de façon à modifier le comportement par défaut de](#page-41-0) [l'installation.](#page-41-0)
- 3. Créez un point de distribution pour IBM i Access for Windows sur un serveur de réseau ; Ce point de distribution constitue la source d'installation pour les ordinateurs clients.
	- a. Créez un dossier partagé sur le serveur de réseau.
- b. Copiez l'image complète d'IBM i Access for Windows dans le dossier partagé. Vous pouvez copier soit l'image d'installation compressée, soit une image administrative. Assurez-vous qu'au moins un répertoire MRI est copié vers le point de distribution.
- c. Attribuez les droits de lecture à tous les utilisateurs afin que les ordinateurs cibles puissent accéder au module d'installation.
- 4. Mappez une unité de votre contrôleur de domaine vers le dossier partagé réseau créé à l'étape précédente.
- 5. Déployez le module d'installation vers les ordinateurs éloignés au sein d'un objet stratégie de groupe (GPO).
	- a. Créez un nouveau GPO pour le domaine, le site ou l'unité organisationnelle vers lequel/laquelle vous voulez déployer IBM i Access for Windows, ou bien éditez un GPO existant.

Pour créer un nouveau GPO ou éditer un GPO existant, procédez comme suit :

- 1) Sur l'ordinateur utilisé comme contrôleur de domaine, ouvrez le snap-in **Active Directory Users and Computers**. Pour accéder à ce snap-in, sélectionnez **Programs** → **Administrative Tools** à partir du menu Start.
- 2) Cliquez sur le domaine, le site ou l'unité organisationnelle cible avec le bouton droit de la souris, puis sélectionnez **Properties**.
- 3) Ouvrez l'onglet **Group Policy** puis, selon le cas :
	- v Cliquez sur **New** pour créer un GPO, ou
	- v Sélectionnez un GPO existant dans la liste et cliquez sur **Edit**.
	- L'éditeur d'objets stratégie de groupe s'ouvre.
- b. Dans l'éditeur d'objets stratégie de groupe, accédez à **Computer Configuration** → **Software Settings** → **Software Installation**.
- c. Cliquez sur **Software Installation** avec le bouton droit de la souris, puis sélectionnez **New** → **Package**.
- d. A partir de la boîte de dialogue **Open**, accédez à l'emplacement du point de distribution en procédant de l'une des façons suivantes :
	- v Indiquez le chemin UNC (convention de dénomination universelle). Exemple : \\*nom\_serveur*\*nom\_dossier*.
	- v Indiquez la lettre l'une unité mappé sur le point de distribution point. Exemple : X:.

Sélectionnez cwbinstall.msi.

- e. Sous Deploy Software, cliquez sur **Assigned**.
- f. Sélectionnez **Advanced published** ou **Assigned**.
- g. Dans l'onglet **Modifications**, cliquez sur **Add** afin de pouvoir sélectionner une ou plusieurs transformations à appliquer. Assurez-vous que les fichiers de transformation se trouvent sur une unité réseau accessible par les ordinateurs éloignés, et de préférence au point de distribution où réside l'image source.

Le module d'installation est dirigé vers les différents ordinateurs inclus dans le conteneur associé au GPO. IBM i Access for Windows est automatiquement installé sur chaque PC client lors du prochain démarrage.

## <span id="page-39-0"></span>**Concepts associés**

[«Méthodes de personnalisation d'un module d'installation», à la page 36](#page-41-0)

Il vous est possible de déterminer quelles fonctions IBM i Access for Windows vos utilisateurs vont pouvoir installer, de même que vous pouvez intervenir sur divers autres paramètres permettant de personnaliser le comportement de l'installation. A cet effet, vous pouvez utiliser soit des transformations, soit des paramètres de ligne de commande.

[«Image d'installation administrative», à la page 24](#page-29-0)

Vous pouvez effectuer une installation administrative d'IBM i Access for Windows afin de créer une image source administrative. Vous pouvez placer l'image sur le réseau à partir duquel vos utilisateurs vont installer l'application, ou bien vous pouvez exploiter cette image en tant que source d'un module de distribution si vous utilisez un système de déploiement.

# **Tâches associées**

[«Utilisation des stratégies Windows Installer», à la page 54](#page-59-0) Vous pouvez utiliser les stratégies Windows Installer pour contrôler le comportement de Windows Installer sur les ordinateurs clients.

*Définition des stratégies Windows Installer sur Active Directory :*

Vous pouvez définir les stratégies du système Windows Installer de façon à contrôler son comportement sur les ordinateurs de vos clients dans un domaine ou une unité organisationnelle spécifique.

Utilisez Group Policy pour définir les stratégies du système Windows Installer. Les stratégies sont configurées au sein d'un objet stratégie de groupe (GPO) via le noeud Administrative Templates.

Pour définir les stratégies Windows Installer avec Group Policy d'Active Directory, procédez comme suit :

- 1. Créez un nouveau GPO ou éditez un GPO existant pour le domaine, le site ou l'unité organisationnelle vers lequel / laquelle vous voulez déployer IBM i Access for Windows. Pour créer un nouveau GPO ou éditer un GPO existant, procédez comme suit :
	- a. Sur l'ordinateur utilisé comme contrôleur de domaine, ouvrez le snap-in **Active Directory Users and Computers**. Pour accéder à ce snap-in, sélectionnez **Programs** → **Administrative Tools** à partir du menu Start.
	- b. Cliquez sur le domaine, le site ou l'unité organisationnelle cible avec le bouton droit de la souris, puis sélectionnez **Properties**.
	- c. Ouvrez l'onglet **Group Policy**. Effectuez l'une des opérations suivantes selon le cas :
		- v Pour créer un GPO, cliquez sur **New**.
		- v Pour éditer un GPO existant, sélectionnez ce GPO dans la liste et cliquez sur **Edit**.

L'éditeur d'objets stratégie de groupe s'ouvre.

- 2. Dans l'éditeur d'objets stratégie de groupe, sélectionnez soit **Computer Configuration** pour définir des stratégies machine, soit **User Configuration** pour définir des stratégies utilisateur.
- 3. Accédez à **Administrative Templates** → **Windows Components** → **Windows Installer**. Une liste des stratégies Windows Installer disponibles s'affiche.

## **Tâches associées**

[«Utilisation des stratégies Windows Installer», à la page 54](#page-59-0) Vous pouvez utiliser les stratégies Windows Installer pour contrôler le comportement de Windows Installer sur les ordinateurs clients.

## **Déploiement avec SMS :**

Si vous utilisez Systems Management Server (SMS) de Microsoft pour votre déploiement, vous pouvez distribuer IBM i Access for Windows en créant un nouveau module SMS.

Ce module SMS doit inclure un programme qui appelle setup.exe pour l'installation d'IBM i Access for Windows sur les ordinateurs clients. Pour créer un module de distribution d'IBM i Access for Windows avec SMS, appliquez la procédure ci-après.

**Remarque :** Les instructions qui suivent sont basées sur la version SMS 2003.

- 1. Décidez de l'emplacement de vos fichiers d'installation sources. SMS utilise cet emplacement en tant que source pour le module.
- 2. [Localisez l'image d'installation à personnaliser.](#page-41-0)
- 3. Facultatif : [Personnalisez l'image d'installation de façon à modifier le comportement par défaut de](#page-41-0) [l'installation.](#page-41-0)
- 4. Mettez votre image d'installation à la disposition de SMS. Vous pouvez soit copier tout le contenu de votre image source vers un partage de réseau, soit [créer une image administrative.](#page-29-0)

Si vous appliquez des transformations à l'installation de base, copiez les fichiers .MST vers l'emplacement de votre image source.

**Remarque :** Le serveur SMS doit pouvoir accéder à la source de l'image.

- 5. Créez le module SMS et associez-lui un programme incluant les options de ligne de commande qui vous sont nécessaires. Les instructions qui suivent font intervenir les paramètres les plus fondamentaux pour la création de votre module :
	- a. Ouvrez la console administrateur SMS.
	- b. Cliquez sur le dossier Packages avec le bouton droit de la souris puis sélectionnez **New** → **Package**.
	- c. Dans l'onglet General, indiquez un nom pour le module.
	- d. Dans l'onglet Data Source, sélectionnez **This Package Contains Source Files**.
	- e. Cliquez sur **Set**. La boîte de dialogue Set Source directory s'ouvre.
	- f. Naviguez jusqu'à l'emplacement de votre image source.
	- g. Créez un programme dans le nouveau module.
	- h. Cliquez sur le nouveau programme avec le bouton droit de la souris puis sélectionnez **Properties**.
	- i. Dans l'onglet General, définissez les propriétés suivantes :
		- v Pour **Command line**, tapez setup.exe.
		- v Dans la liste **After running**, sélectionnez **No Action Required**.
	- j. Dans l'onglet Environment, définissez les options suivantes :
		- v Si vous souhaitez que vos utilisateurs puissent interagir avec l'assistant d'installation, sélectionnez **Only When A User Is Logged On** pour la zone **Program can run**.
		- v Veillez à sélectionner l'option **Run with administrative rights**. Si vous ne sélectionnez pas cette option, IBM i Access for Windows n'est pas installé pour les utilisateurs sans droits administratifs.
	- k. Dans la zone **When This Program Is Assigned To A Computer** de l'onglet Advanced, sélectionnez **Run Once For The Computer**.
	- l. Cliquez sur **OK** pour sauvegarder les paramètres de votre programme.
- 6. Dirigez le module vers les différents points de distribution.
	- a. Développez votre nouveau module, cliquez sur **Distribution Points** avec le bouton droit de la souris puis sélectionnez **New** → **Distribution Points**. L'assistant New Distribution Points démarre.
	- b. Cliquez sur **Next** afin d'afficher la page Copy Package.
	- c. Dans la liste **Distribution points**, sélectionnez des serveurs devant tenir lieu de points de distribution pour le module.
	- d. Cliquez sur **Finish**.
	- e. Vérifiez que la distribution du module vers les différents points de distribution s'est bien effectuée :
		- 1) Dans la console administrateur SMS, développez **System Status** → **Package Status**.
- 2) Sélectionnez le module pour IBM i Access for Windows. La valeur 1 doit apparaître dans la colonne **Installed**.
- <span id="page-41-0"></span>7. Annoncez le module. Pour créer une annonce de votre module, vous devez tout d'abord configurer les collections dans lesquelles cette annonce est effectuée.
	- a. Accédez à la console administrateur SMS, cliquez sur le dossier Advertisements avec le bouton droit de la souris puis sélectionnez **New** → **Advertisement**.
	- b. Sélectionnez le module dans la liste **Package**.
	- c. Sélectionnez le programme dans la liste **Program**.
	- d. Sélectionnez la collection cible dans la boîte **Collection**. Sélectionnez **Include Members Of Subcollections** afin d'inclure les sous-collections.
	- e. Dans l'onglet Schedule, définissez les propriétés de planification pour l'annonce.
	- f. Cliquez sur **OK** pour sauvegarder l'annonce.
	- g. Vérifiez que l'annonce du module a bien été créée :
		- 1) Dans la console administrateur SMS, développez **System Status** → **Advertisement Status**.
		- 2) Sélectionnez l'annonce pour le module IBM i Access for Windows. Dans le panneau des informations récapitulatives, assurez-vous qu'un programme a été reçu et lancé.

#### **Localisation de l'image d'installation à personnaliser :**

Vous disposez de deux images d'installation, selon le type du processeur PC : processeur 32 bits ou | processeur AMD 64 bits. |

L'emplacement de l'image d'installation appropriée pour votre PC dépend de la source d'installation que vous allez utiliser.

- v Si vous utilisez le logiciel sous licence 5770-XE1, reportez-vous au tableau 7 pour déterminer l'image d'installation appropriée.
- v Si vous utilisez le DVD DVD *IBM i Access for Windows*, reportez-vous au tableau 8 pour déterminer l'image d'installation appropriée.

Toutes les langues sont mises à disposition sur le DVD, dans le répertoire Windows\Image32 ou | Windows\Image64a selon le cas.  $\blacksquare$ 

*Tableau 7. Emplacement des images d'installation lorsque le logiciel sous licence 5770-XE1 est utilisé comme source*

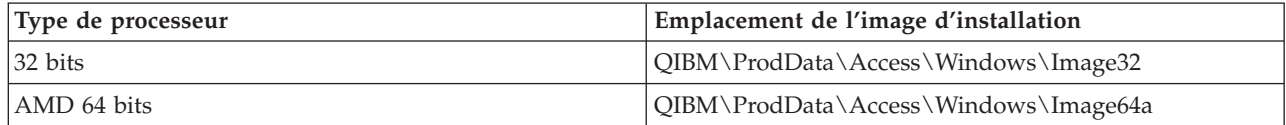

*Tableau 8. Emplacement des images d'installation lorsque le DVD DVD IBM i Access for Windows est utilisé comme source*

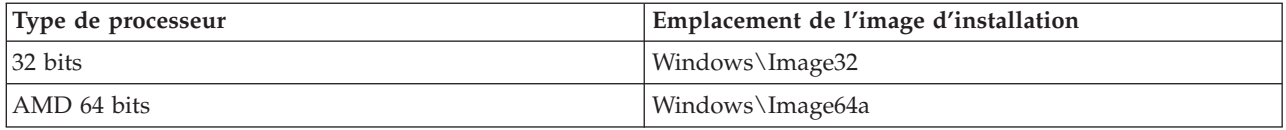

#### **Méthodes de personnalisation d'un module d'installation :**

Il vous est possible de déterminer quelles fonctions IBM i Access for Windows vos utilisateurs vont pouvoir installer, de même que vous pouvez intervenir sur divers autres paramètres permettant de personnaliser le comportement de l'installation. A cet effet, vous pouvez utiliser soit des transformations, soit des paramètres de ligne de commande.

## **Transformations**

Sur Windows Installer, les administrateurs disposent d'un mécanisme appelé *transformation* qui leur permet de modifier le comportement par défaut du programme d'installation lors du déploiement d'un module d'installation. Les transformations permettent aux administrateurs le limiter le nombre de fonctions installables par les utilisateurs, de prédéfinir des propriétés publiques, de modifier l'emplacement cible par défaut pour l'application, ainsi que d'introduire diverses autres personnalisations.

Les transformations ne modifient pas réellement l'image source. Une transformation est un fichier comportant une série de modifications à apporter à la base de données MSI, cwbinstall.msi, au moment de l'installation. L'application de la transformation ne modifie pas le contenu de la base de données MSI de base. En fait, les modifications indiquées dans la transformation prennent effet au moment de l'installation en se substituant au contenu de la base de données MSI. Le fichier de transformation est placé en mémoire cache sur le PC et ce fichier est appliqué chaque fois que le module MSI de base est appelé. Une transformation ne peut pas être désinstallée séparément de l'application. Les transformations prennent l'extension de fichier .MST.

**Remarque :** Vous ne devez appliquer les transformations qu'à cwbinstall.msi. Parmi les modules MSI livrés avec IBM i Access for Windows, cwbinstall.msi est le seul à prendre en charge les transformations.

Pour créer une transformation, vous pouvez utiliser soit un logiciel libre, soit un outil de création de modules MSI. Pour tout détail, voir Tools available for creating transforms et Creating transforms with Orca.

# **Paramètres de ligne de commande**

Vous pouvez personnaliser le comportement de l'installation en entrant des paramètres de ligne de commande. Le fichier setup.ini inclus dans l'image source vous permet de prédéfinir les paramètres de ligne de commande qui seront utilisés par setup.exe. Ainsi, les utilisateurs finaux n'ont pas à se préoccuper d'entrer les paramètres appropriés dans une invite.

## **Assistant Image d'installation personnalisée**

Sur les précédentes éditions, l'assistant Image d'installation personnalisée permettait d'exclure certains composants de l'image d'installation avant distribution de l'image aux utilisateurs. Cette fonctionnalité n'est plus disponible et vous devez donc utiliser les transformations en lieu et place.

## **Concepts associés**

# [«Active Directory», à la page 31](#page-36-0)

Active Directory permet de distribuer des applications basées MSI vers des ordinateurs éloignés à l'aide de la fonction d'installation de logiciel de stratégie de groupe. Vous pouvez créer un module propre à un groupe d'utilisateurs ou d'ordinateurs puis distribuer ce module vers les différents membres du groupe.

# **Tâches associées**

[«Déploiement sur Active Directory avec Group Policy», à la page 32](#page-37-0)

Active Directory permet de distribuer des applications basées MSI vers des ordinateurs éloignés à l'aide de la fonction d'installation de logiciel de stratégie de groupe. Pour déployer un module Windows Installer, créez un objet stratégie de groupe (GPO), puis associez cet objet à un domaine, un site ou une unité organisationnelle spécifique. Un module d'installation est ainsi créé au sein du GPO. Vous dirigez alors ce module vers les différents membres du conteneur auquel le GPO est associée.

## *Outils disponibles pour la création de transformations :*

Vous disposez de différents outils pour la création de transformations : un outil libre appelé Orca et divers outils que vous pouvez vous procurer auprès d'autres fournisseurs.

# <span id="page-43-0"></span>**Orca**

Orca est un outil libre du kit de développement de logiciels (SDK) Windows Installer. Il s'agit d'un éditeur de base de données MSI permettant de créer et d'éditer des modules Windows Installer ainsi que de créer des transformations.

Pour disposer d'Orca, vous devez vous procurer les Microsoft Platform SDK Components for Windows Installer Developers. Vous pouvez télécharger le dernier SDK Platform sur le site de téléchargement Microsoft (http://www.microsoft.com/downloads). Vous pouvez également consulter la documentation SDK Windows Installer en ligne (http://msdn.microsoft.com/library/aa370834.aspx), dans laquelle vous trouverez des instructions pour vous procurer les Microsoft Platform SDK Components for Windows Installer Developers.

## **Outils de création de modules MSI**

Divers outils sont proposés par des fournisseurs tiers pour aider les administrateurs à créer des transformations. Ces outils sont ordinairement désignés sous le terme d' ″outils de création de modules MSI″ (MSI Packaging Tools) ou d' ″environnements auteur MSI″ (MSI Authoring Environments). Par rapport à Orca, ils offrent aux administrateurs des interfaces utilisateur plus élaborées pour la création de fichiers de transformation.

Certains de ces outils intègrent une fonction ″pointer et cliquer″ pour la création automatique de transformations, cependant que d'autres permettent de simuler l'installation de l'application et de créer automatiquement le fichier .MST à partir des sélections effectuées. Pour plus de détails sur la création des transformations, reportez-vous à la documentation jointe à votre outil de création de modules MSI.

## **Information associée**

- [Site de téléchargement Microsoft](http://www.microsoft.com/downloads)
- [Documentation Windows Installer SDK](http://msdn.microsoft.com/library/default.asp?url=/library/en-us/msi/setup/platform_sdk_components_for_windows_installer_developers.asp)

## *Création de transformations avec Orca :*

Vous pouvez utiliser des transformations pour limiter le nombre de fonctions installables par les utilisateurs ainsi que pour définir des propriétés publiques.

Les instructions qui suivent sont à appliquer pour la création de transformations avec Orca. Si vous utilisez un outil de mise en forme MSI, reportez-vous plutôt à la documentation remise par le fournisseur du logiciel.

Le fichier MSI est une base de données relationnelle comportant un ensemble de tables et de ce fait, les modifications sont apportées au niveau de ces tables par ajout, retrait ou modification de lignes. D'une façon générale, les modifications décrites ici passent soit par une modification des enregistrements existants (en cas de changement de paramètres de fonctions ou en cas de substitution d'une valeur par défaut pour une propriété publique), soit par l'ajout de nouveaux enregistrements (en cas de paramétrage de propriétés publiques non définies par défaut). **Important**

**Remarque :** Ne pas supprimer ou modifier des lignes de la base de données MSI selon une procédure autre que celle décrite ici.

Pour créer une transformation avec Orca, procédez comme suit :

- 1. Ouvrez Orca.
- 2. Dans le menu File, sélectionnez **Open** puis naviguez jusqu'à cwbinstall.msi. Les tables du fichier cwbinstall.msi s'affichent.
- 3. Dans le menu Transform, sélectionnez **New Transform**.
- 4. Dans la colonne Tables, ouvrez la table que vous voulez modifier.
- 5. Facultatif : Réduisez le nombre de fonctions installables par les utilisateurs.
- 6. Facultatif : [Définissez les propriétés publiques.](#page-48-0)
- 7. Dans le menu Transform, sélectionnez **Generate Transform**.
- 8. Dans la boîte de dialogue **Save Transform as**, choisissez un nom pour le fichier de transformation puis sauvegardez ce fichier.
- 9. Fermez Orca.

## **Tâches associées**

[«Modification de l'installation avec setup.ini», à la page 52](#page-57-0)

Vous pouvez définir dans setup.ini le niveau de l'interface utilisateur, le niveau de consignation de l'installation ainsi que les transformations.

## *Restriction sur les fonctions installables par les utilisateurs :*

Vous pouvez utiliser des transformations ainsi que la table des fonctions pour limiter le nombre de fonctions installables par les utilisateurs.

Avant de personnaliser la table des fonctions, vous devez avoir une bonne vision de l'arborescence des fonctions et des dépendances existant entre les différentes fonctions.

Dès lors qu'une fonction donnée est sélectionnée, toutes les dépendances nécessaires pour cette fonction sont installées. Le tableau ci-dessous indique les dépendances entre fonctions :

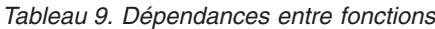

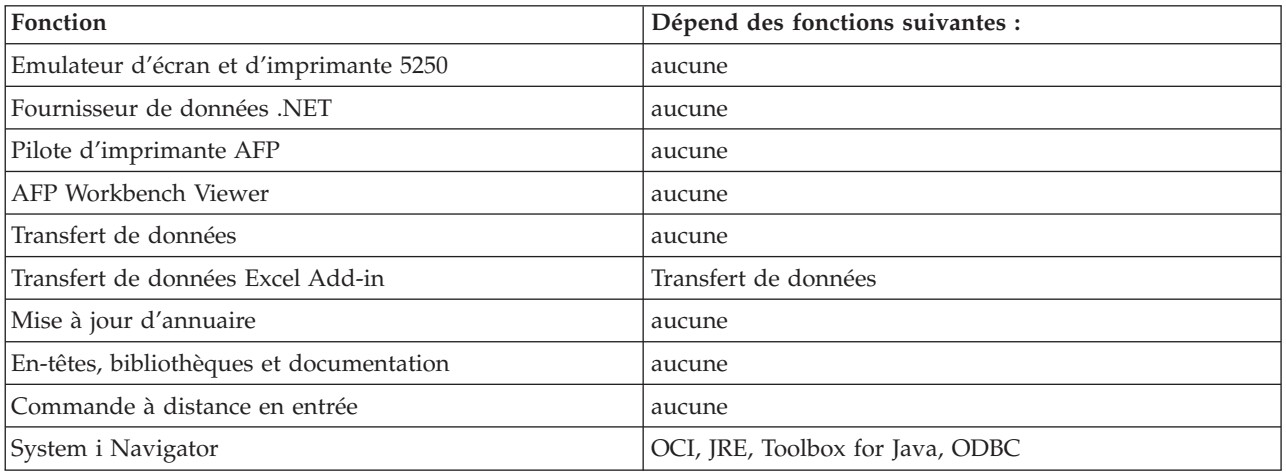

*Tableau 9. Dépendances entre fonctions (suite)*

| Fonction                          | Dépend des fonctions suivantes :                                   |  |
|-----------------------------------|--------------------------------------------------------------------|--|
| • Opérations de base              | System i Navigator                                                 |  |
| • Gestion des travaux             |                                                                    |  |
| • Configuration et services       |                                                                    |  |
| • Réseau                          |                                                                    |  |
| Administration du serveur intégré |                                                                    |  |
| · Sécurité                        |                                                                    |  |
| Utilisateurs et groupes           |                                                                    |  |
| • Bases de données                |                                                                    |  |
| Systèmes de fichiers              |                                                                    |  |
| • Sauvegarde                      |                                                                    |  |
| Commandes                         |                                                                    |  |
| • Modules et produits             |                                                                    |  |
| • Moniteurs                       |                                                                    |  |
| • Systèmes logiques               |                                                                    |  |
| • AFP Manager                     |                                                                    |  |
| • Administration d'application    |                                                                    |  |
| Outils de programmation Java      | JRE, Toolbox for Java, ODBC                                        |  |
| JRE                               | aucune                                                             |  |
| Lotus Notes 123                   | aucune                                                             |  |
| ODBC                              | aucune                                                             |  |
| Fournisseur OLE DB                | aucune                                                             |  |
| <b>Operations Console</b>         | OCI, Emulateur d'écran et d'imprimante 5250 (à défaut<br>de PCOMM) |  |
| Programmes nécessaires            | aucune                                                             |  |
| Pilote d'imprimante SCS           | aucune                                                             |  |
| Secure Sockets Layer (SSL)        | aucune                                                             |  |
| Toolbox for Java                  | <b>JRE</b>                                                         |  |

## **Remarques :**

- v Ne pas supprimer ou modifier des lignes de la base de données MSI selon une procédure autre que celle décrite ici.
- v La fonction JRE n'apparaît pas dans l'arborescence en tant que composant installable. Les ressources JRE sont installées en tant que partie intégrante des fonctions System i Navigator et Outils de programmation Java.
- Ne modifiez pas la valeur de la colonne Niveau pour la fonction req.
- v Le non-affichage des fonctions emus, emuk, emup et emut est intentionnel. Ne modifiez pas les valeurs Affichage et Niveau pour ces fonctions.
- v Si vous indiquez Complete pour la propriété publique CWBINSTALLTYPE, toutes les fonctions sont installées, à l'exception des fonctions pour lesquelles la valeur Niveau est égale à 0.
- v Si vous indiquez PC5250User pour la propriété publique CWBINSTALLTYPE, toutes les fonctions dont la valeur Niveau est égale ou inférieure à 50 mais différente de 0 sont installées.

Pour limiter le nombre de fonctions installables par les utilisateurs, procédez comme suit :

Modifiez les valeurs Niveau et Attributs selon convenance :

- v Pour présélectionner une fonction à installer, passez sa valeur **Niveau** à 1.
	- En cas d'installation de base, réduite ou automatique, la fonction est installée.
	- En cas d'installation avec interface utilisateur complète, la fonction est présélectionnée dans la boîte de dialogue de personnalisation mais cette fonction peut être désélectionnée par un utilisateur. Si vous voulez être certain qu'une fonction donnée ne pourra être désélectionnée, passez sa valeur **Attributs** à 24 afin de la marquer comme étant nécessaire.
- v Pour désélectionner une fonction sans en interdire l'installation, passez sa valeur **Niveau** à 125.
	- En cas d'installation de base, réduite ou automatique, la fonction n'est pas installée.
	- En cas d'installation avec interface utilisateur complète, la fonction n'est pas présélectionnée dans la boîte de dialogue de personnalisation mais un utilisateur peut sélectionner cette fonction pour installation.
- v Pour masquer une fonction en cours d'installation avec interface utilisateur complète, passez sa valeur **Affichage** à 0.
	- L'installation de la fonction n'est pas interdite mais cette fonction n'apparaît pas dans l'arbre de sélection des fonctions lors d'une installation personnalisée. L'installation de la fonction dépendra ici de sa valeur Niveau ou du passage ou non de son nom dans la propriété ADDLOCAL.
	- Lors d'une installation de base, réduite ou automatique, le fait de modifier la valeur de la colonne Affichage est sans effet.
- v Pour interdire totalement l'installation d'une fonction, passez sa valeur **Niveau** à 0.
	- En cas d'installation avec interface utilisateur complète, la fonction n'apparaît pas et n'est pas installée.
	- En cas d'installation de base, réduite ou automatique, la fonction n'est pas installée.
	- Le passage du nom de la fonction dans la propriété ADDLOCAL n'entraîne pas l'installation de cette fonction.

## *Arbre des fonctions :*

Cette rubrique indique les fonctions contenues dans le module d'installation IBM i Access for Windows et précise les valeurs par défaut des colonnes les plus communément utilisées pour limiter le nombre de fonctions à prendre en compte : colonnes Niveau et Attributs.

Dans le tableau ci-après, l'ordre de tri des fonctions correspond à l'ordre d'affichage défini dans l'arbre de sélection des fonctions. Pour chaque fonction imbriquée, le nom de la fonction de niveau supérieur est indiqué dans la colonne Fonction parente.

Les colonnes Niveau et Attributs de la table des fonctions apparaissent avec leurs valeurs par défaut. Ces valeurs sont modifiées par limitation des fonctions au moyen de transformations. La colonne Titre donne le titre de chaque fonction tel qu'il apparaît dans l'arbre de sélection des fonctions.

| <b>Titre</b>                  | Fonction    | Fonction parente | Niveau | <b>Attributs</b> |
|-------------------------------|-------------|------------------|--------|------------------|
| Programmes nécessaires        | req         |                  |        | 24               |
| Fonctions facultatives        | optfeatures |                  | 100    |                  |
| Mise à jour d'annuaire        | dir         | optfeatures      | 100    | ◠                |
| Commande à distance en entrée | irc         | optfeatures      | 100    | ◠                |
| System i Navigator            | inav        |                  | 100    | ◠                |
| Opérations de base            | inavbo      | inav             | 100    | σ.               |
| Gestion des travaux           | inavwm      | inav             | 125    |                  |
| Configuration et services     | inavcfg     | inav             | 125    | ◠                |

*Tableau 10. Arbre des fonctions*

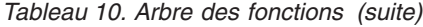

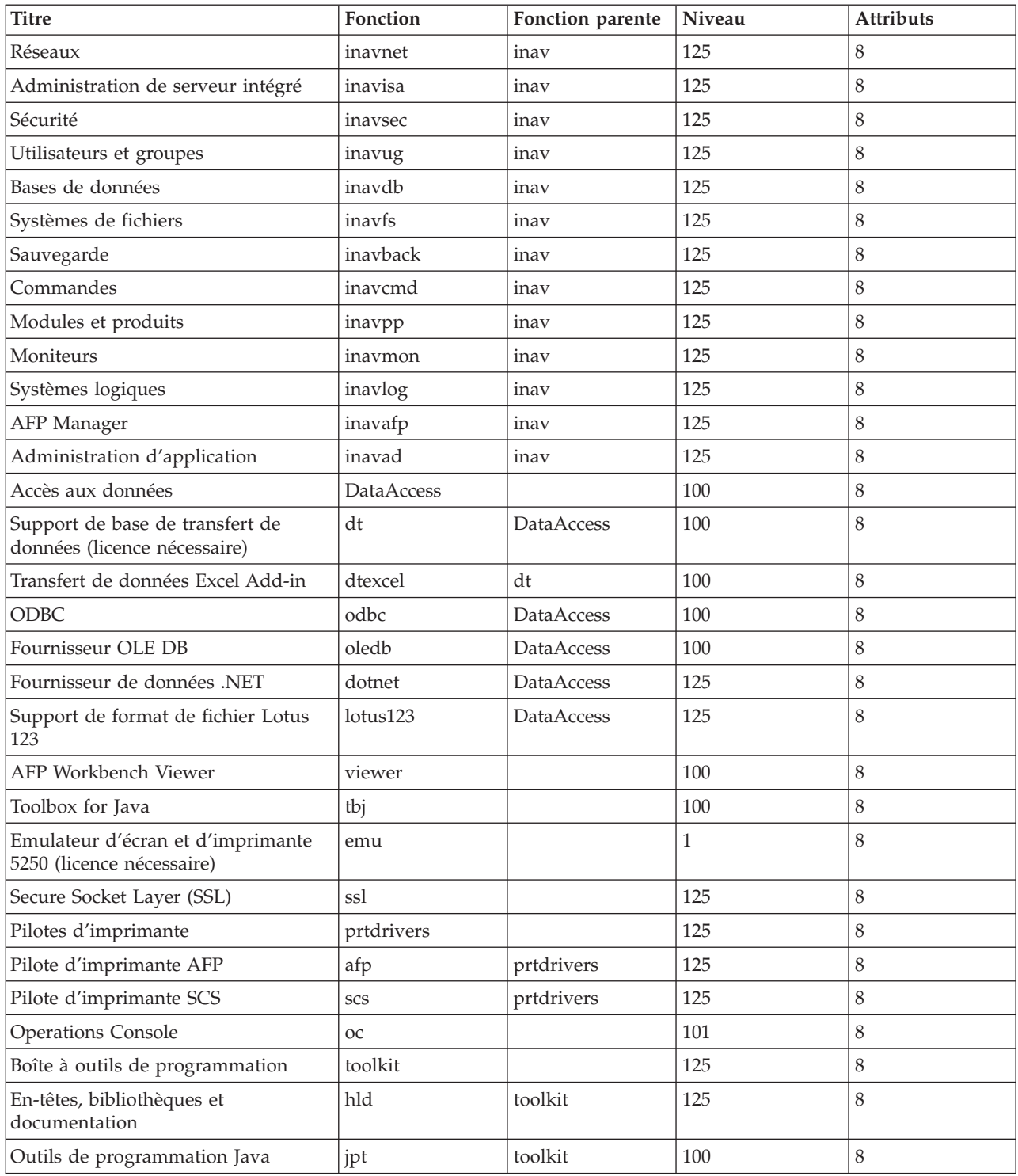

## **Remarques :**

v La table répertorie uniquement les fonctions dont la valeur portée dans la colonne Affichage diffère de 0. Toutes les fonctions pour lesquelles cette valeur est égale à 0 sont destinées à être installées en interne par le programme d'installation ; elles n'apparaissent donc pas dans l'arbre de sélection des fonctions et ne doivent être transformées en aucune façon.

- <span id="page-48-0"></span>• Toute fonction dont le Niveau est égal ou inférieur à 100 est à installer, excepté si l'utilisateur désélectionne la fonction dans l'arbre de sélection des fonctions. Pour les installations sans affichage de l'arbre de sélection des fonctions (mode interface réduite, de base ou silencieuse), les fonctions sont systématiquement installées. Afin d'éviter que les utilisateurs ne désélectionnent une fonction donnée dans l'arbre de sélection, attribuez à cette fonction un Niveau égal ou inférieur à 100 et indiquez 24 pour la valeur Attributs.
- v Les fonctions dont le Niveau est supérieur à 100 ne sont pas installées, excepté si leur installation est explicitement demandée via la propriété ADDLOCAL ou à partir de l'arbre de sélection des fonctions. Pour interdire totalement l'accès à une fonction, indiquez 0 pour sa valeur Niveau.
- v Si vous souhaitez qu'une fonction enfant soit sélectionnée en même temps que sa fonction parente, indiquez 26 pour sa valeur Attributs. Toute action sur la fonction parente se répercutera ainsi sur la fonction enfant.
- v Dans la mesure où IBM i Access for Windows ne prend pas en charge les fonctionnalités Advertise de Windows Installer, il conviendra de définir l'attribut msidbFeatureAttributesDisallowAdvertise (décimal 8) pour toutes les fonctions.
- v La fonction req doit toujours être installée ; vous ne devez pas modifier la valeur Attributs définie pour cette fonction (la valeur Attributs associée à req est une combinaison de l'attribut msidbFeatureAttributesDisallowAdvertise (décimal 8) et de l'attribut msidbFeatureAttributesUIDisallowAbsent (décimal 16) ; l'attribut msidbFeatureAttributesUIDisallowAbsent désactive l'option Absent pour la fonction req, ce qui impose l'installation systématique de cette fonction).

# *Définition de propriétés publiques à l'aide de transformations :*

Vous pouvez utiliser des transformation pour définir les propriétés publiques au lieu de les définir en ligne de commande au moment de l'installation. Il s'agit là d'un moyen utile si la méthode de déploiement logiciel que vous appliquez ne permet pas de passer des paramètres de ligne de commande pour les modules MSI.

Pour définir des propriétés publiques à l'aide d'une transformation, modifiez la table des propriétés. Vous pouvez ainsi changer la valeur par défaut des propriétés publiques. Pour une liste des propriétés publiques disponibles et des valeurs associées, voir [Propriétés publiques.](#page-50-0)

**Remarques :** Avant de personnaliser des propriétés publiques, veuillez prendre en compte les points suivants :

- 1. Ne modifiez pas la valeur des propriétés privées. Ces propriétés sont réservées à une utilisation interne exclusivement.
- 2. Certaines propriétés publiques sont réservées à l'utilisation d'InstallShield et leur leur valeur ne doit pas être modifiée. Personnalisez uniquement les propriétés répertoriées dans la rubrique Propriétés publiques.
- 3. Lorsque la valeur d'une propriété publique est définie en ligne de commande, cette valeur se substitue à celle qui est définie dans le cadre de la transformation.

Pour définir des propriétés publiques, procédez comme suit :

- 1. Ouvrez la table des propriétés.
- 2. Optionnel : Modifiez la valeur par défaut des propriétés publiques. Pour modifier la valeur par défaut d'une propriété publique, entrez la nouvelle valeur dans la colonne Valeur.
- 3. Optionnel : Ajoutez des propriétés publiques non définies dans la table des propriétés.

Certaines propriétés publiques ne font pas l'objet d'une définition par défaut et n'apparaissent donc pas dans la table. Pour utiliser une propriété non définie dans la table des propriétés, ajoutez-là en cliquant deux fois sur la dernière ligne de cette table. Entrez le nom de la propriété dans la zone Propriété puis définissez la valeur dans la zone Valeur.

<span id="page-49-0"></span>4. Optionnel : Ajoutez des propriétés publiques personnalisées. Vous pouvez ajouter vos propres propriétés publiques dans la table des propriétés ; ces propriétés vous permettront de personnaliser certains comportements.

#### **Attention**

**Remarque :** Si vous décidez d'ajouter des propriétés publiques personnalisées, IBM ne pourra être tenu pour responsable des éventuels problèmes d'installation.

*Modification des options par défaut pour les fichiers journaux :*

Par défaut, les fichiers journaux suivants sont créés dans le répertoire temporaire au moment de l'installation : xe1instlog.txt et xe1instlogmsi.txt. Vous pouvez modifier le nom et l'emplacement d'un fichier journal à partir de la ligne de commande ou de setup.ini.

Les fichiers journaux comportent les informations suivantes :

## **xe1instlog.txt**

Ce fichier journal cumulatif ne contient que des informations de trace relatives aux actions personnalisées exécutées en cours d'installation. Vous ne pouvez pas modifier les options par défaut ni l'emplacement cible de ce fichier.

## **xe1instlogmsi.txt**

Ce fichier journal contient des informations sur les actions MSI ainsi que des informations de trace relatives aux actions personnalisées exécutées en cours d'installation. Toutes les informations y sont consignées, à l'exception des sorties prolixes. Vous pouvez modifier les options par défaut, l'emplacement cible et le nom de ce fichier à partir de la ligne de commande ou de setup.ini.

Vous pouvez utiliser les paramètres de setup.ini ou de la ligne de commande pour modifier les options par défaut de xe1instlogmsi.txt. Pour toute instruction à ce sujet, voir [Modification de l'installation avec](#page-57-0) [setup.ini.](#page-57-0)

**Pour modifier les options par défaut de xe1instlogmsi.txt via les paramètres de la ligne de commande**, entrez la commande suivante : setup /v"/l<logging parameters> *chemin\_fichier\_journal*\ *nom\_fichier.ext*"

Les paramètres de consignation les plus courants sont les suivants :

- v \* : Consigne les messages d'état, d'avertissement et d'erreur.
- v : Active le mode prolixe.
- $\cdot$  x : Consigne des informations de débogage supplémentaires.

Par exemple, setup /v"/l\*v C:\MonChemin\log.txt" va générer un fichier journal nommé log.txt et placé dans le dossier MonChemin ; ce fichier va comporter des messages d'état, d'avertissement et d'erreur avec consignation d'informations prolixes.

**Remarque :** Une barre oblique inverse doit être utilisée comme caractère d'échappement pour les guillemets délimitant le chemin de façon à éviter toute interférence avec les guillemets extérieurs.

Pour afficher la liste complète des paramètres de consignation acceptés par l'option /l, tapez msiexec dans la ligne de commande.

Si le chemin du répertoire comporte des espaces, vous devez placer des guillemets de part et d'autre de ce chemin. Exemple : setup /v"/1\*v \"C:\Mon Chemin\log.txt\""

Si vous n'indiquez pas de répertoire de destination, c'est le chemin à partir duquel l'installation a été lancée qui est utilisé pour la création du fichier journal.

# <span id="page-50-0"></span>**Tâches associées**

[«Modification de l'installation avec setup.ini», à la page 52](#page-57-0) Vous pouvez définir dans setup.ini le niveau de l'interface utilisateur, le niveau de consignation de l'installation ainsi que les transformations.

# *Propriétés publiques :*

Les propriétés publiques permettent de modifier le comportement par défaut de l'installation. Par exemple, vous modifierez le répertoire d'installation par défaut et la version par défaut de l'émulateur PC5250. Les propriétés publiques peuvent être définies en ligne de commande, via une transformation ou à partir de setup.ini.

Pour définir une propriété publique dans l'interface de ligne de commande, où PUBLICPROPERTY constitue l'une des propriétés publiques répertoriées ci-après, utilisez l'une des syntaxes suivantes selon le cas :

- v Syntaxe pour la définition d'une unique propriété : setup /v*PUBLICPROPERTY*=*valeur*
- v Exemple pour une unique propriété : setup /vCWBINSTALLTYPE=PC5250User
- v Syntaxe pour la définition de plusieurs propriétés : setup /v"*PUBLICPROPERTY1*=*valeur PUBLICPROPERTY2*=*valeur*"
- v Exemple pour plusieurs propriétés : setup /v" CWBINSTALLTYPE=Custom CWBPRIMARYLANG=Mri2938 CWBPC5250VERSION=T"

Les modifications que vous apportez doivent exclusivement porter sur les propriétés publiques répertoriées ci-après. Les noms de ces propriétés doivent être entrés exactement comme indiqué.

Les propriétés publiques suivantes sont décrites ici :

- v «CWBADDSECLANG»
- [«CWBINSTALLTYPE», à la page 46](#page-51-0)
- [«CWBPC5250VERSION», à la page 46](#page-51-0)
- [«CWBPRIMARYLANG», à la page 47](#page-52-0)
- [«CWBINSTALLPLUGINS», à la page 47](#page-52-0)
- [«CWBSILENTPLG», à la page 48](#page-53-0)
- [«CWBUPGSSLFILES», à la page 48](#page-53-0)
- [«ADDLOCAL \(propriété Windows Installer\)», à la page 49](#page-54-0)
- [«REMOVE \(propriété Windows Installer\)», à la page 49](#page-54-0)
- [«REBOOT \(propriété Windows Installer\)», à la page 50](#page-55-0)
- [«INSTALLDIR \(propriété InstallShield\)», à la page 50](#page-55-0)
- [«TARGETDIR», à la page 51](#page-56-0)

## **CWBADDSECLANG** |

- **But :** Définit une liste de langues secondaires à installer. |
- **Applicabilité :** |

| | | | | |

Utilisable lors d'une première installation, d'une mise à niveau ou d'une installation de maintenance.

```
Valeur par défaut :
```

```
Aucune
```

```
Valeurs possibles :
```
#### **MRI29***xx*

Liste des codes de langue à installer, séparés par des virgules. Les codes de langue sont de la forme MRI29*xx*.

#### **ALL**

Toutes les langues secondaires disponibles sur l'image d'installation seront installées.

## **Exemple**

<span id="page-51-0"></span>| | |

| | | | | | | | | | | | |  $\perp$ |

- 1. Pour installer toutes les langues secondaires disponibles, entrez setup /v"CWBADDSECLANG=ALL"
- 2. Pour installer les langues secondaires Allemand (MRI2929) et Espagnol (MRI2931), entrez setup /v"CWBADDSECLANG=MRI2929,MRI2931"
- 3. Pour installer en mode silencieux toutes les langues secondaires disponibles, entrez setup /s /v"/qb CWBADDSECLANG=ALL"

## **Remarques :**

- 1. Les valeurs ne sont pas sensibles à la casse.
- 2. Pour désinstaller des langues secondaires, définissez une liste de codes de langue MRI29xx séparés par des virgules pour la propriété publique REMOVE. Ne définissez pas REMOVE=ALL pour supprimer toutes les langues secondaires installées ; sinon, toutes les fonctions seront supprimées. Vous devez entrer chaque langue à supprimer. Par exemple, entrez setup /v"REMOVE=MRI2929,MRI2931"

## **CWBINSTALLTYPE**

**But :** Définit le type d'installation lors d'une première installation.

## **Applicabilité :**

Utilisable uniquement lors d'une première installation.

#### **Valeur par défaut :**

Le type d'installation par défaut est Complete.

#### **Valeurs possibles :**

Complete, Custom, PC5250User

## **Exemple**

Pour une installation complète, tapez setup /vCWBINSTALLTYPE=Complete

## **Remarques :**

- 1. Les valeurs ne sont pas sensibles à la casse.
- 2. La propriété CWBINSTALLTYPE est ignorée en cas de mise à niveau à partir d'une édition précédente d'IBM i Access for Windows et lors d'une installation de maintenance.

## **CWBPC5250VERSION**

**But :** Définit la version de l'émulateur d'écran et d'imprimante PC5250.

## **Applicabilité :**

Utilisable lors d'une première installation, d'une installation de maintenance (si l'émulateur d'écran et d'imprimante PC5250 n'a pas été installé) ou d'une mise à niveau.

#### **Valeur par défaut :**

Si la propriété n'est pas utilisée, la version de l'émulateur à installer est déterminée à partir de la page de codes du PC.

## **Valeurs possibles :**

- **K** Installation de la version coréenne de l'émulateur d'écran et d'imprimante PC5250.
- **P** Installation de la version chinoise de l'émulateur d'écran et d'imprimante PC5250.
- **S** Installation de la version standard de l'émulateur d'écran et d'imprimante PC5250.

**T** Installation de la version en chinois traditionnel de l'émulateur d'écran et d'imprimante PC5250.

## <span id="page-52-0"></span>**Exemple**

Pour installer la version coréenne du PC5250, tapez setup /vCWBPC5250VERSION=K

## **Remarques :**

- 1. Si le PC5250 est installé et si vous effectuez une installation de maintenance, cette propriété est ignorée. Pour installer une version différente, supprimez la version en cours du PC5250 puis relancez l'installation de maintenance à l'aide de cette propriété.
- 2. Si le PC5250 est installé et si vous procédez à une mise à niveau vers une nouvelle édition, cette propriété est ignorée. Pour installer une version différente, supprimez la version en cours du PC5250 puis lancez une installation de maintenance à l'aide de cette propriété.
- 3. Lorsque vous définissez cette propriété, la fonction Emulateur d'écran et d'imprimante PC5250 est présélectionnée pour l'installation, même si vous ne dirigez pas le nom de la fonction sur ADDLOCAL.

# **CWBPRIMARYLANG**

**But :** Indique la langue principale par défaut à installer.

## **Applicabilité :**

Utilisable lors d'une première installation, d'une mise à niveau ou d'une installation automatique (mode silencieux).

# **Valeur par défaut :**

La langue par défaut est la langue principale si l'image d'installation source est le logiciel sous licence, ce qui peut être déterminé en vérifiant le fichier mrisetup.ini dans le répertoire source. Si la source est le DVD ou tout autre support, la langue par défaut est soit la langue nationale correspondant aux paramètres régionaux du PC, soit la langue que l'utilisateur a choisie pour l'interface utilisateur.

## **Valeurs possibles :**

## **MRI29***xx*

Les ressources de langue pour MRI29*xx* sont installées sur le PC et MRI29*xx* est défini en tant que langue principale pour IBM i Access for Windows. *xx* représente l'identificateur de langue.

## **Exemple**

Pour sélectionner une langue principale donnée et ne pas afficher la boîte de dialogue Langue principale, tapez setup /vCWBPRIMARYLANG=MRI29*xx*

## **Remarques :**

- 1. Si cette propriété n'est pas passée via la ligne de commande pour une interface graphique de base, réduite ou non affichée, c'est la langue par défaut qui est installée.
- 2. Si la propriété CWBPRIMARYLANG est passée en ligne de commande, la boîte de dialogue Langue principale n'est pas affichée.
- 3. Lors d'une mise à niveau pour une installation non-MSI, la boîte de dialogue Langue principale n'est pas affichée et c'est la même langue qui est installée.

## **CWBINSTALLPLUGINS**

**But :** Indique si le processus d'installation doit détecter et installer les modules d'extension tiers System i Navigator.

## **Applicabilité :**

Utilisable lors d'une première installation, d'une installation de maintenance ou d'une mise à niveau.

#### <span id="page-53-0"></span>**Valeur par défaut :**

Yes : les modules d'extension sont détectés et installés.

#### **Valeurs possibles :**

No, Yes.

#### **Exemple**

Pour ne pas détecter et installer les modules d'extension, tapez setup /vCWBINSTALLPLUGINS=No

#### **Remarque :**

Les valeurs ne sont pas sensibles à la casse.

#### **CWBSILENTPLG**

**But :** Indique quels modules d'extension System i Navigator doivent être installés lors d'une installation automatique (installation avec interface utilisateur de base / réduite ou sans interface utilisateur).

#### **Applicabilité :**

Utilisable lors d'une première installation, d'une installation de maintenance ou d'une mise à niveau exécutée avec une interface utilisateur de base / réduite ou sans interface utilisateur.

#### **Valeur par défaut :**

Aucune

#### **Valeurs possibles :**

Chemin vers le fichier cwbsilentplg.ini contenant une liste des modules d'extension à installer. Le format du fichier est le suivant :

[Modules d'extension] *fournisseur*.*composant*=yes *fournisseur*.*composant*=no

*fournisseur* représente le nom de l'entreprise et *composant* le nom du module d'extension.

#### **Exemple**

Pour installer le module d'extension IBM.BRMSPlugin et supprimer le module d'extension LOTUS.QUICKPLACE lors d'une mise à niveau ou d'une installation de maintenance, créez un fichier nommé cwbsilentplg.ini dans le répertoire C:\mywork. Ce fichier comportera les informations suivantes :

[Modules d'extension] IBM.BRMSPlugin=yes LOTUS.QUICKPLACE=no

Tapez ensuite ce qui suit en ligne de commande : setup /vCWBSILENTPLG=c:\mywork

#### **Remarque :**

Si vous effectuez une installation automatique sans indiquer CWBSILENTPLG, aucun module d'extension n'est installé ni supprimé. Si l'installation n'est pas automatique, cette propriété est ignorée.

#### **CWBUPGSSLFILES**  $\blacksquare$

**But :** Permet à l'utilisateur de mettre à niveau les fichiers SSL lors de la migration à partir d'une édition précédente. | |

#### **Applicabilité :**

| | | | | | | |

Utilisable lors d'une première installation ou d'une mise à niveau (installation avec interface utilisateur complète et automatique).

#### **Valeur par défaut :**

Si les fichiers de configuration SSL se trouvent sur le PC cible, mettez à jour les fichiers avec les derniers certificats.

#### **Valeurs possibles :**

#### **YES (Par défaut)**

Les fichiers sont mis à niveau et les anciens certificats sont fusionnés avec les nouveaux.

#### **NO**

Les nouveaux certificats ne sont pas ajoutés aux anciens.

#### **Exemple**

<span id="page-54-0"></span>| | | | | | | | | | |

Pour ne pas mettre à jour les certificats lors de la mise à niveau d'une installation récente, entrez : setup /vCWBUPGSSLFILES=NO

#### **Remarque :**

Cette propriété permet au client de mettre à niveau les certificats SSL avec les derniers certificats lors de la mise à niveau vers la dernière édition. Les anciens certificats sont conservés et les nouveaux certificats sont ajoutés.

#### **ADDLOCAL (propriété Windows Installer)**

**But :** Etablit la liste des fonctions installées en local.

#### **Applicabilité :**

Utilisable lors d'une première installation, d'une installation de maintenance ou d'une mise à niveau.

#### **Valeur par défaut :**

Aucune. Si cette propriété publique n'est pas utilisée, les sélections effectuées en cours d'exécution de l'assistant d'installation ou d'une transformation (le cas échéant) déterminent les fonctions à installer.

#### **Valeurs possibles :**

#### **ALL**

Toutes les fonctions répertoriées dans la table des fonctions sont installées en local.

#### **un ou plusieurs noms de fonction valides**

Pour la liste des noms de fonction, voir [«Utilisation des paramètres de ligne de commande](#page-63-0) [pour modifier le comportement de l'installation», à la page 58.](#page-63-0)

#### **Exemple**

Pour des exemples, voir [«Utilisation des paramètres de ligne de commande pour modifier le](#page-63-0) [comportement de l'installation», à la page 58.](#page-63-0)

#### **Remarques :**

- 1. Les fonctions indiquées doivent être répertoriées dans la liste des fonctions.
- 2. Les noms de fonction ne sont pas sensibles à la casse.
- 3. N'indiquez pas ADDLOCAL=ALL dans la table des propriétés, sinon vous générerez un module installé en local dont la suppression ne pourra pas s'effectuer correctement.

## **REMOVE (propriété Windows Installer)**

**But :** Indique les fonctions à supprimer.

## **Applicabilité :**

Utilisable uniquement lorsque le produit est installé.

#### **Valeur par défaut :**

Aucune. Si cette propriété publique n'est pas utilisée, les sélections effectuées en cours d'exécution de l'assistant d'installation déterminent les fonctions à supprimer.

#### **Valeurs possibles :**

#### **ALL**

Toutes les fonctions dont le niveau d'installation est supérieur à 0 sont supprimées. Les fonctions dont le niveau d'installation est égal à 0 ne sont pas supprimées.

#### <span id="page-55-0"></span>**Exemple**

Pour des exemples, voir [«Utilisation des paramètres de ligne de commande pour modifier le](#page-63-0) [comportement de l'installation», à la page 58.](#page-63-0)

#### **Remarques :**

- 1. Les fonctions indiquées doivent être répertoriées dans la liste des fonctions. Pour la liste des noms de fonction, voir [«Utilisation des paramètres de ligne de commande pour modifier le](#page-63-0) [comportement de l'installation», à la page 58.](#page-63-0)
- 2. Les noms de fonction ne sont pas sensibles à la casse.

#### **REBOOT (propriété Windows Installer)**

**But :** Supprime certaines invites associées au réamorçage du système.

#### **Applicabilité :**

Utilisable lors d'une première installation, d'une mise à niveau ou d'une installation de maintenance.

#### **Valeur par défaut :**

Si cette propriété n'est pas définie, tout réamorçage nécessaire est programmé pour se produire en fin d'installation.

#### **Valeurs possibles :**

#### **Force (ou F)**

Les réamorçages s'effectuent systématiquement en fin d'installation. En l'absence d'interface utilisateur, le système se réamorce sans demande de confirmation.

**Avertissement :** N'utilisez pas cette valeur de propriété.

#### **Suppress (ou S)**

Le système ne se réamorce pas en fin d'installation.

#### **Exemple**

|

| |

Pour que le système ne se réamorce pas en fin d'installation, tapez setup /v"REBOOT=Suppress" ou setup /v"REBOOT=S"

#### **Remarques :**

- 1. Le programme d'installation d'IBM i Access for Windows prévoit un réamorçage du système chaque fois que la fonction Programmes nécessaires ou ou la fonction AFP Viewer est installée ou réinstallée.
- 2. Lors d'une première installation automatique, d'une mise à niveau en mode silencieux ou d'une réinstallation automatique (Service Pack ou réparation), Windows Installer redémarre le PC sans demande de confirmation. Pour éviter le réamorçage du système, attribuez la valeur S ou Suppress à cette propriété.
- 3. L'option Force interfère avec l'installation des dispositifs de langue IBM i Access for Windows.

#### **INSTALLDIR (propriété InstallShield)**

**But :** Définit le répertoire d'installation pour IBM i Access for Windows.

#### **Applicabilité :**

Utilisable uniquement lors d'une première installation.

#### **Valeur par défaut :**

Si INSTALLDIR n'est pas défini, IBM i Access for Windows s'installe dans le répertoire C:\Program Files\IBM\Client Access.

#### **Valeurs possibles :**

Tout chemin valide.

#### <span id="page-56-0"></span>**Exemple**

Pour installer IBM i Access for Windows dans le répertoire C:\Chemin Install, tapez setup /vINSTALLDIR=*X*:\*chemin\_d'\_installation*, où *X* représente la lettre de l'unité de destination et où *chemin\_d'\_installation* représente le répertoire cible.

Si le chemin du répertoire comporte des espaces, utilisez des guillemets : une paire de guillemets pour le paramètre /v et une autre paire pour la propriété INSTALLDIR, ainsi qu'illustré dans l'exemple ci-après. A noter qu'une barre oblique inverse doit être utilisée comme caractère d'échappement pour les guillemets intérieurs : setup /v"INSTALLDIR=\"C:\Chemin Install\"".

#### **TARGETDIR**

**But :** Définit le répertoire de destination d'une image administrative lors de l'exécution d'une installation administrative.

#### **Applicabilité :**

Utilisable pour une installation administrative.

#### **Valeur par défaut :**

Si cette propriété n'est pas définie lors d'une installation administrative, Windows Installer prend en compte la première unité réseau connectée qu'il détecte.

#### **Valeurs possibles :**

Tout chemin valide.

#### **Exemple**

Pour définir le répertoire de destination d'une image administrative, tapez : setup /a v/TARGETDIR=*X*:\*image\_admin*, où *X* représente la lettre de l'unité de destination et où *image\_admin* représente le répertoire cible.

Si le chemin du répertoire comporte des espaces, utilisez des guillemets : une paire de guillemets pour le paramètre /v et une autre paire pour la propriété TARGETDIR, ainsi qu'illustré dans l'exemple ci-après. A noter qu'une barre oblique inverse doit être utilisée comme caractère d'échappement pour les guillemets intérieurs : setup /a /v"TARGETDIR=\"C:\Image Admin\"".

*Définition du niveau de l'interface utilisateur pour l'ensemble de l'installation :*

Le *niveau de l'interface utilisateur* est le niveau auquel l'interface utilisateur de l'installation va s'exécuter. Il peut s'agir du niveau complet, du niveau réduit, du niveau de base ou du niveau automatique (ou ″silencieux″, c'est-à-dire sans interface utilisateur). Par défaut, l'interface utilisateur s'exécute au niveau complet.

Une interface utilisateur complète permet de disposer de l'assistant d'installation. L'utilisateur peut modifier les options d'installation. Une barre de progression apparaît à l'écran. Tous les messages d'erreur et d'avertissement s'affichent.

Avec une interface utilisateur réduite, toutes les boîtes de dialogue sont affichées, excepté celles de l'assistant. L'utilisateur ne peut pas modifier les options d'installation.

Avec une interface utilisateur de base, seuls la barre de progression et les messages d'erreur s'affichent. L'utilisateur ne peut pas modifier les options d'installation.

Enfin, dans le cas d'une installation automatique (sans interface utilisateur), aucune boîte de dialogue n'apparaît. La progression de l'installation n'est pas visualisée. L'utilisateur ne peut pas modifier les options d'installation.

Le niveau de l'interface utilisateur peut être défini soit dans le fichier setup.ini, soit dans la ligne de commande. Pour la définition du niveau dans le fichier setup.ini, voir [Modification de l'installation à](#page-57-0) [partir de setup.ini.](#page-57-0)

<span id="page-57-0"></span>Pour définir le niveau à partir de la ligne de commande, procédez de l'une des façons suivantes selon le niveau souhaité :

- Pour démarrer l'installation avec une interface utilisateur complète, tapez setup /v/qf (où  $f = full$ ). Dans la mesure où il s'agit du mode d'installation par défaut, vous obtenez le même résultat en omettant l'option /q.
- Pour démarrer l'installation avec une interface utilisateur réduite, tapez setup /v/qr.
- v Pour démarrer l'installation avec une interface utilisateur de base, tapez setup /v/qb.
- Pour démarrer l'installation sans interface utilisateur, tapez setup /v/qn (où  $n = none$ ).
- **Important :** Avec les options /qr, /qb et /qn, la boîte de dialogue qui apparaît en début d'installation pour la sélection de la langue d'installation reste affichée. Si vous ne souhaitez pas disposer de cette boîte de dialogue, ajoutez le paramètre /s ainsi qu'illustré dans l'exemple ci-après : setup /v/qb /s

#### **Tâches associées**

«Modification de l'installation avec setup.ini»

Vous pouvez définir dans setup.ini le niveau de l'interface utilisateur, le niveau de consignation de l'installation ainsi que les transformations.

*Modification de l'installation avec setup.ini :*

Vous pouvez définir dans setup.ini le niveau de l'interface utilisateur, le niveau de consignation de l'installation ainsi que les transformations.

Pour modifier setup.ini, procédez comme suit :

- 1. Accédez à l'emplacement de votre image d'installation et ouvrez setup.ini.
- 2. Facultatif : Définissez le niveau de l'interface utilisateur.
	- a. Dans la section [Startup], localisez l'instruction suivante : CmdLine=/l\*  $\frac{m}{2}$  //\*  $\frac{m}{2}$ xe1instlogmsi.txt″.
	- b. Ajoutez l'option /q au nom de touche CmdLine.
		- Pour une interface utilisateur réduite, tapez /qr.
		- Pour une interface utilisateur de base, tapez /qb.
		- v Pour une interface ″silencieuse″ (pas d'interface), tapez /qn.
- 3. Facultatif : Définissez le niveau de consignation de l'installation.
	- a. Dans la section [Startup], localisez l'instruction suivante : CmdLine=/l\* ″%temp%\ xe1instlogmsi.txt″.
	- b. Modifiez les paramètres de l'option /l selon convenance.
		- Pour une consignation prolixe, remplacez  $/1*$  par  $/1*v$ .
		- v Si vous ne souhaitez pas créer de journal MSI, supprimez l'option /l ainsi que tous les paramètres associés au nom de touche CmdLine.
		- Pour changer la destination par défaut du fichier journal, modifiez le paramètre "%temp%\xe1instlogmsi.txt" afin de pointer vers le répertoire et le nom de fichier souhaités. Placez des guillemets de part et d'autre du chemin si celui-ci comporte des espaces. Exemple : /l "c:\*my directory*\*mylog*.txt".
- 4. Facultatif : Indiquez les transformations à appliquer. La même liste de transformations s'appliquera à tous les utilisateurs travaillant à partir de la même image.
	- a. Dans la section [Startup], localisez l'instruction suivante : CmdLine=/l\* ″%temp%\ xe1instlogmsi.txt″.
	- b. Ajoutez le nom de touche CmdLine TRANSFORMS. Exemple : TRANSFORMS=transform1.mst,transform2.mst,...

# <span id="page-58-0"></span>**Exemple**

Dans cet exemple, le fichier journal xe1instlogmsi.txt est généré avec des informations prolixes et sauvegardé dans le répertoire C:\MonChemin. L'installation s'effectue en mode interface utilisateur de base avec application de la transformation MaTansformation.mst.

[Startup]

CmdLine=/l\*v "C:\MonChemin\xe1instlogmsi.txt" /qb TRANSFORMS=MaTransformation.mst

## **Tâches associées**

[«Création de transformations avec Orca», à la page 38](#page-43-0)

Vous pouvez utiliser des transformations pour limiter le nombre de fonctions installables par les utilisateurs ainsi que pour définir des propriétés publiques.

[«Définition du niveau de l'interface utilisateur pour l'ensemble de l'installation», à la page 51](#page-56-0) Le *niveau de l'interface utilisateur* est le niveau auquel l'interface utilisateur de l'installation va s'exécuter. Il peut s'agir du niveau complet, du niveau réduit, du niveau de base ou du niveau automatique (ou ″silencieux″, c'est-à-dire sans interface utilisateur). Par défaut, l'interface utilisateur s'exécute au niveau complet.

[«Modification des options par défaut pour les fichiers journaux», à la page 44](#page-49-0) Par défaut, les fichiers journaux suivants sont créés dans le répertoire temporaire au moment de l'installation : xe1instlog.txt et xe1instlogmsi.txt. Vous pouvez modifier le nom et l'emplacement d'un fichier journal à partir de la ligne de commande ou de setup.ini.

## **Comment guider les utilisateurs dans l'installation :**

Pour installer IBM i Access for Windows sur leurs PC, les utilisateurs doivent exécuter le programme setup.exe. Si vous utilisez une méthode de déploiement logiciel telle qu'Active Directory, l'application s'installera automatiquement sur les ordinateurs éloignés et vous n'aurez donc pas besoin de communiquer les informations correspondantes aux utilisateurs.

Indiquez aux utilisateurs comment exécuter la commande setup.exe dans l'image d'installation ou pour l'installation administrative. Précisez quelles sont les propriétés qu'ils doivent définir. Pour tout détail, voir Specifying features to install, upgrade, or modify on the command line.

L'utilisateur doit mentionner les éventuelles transformations dans la ligne de commande, ou bien vous pouvez les indiquer vous-même dans setup.ini.

## **Stratégies Windows Installer :**

Vous pouvez utiliser les stratégies du système Windows Installer de façon à contrôler son comportement sur les ordinateurs clients. Ainsi, en configurant certains paramètres, vous pouvez par exemple empêcher les utilisateurs d'installer ou de désinstaller des applications basées Windows Installer ou permettre à des utilisateurs disposant de droits restreints d'effectuer des installations exigeant des droits de niveau élevé.

Les stratégies Windows Installer sont de deux types : stratégies machine et stratégies utilisateur. Quelques-unes des stratégies les plus couramment utilisées sont brièvement décrites ci-après.

## **Stratégies utilisateur**

## **AlwaysInstallElevated**

Attribuez à cette stratégie la valeur 1 pour permettre aux utilisateurs d'effectuer des installations avec des droits de niveau élevé. Pour que cette stratégie prenne effet, la valeur 1 doit également être indiquée pour la stratégie machine.

## **TransformsAtSource**

Attribuez à cette stratégie la valeur 1 pour que Windows Installer recherche les transformations dans la source d'installation plutôt que de les stocker dans le dossier des données d'application d'un profil utilisateur.

## <span id="page-59-0"></span>**Stratégies machine**

#### **AlwaysInstallElevated**

Attribuez à cette stratégie la valeur 1 pour permettre aux utilisateurs d'effectuer des installations avec des droits de niveau élevé. Pour que cette stratégie prenne effet, la valeur 1 doit également être indiquée pour la stratégie utilisateur.

#### **DisableMSI**

Utilisez cette stratégie pour empêcher les utilisateurs sans autorisation d'accès administrateur d'installer ou réinstaller des applications Windows Installer ou pour désactiver totalement le service Windows. Installer.

Attribuez à DisableMSI la valeur 0 pour autoriser toutes les opérations d'installation. Les utilisateurs avec des droits restreints ne pourront pas installer IBM i Access for Windows.

Attribuez à DisableMSI la valeur 1 pour autoriser uniquement les installations gérées et les installations à un haut niveau.

Attribuez à DisableMSI la valeur 2 pour désactiver totalement Windows Installer.

#### **DisablePatch**

Attribuez à cette stratégie la valeur 1 pour que Windows Installer n'applique pas les correctifs.

#### **TransformsSecure**

Attribuez à cette stratégie la valeur 1 pour que Windows Installer place les transformations en mémoire cache dans un emplacement verrouillé auquel les utilisateurs ne pourront pas accéder en écriture.

Pour une liste complète des stratégies Windows Installer, accédez à la page Web MSDN [System Policy](http://msdn.microsoft.com/library/aa372058.aspx)

(http://msdn.microsoft.com/library/aa372058.aspx).

#### **Tâches associées**

[«Obtention et installation des PTF», à la page 9](#page-14-0)

Les correctifs d'IBM i Access for Windows sont intégrés aux Service Packs, lesquels sont regroupés dans une PTF (modification provisoire du logiciel) pour la livraison. Les administrateurs peuvent se procurer les dernières PTF applicables à leur systèmes, ce qui leur évite de recourir inutilement à l'assistance technique et leur permet d'assurer au client IBM i Access for Windows un environnement opérationnel plus stable ainsi que de corriger les incidents recensés.

[«Obtention et installation des PTF», à la page 60](#page-65-0)

Les correctifs d'IBM i Access for Windows sont intégrés aux Service Packs, lesquels sont regroupés dans une PTF (modification provisoire du logiciel) pour la livraison. Les administrateurs peuvent se procurer les dernières PTF applicables à leur systèmes, ce qui leur évite de recourir inutilement à l'assistance technique et leur permet d'assurer au client IBM i Access for Windows un environnement opérationnel plus stable ainsi que de corriger les incidents recensés.

# **Information associée**

[Page Web des stratégies système MSDN]( http://msdn.microsoft.com/library/default.asp?url=/library/en-us/msi/setup/system_policy.asp)

## *Utilisation des stratégies Windows Installer :*

Vous pouvez utiliser les stratégies Windows Installer pour contrôler le comportement de Windows Installer sur les ordinateurs clients.

Les stratégies Windows Installer incluent les stratégies machine et les stratégies utilisateur. Pour que certaines stratégies prennent effet, vous devez les définir aussi bien pour la machine que pour l'utilisateur.

Vous pouvez configurer les stratégies utilisateur dans le registre local. Les stratégies utilisateur sont placées sous la clé de registre suivante : HKEY\_CURRENT\_USER\Software\Policies\Microsoft\ Windows\Installer

Les stratégies machine peuvent être configurées sous la clé de registre suivante : HKEY\_LOCAL\_MACHINE\Software\Policies\Microsoft\Windows\Installer.

Pour définir les stratégies Windows Installer à partir de la console Group Policy, procédez comme suit :

- 1. Ouvrez l'éditeur de stratégies de groupe.
	- a. Ouvrez la boîte de dialogue Run (Exécuter).
	- b. Entrez gpedit.msc.
- 2. Sélectionnez soit **Computer Configuration** pour définir des stratégies machine, soit **User Configuration** pour définir des stratégies utilisateur.
- 3. Accédez à **Administrative Templates** → **Windows Components** → **Windows Installer**. Une liste des stratégies Windows Installer disponibles s'affiche.
- 4. Cliquez deux fois sur la stratégie que vous voulez définir.
- 5. Dans la fenêtre Properties, cochez **Enabled** ou **Disabled**, puis cliquez sur **OK** pour appliquer la nouvelle définition.

#### **Concepts associés**

[«Active Directory», à la page 31](#page-36-0)

Active Directory permet de distribuer des applications basées MSI vers des ordinateurs éloignés à l'aide de la fonction d'installation de logiciel de stratégie de groupe. Vous pouvez créer un module propre à un groupe d'utilisateurs ou d'ordinateurs puis distribuer ce module vers les différents membres du groupe.

## **Tâches associées**

[«Obtention et installation des PTF», à la page 9](#page-14-0)

Les correctifs d'IBM i Access for Windows sont intégrés aux Service Packs, lesquels sont regroupés dans une PTF (modification provisoire du logiciel) pour la livraison. Les administrateurs peuvent se procurer les dernières PTF applicables à leur systèmes, ce qui leur évite de recourir inutilement à l'assistance technique et leur permet d'assurer au client IBM i Access for Windows un environnement opérationnel plus stable ainsi que de corriger les incidents recensés.

[«Déploiement sur Active Directory avec Group Policy», à la page 32](#page-37-0)

Active Directory permet de distribuer des applications basées MSI vers des ordinateurs éloignés à l'aide de la fonction d'installation de logiciel de stratégie de groupe. Pour déployer un module Windows Installer, créez un objet stratégie de groupe (GPO), puis associez cet objet à un domaine, un site ou une unité organisationnelle spécifique. Un module d'installation est ainsi créé au sein du GPO. Vous dirigez alors ce module vers les différents membres du conteneur auquel le GPO est associée.

[«Définition des stratégies Windows Installer sur Active Directory», à la page 34](#page-39-0) Vous pouvez définir les stratégies du système Windows Installer de façon à contrôler son comportement sur les ordinateurs de vos clients dans un domaine ou une unité organisationnelle spécifique.

[«Obtention et installation des PTF», à la page 60](#page-65-0)

Les correctifs d'IBM i Access for Windows sont intégrés aux Service Packs, lesquels sont regroupés dans une PTF (modification provisoire du logiciel) pour la livraison. Les administrateurs peuvent se procurer les dernières PTF applicables à leur systèmes, ce qui leur évite de recourir inutilement à l'assistance technique et leur permet d'assurer au client IBM i Access for Windows un environnement opérationnel plus stable ainsi que de corriger les incidents recensés.

# **Installation d'IBM i Access for Windows sur le PC**

L'installation d'IBM i Access for Windows sur un PC peut s'effectuer à partir du logiciel sous licence 5770-XE1, du DVD IBM i Access for Windows ou d'un emplacement que votre administrateur aura préparé à votre intention en tant que source d'installation.

<span id="page-61-0"></span>Avant d'installer IBM i Access for Windows, quittez toutes les applications, y compris les applications susceptibles de s'exécuter en arrière-plan - il s'agit notamment des logiciels espions, des logiciels publicitaires, des logiciels antivirus et de tout autre programme de détection des logiciels malveillants.

Avant d'installer IBM i Access for Windows, vous devez avoir assimilé les différents points énoncés dans les [Remarques concernant l'installation.](#page-24-0)

Exécutez les tâches correspondant à votre cas de figure pour l'installation d'IBM i Access for Windows sur votre PC.

#### **Concepts associés**

[«Remarques concernant l'installation», à la page 19](#page-24-0)

Veillez à prendre connaissance des informations qui suivent avant d'installer IBM i Access for Windows sur votre ordinateur.

[«Remarques concernant le protocole SSL», à la page 21](#page-26-0)

Veillez à prendre connaissance des informations qui suivent avant d'installer IBM i Access for Windows sur votre ordinateur.

# **Localisation de votre image d'installation :**

Vous disposez de deux images d'installation, selon le type du processeur PC : processeur 32 bits ou | processeur AMD 64 bits. |

L'emplacement de l'image d'installation appropriée pour votre PC dépend de la source d'installation que vous allez utiliser.

## *Utilisation du logiciel sous licence 5770-XE1 comme source d'installation :*

Lorsque vous utilisez le logiciel sous licence IBM i Access for Windows comme source d'installation, vous pouvez lancer l'installation avec cwblaunch.exe ou avec setup.exe.

Lorsque vous démarrez l'assistant d'installation par l'une ou l'autre méthode, une image d'installation est | utilisée. Trois images sont disponibles et la sélection s'effectue en fonction du type du processeur PC : | processeur 32 bits ou processeur AMD 64 bits. |

Vous pouvez automatiser les choix d'installation dans l'assistant d'installation en utilisant la ligne de | commande pour transmettre les propriétés et paramètres publics au programme, quelle que soit la | méthode utilisée pour démarrer l'assistant d'installation. Pour tout détail, reportez-vous à la rubrique | [Utilisation des paramètres de ligne de commande pour modifier le comportement de l'installation.](#page-63-0) |

1. Déterminez s'il y a lieu d'utiliser cwblaunch.exe ou setup.exe.

## **cwblaunch.exe**

La commande cwblaunch.exe identifie le processeur de votre PC et démarre automatiquement l'installation avec l'image d'installation appropriée pour votre processeur.

# **setup.exe**

Vous devez connaître le type de votre processeur avant d'utiliser cette option.

- 2. Optionnel : Exécutez cwblaunch.exe.
	- a. Mappez une unité réseau vers QIBM\ProdData\Access\Windows sur IBM i.
	- b. Cliquez deux fois sur cwblaunch.exe.
	- c. Terminez l'installation à l'aide de l'assistant.
- 3. Optionnel : Exécutez setup.exe.
	- a. Déterminez le type de votre processeur :
		- 1) Cliquez sur Poste de travail avec le bouton droit de la souris puis sélectionnez **Propriétés**.
		- 2) Le type de votre processeur apparaît dans l'onglet **Généralités**.

<span id="page-62-0"></span>b. Déterminez l'image d'installation à utiliser pour le type de votre processeur PC.

*Tableau 11. Images d'installation*

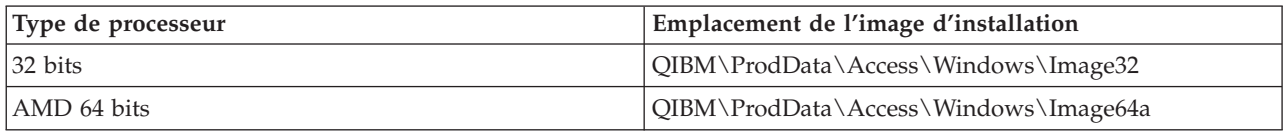

- c. Mappez une unité réseau vers l'emplacement de l'image d'installation appropriée pour votre PC.
- d. Exécutez setup.exe dans cette image.

# **Concepts associés**

[«Utilisation des paramètres de ligne de commande pour modifier le comportement de l'installation», à la](#page-63-0) [page 58](#page-63-0)

Un utilisateur peut installer des fonctions ou mettre à niveau / modifier des fonctions installées en définissant des paramètres de ligne de commande pour la commande setup.exe.

*Utilisation du DVD IBM i Access for Windows comme source d'installation :*

Lorsque vous utilisez le DVD *IBM i Access for Windows* comme source d'installation, vous pouvez lancer l'installation avec cwblaunch.exe ou setup.exe.

Lorsque vous démarrez l'assistant d'installation par l'une ou l'autre méthode, une image d'installation est |

utilisée. Trois images sont disponibles et la sélection s'effectue en fonction du type du processeur PC : |

processeur 32 bits ou processeur AMD 64 bits. |

Vous pouvez automatiser les choix d'installation dans l'assistant d'installation en utilisant la ligne de | commande pour transmettre les propriétés et paramètres publics au programme, quelle que soit la | méthode utilisée pour démarrer l'assistant d'installation. Pour tout détail, reportez-vous à la rubrique |

[Utilisation des paramètres de ligne de commande pour modifier le comportement de l'installation.](#page-63-0) |

1. Déterminez s'il y a lieu d'utiliser cwblaunch.exe ou setup.exe.

# **cwblaunch.exe**

La commande cwblaunch.exe identifie le processeur de votre PC et démarre automatiquement l'installation avec l'image d'installation appropriée pour votre processeur.

## **setup.exe**

Vous devez connaître le type de votre processeur avant d'utiliser cette option.

- 2. Optionnel : Exécutez cwblaunch.exe.
	- a. Visualisez le contenu du DVD dans **Poste de travail**.
		- b. Cliquez deux fois sur cwblaunch.exe.
		- c. Terminez l'installation à l'aide de l'assistant.
- 3. Optionnel : Exécutez setup.exe.
	- a. Déterminez le type de votre processeur :
		- 1) Cliquez sur Poste de travail avec le bouton droit de la souris puis sélectionnez **Propriétés**.
		- 2) Le type de votre processeur apparaît dans l'onglet **Généralités**.
	- b. Déterminez l'image d'installation à utiliser pour le type de votre processeur PC.

*Tableau 12. Images d'installation*

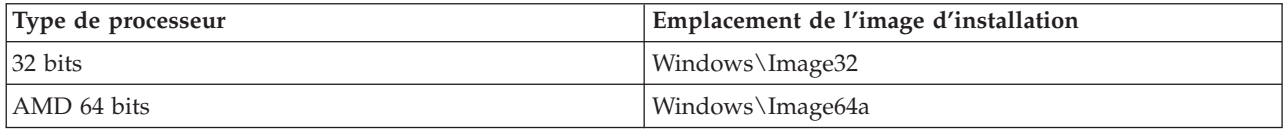

c. Exécutez setup.exe dans cette image.

## <span id="page-63-0"></span>*Création de votre propre DVD d'installation :*

Pour créer votre propre DVD d'installation d'IBM i Access for Windows, vous devez installer le programme IBM i Access for Windows 5770-XE1 sur IBM i puis graver le contenu du répertoire QIBM\ProdData\Access\Windows sur un DVD.

Vous pouvez créer un DVD avec l'image d'installation associée à un type de processeur distinct. Ainsi, pour n'inclure que l'image d'installation 32 bits, gravez QIBM\ProdData\Access\Windows\Image32. Pour n'inclure que l'image AMD 64 bits, gravez QIBM\ProdData\Access\windows\Image64a.

Vous pouvez également déterminer les langues à inclure sur votre DVD. Pour cela, vous devez installer chaque langue à prendre en compte sur votre plateforme IBM i pour IBM i Access for Windows.

Pour des informations connexes, voir «Utilisation du DVD *[IBM i Access for Windows](#page-62-0)* comme source [d'installation», à la page 57.](#page-62-0)

*Utilisation d'une image d'installation préparée en tant que source pour une installation sur plusieurs PC :*

Votre administrateur vous indiquera où trouver la source d'installation et comment lancer l'installation. Le mode de lancement dépendra du type de déploiement choisi par votre administrateur.

## **Utilisation des paramètres de ligne de commande pour modifier le comportement de l'installation :**

Un utilisateur peut installer des fonctions ou mettre à niveau / modifier des fonctions installées en définissant des paramètres de ligne de commande pour la commande setup.exe.

**Remarque :** Les exemples qui suivent portent sur la commande setup.exe. Les paramètres impliqués opèrent de la même façon sur la commande cwblaunch.exe.

Avant de procéder à l'installation, l'utilisateur doit passer sur le répertoire contenant l'image d'installation. Une unité réseau doit être mappée sur cette image. Si tel n'est pas le cas, reportez-vous au tableau ci-dessous pour les emplacements des images d'installation.

| Type de processeur | Source d'installation          | Emplacement de l'image d'installation |
|--------------------|--------------------------------|---------------------------------------|
| 32 bits            | DVD IBM i Access for Windows   | Windows\Image32                       |
|                    | Logiciel sous licence 5770-XE1 | QIBM\ProdData\Access\Windows\Image32  |
| AMD 64 bits        | DVD IBM i Access for Windows   | Windows\Image64a                      |
|                    | Logiciel sous licence 5770-XE1 | QIBM\ProdData\Access\Windows\Image64a |

*Tableau 13. Emplacements des images d'installation*

- v Pour installer, mettre à niveau ou ajouter des fonctions, tapez setup /vADDLOCAL=*nom\_fonction*, où *nom\_fonction* représente le nom utilisé en interne pour la fonction. Pour la liste des noms de fonction, voir [tableau 14, à la page 59.](#page-64-0)
- Pour inclure plusieurs fonctions, séparez leurs noms par une virgule. Exemple : setup /vADDLOCAL=dir,irc,emu.
- v Pour installer, mettre à niveau ou ajouter toutes les fonctions, tapez setup /vADDLOCAL=ALL.
- v Pour supprimer des fonctions après installation ou mise à niveau, tapez setup /vREMOVE=*nom\_fonction*, où *nom\_fonction* représente le nom utilisé en interne pour la fonction. Pour la liste des noms de fonction, voir [tableau 14, à la page 59.](#page-64-0)
- Pour supprimer le produit, tapez setup /vREMOVE=ALL.
- Pour indiquer des transformations à appliquer, tapez Setup /vTRANSFORMS=transform1.mst,transform2.mst,...

<span id="page-64-0"></span>**Remarque :** Lorsque vous associez plusieurs options au paramètre /v ou lorsque la valeur d'une option comporte des espaces, vous devez utiliser des guillemets de début et de fin comme illustré dans l'exemple suivant:

setup /v"ADDLOCAL=dir TRANSFORMS=MaTransform.mst"

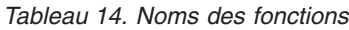

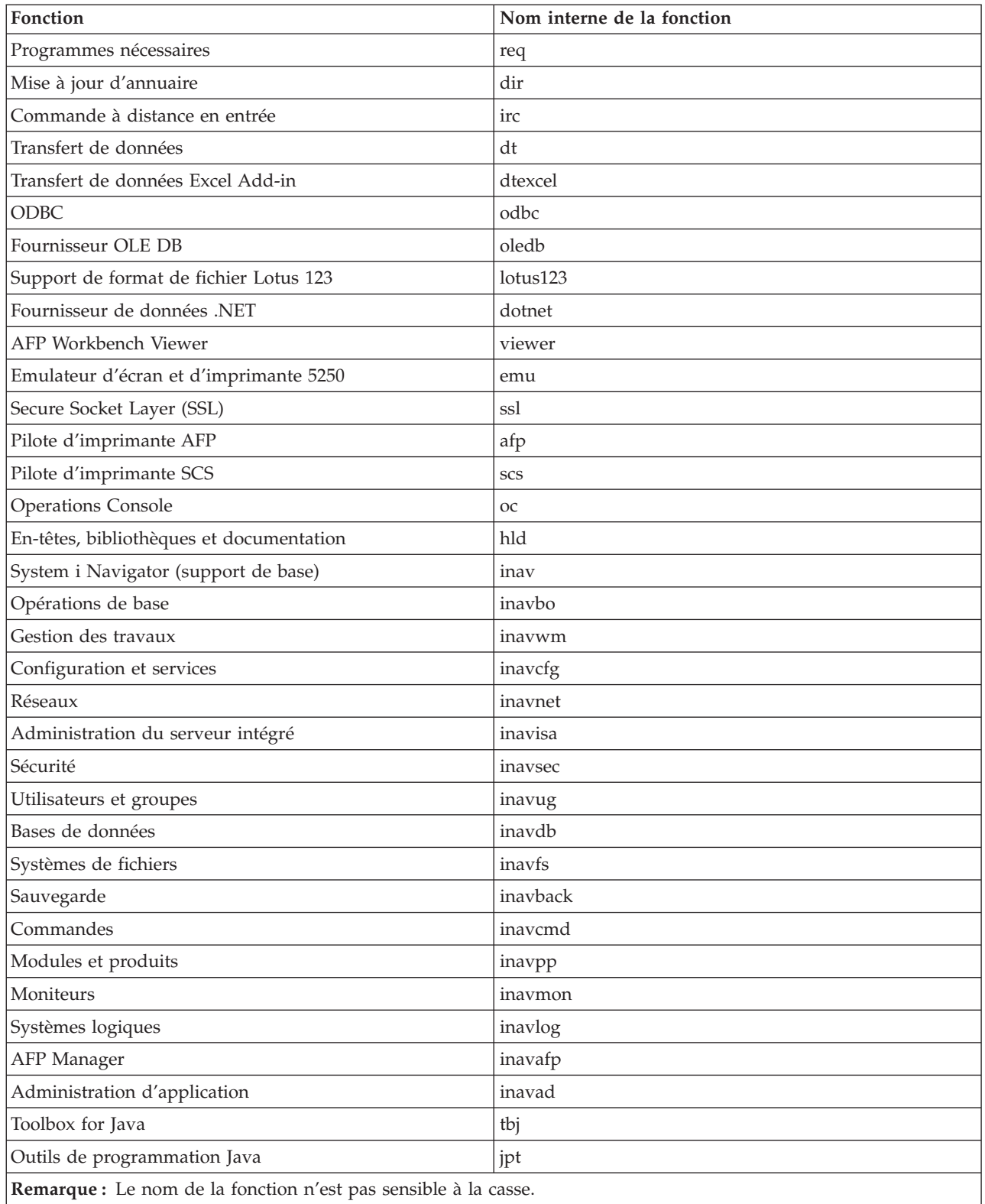

# <span id="page-65-0"></span>**Définition de propriétés publiques à partir de la ligne de commande**

Pour définir des propriétés publiques à partir de la ligne de commande, utilisez la commande suivante : setup /v*PROPRIETES\_PUBLIQUES*=*valeur*

Pour une liste des propriétés publiques, voir [«Propriétés publiques», à la page 45.](#page-50-0)

## **Contrôle du niveau de l'interface utilisateur**

Pour toute instruction sur le contrôle du niveau de l'interface utilisateur, voir [«Définition du niveau de](#page-56-0) [l'interface utilisateur pour l'ensemble de l'installation», à la page 51.](#page-56-0)

#### **Tâches associées**

[«Utilisation de programmes de commandes», à la page 27](#page-32-0)

Vous pouvez automatiser le processus d'installation en créant un fichier de commande (.cmd) pour exécuter setup.exe avec des paramètres prédéfinis. Dans ce cas, les utilisateurs n'ont aucune option à indiquer dans l'invite de commande.

[«Utilisation du logiciel sous licence 5770-XE1 comme source d'installation», à la page 56](#page-61-0) Lorsque vous utilisez le logiciel sous licence IBM i Access for Windows comme source d'installation, vous pouvez lancer l'installation avec cwblaunch.exe ou avec setup.exe.

# **Préparation à l'installation de Service Packs sur plusieurs PC**

En utilisant les tout derniers PTF et Services Packs, vous éviterez de faire appel au service au maintenance pour des erreurs qui ont déjà été corrigées et vous disposerez d'un environnement d'exploitation plus stable pour le client IBM i Access for Windows.

La fonction de vérification du niveau de maintenance d'IBM i Access for Windows détecte toutes les PTF qui ont été appliquées au système d'exploitation IBM i.

Les Service Packs sont également disponibles sous forme de correctifs Windows Installer. Les correctifs peuvent être appliqués à des installations IBM i Access for Windows locales pour installer les correctifs de Service Pack, ou bien ils peuvent être appliqués à une image source administrative pour maintenir à jour un point de l'installation réseau de telle sorte que les utilisateurs finaux puissent se procurer les correctifs à partir de point.

## **Remarques :**

- 1. Les PTF des modules d'extension System i Navigator sont fournies indépendamment des Service Packs IBM i Access for Windows.
- 2. Seuls les utilisateurs disposant de droits d'accès administrateur peuvent effectuer des mises à jour de Service Pack ; les administrateurs peuvent toutefois autoriser les utilisateurs à effectuer certaines tâches de mise à jour de Service Pack sans qu'aucun droit administrateur ne leur soit nécessaire.

## **Concepts associés**

[«Fonction de vérification du niveau de maintenance», à la page 61](#page-66-0)

La fonction **Vérification du niveau de maintenance** est propre à IBM i Access for Windows. Vous pouvez utiliser cette fonction pour détecter les mises à jour apportées à IBM i Access for Windows sur la source d'installation ainsi que pour distribuer les Service Packs aux PC clients.

#### **Tâches associées**

[«Utilisation de tâches planifiées à distance», à la page 28](#page-33-0)

Vous pouvez utiliser la fonction Tâches planifiées avec accès distant du système d'exploitation Windows pour que vos utilisateurs puissent installer et mettre à jour IBM i Access for Windows ou installer des Service Packs sans droits d'administrateur.

## **Obtention et installation des PTF :**

<span id="page-66-0"></span>Les correctifs d'IBM i Access for Windows sont intégrés aux Service Packs, lesquels sont regroupés dans une PTF (modification provisoire du logiciel) pour la livraison. Les administrateurs peuvent se procurer les dernières PTF applicables à leur systèmes, ce qui leur évite de recourir inutilement à l'assistance technique et leur permet d'assurer au client IBM i Access for Windows un environnement opérationnel plus stable ainsi que de corriger les incidents recensés.

Les PTF des Service Packs permettent de mettre à jour l'image d'installation d'IBM i Access for Windows sur le système. Toutes les installations clients basées sur cette image vont refléter le dernier niveau de Service Pack du système hôte.

**Remarque :** Seuls les utilisateurs disposant de droits d'accès administrateur peuvent effectuer des installations, des mises à jour de Service Packs et des mises à niveau vers de nouvelles éditions. Toutefois, vous pouvez autoriser vos utilisateurs sans droits d'administrateur à accéder aux tâches planifiées à distance. Vous pouvez également utiliser la stratégie AlwaysInstallElevated. La stratégie AlwaysInstallElevated est l'une des stratégies Windows Installer que vous pouvez utiliser pour contrôler le comportement de Windows Installer sur les ordinateurs clients.

Plusieurs options s'offrent à vous pour obtenir des PTF :

- v Vous pouvez commander les PTF applicables à votre système en utilisant la commande SNDPTFORD. Les PTF de Service Pack sont généralement trop volumineuses pour un envoi électronique ; le cas échéant, vous pouvez recevoir les PTF sur un support en indiquant \*ANY pour le paramètre DELIVERY (Mode de livraison).
- Vous pouvez obtenir les PTF pour votre système via le Fix Central.
- v Vous pouvez également commander un CD-ROM de Service Pack par voie électronique et le placer directement dans le système de fichiers intégré d'une unité de disque optique virtuelle à partir de laquelle vous pourrez procéder à l'installation. Pour pouvoir utiliser cette option, vous devez prévenir l'Inspection IBM.

Pour plus d'informations sur les options de commande de PTF, accédez au site Web [Support for IBM](http://www.ibm.com/systems/support/supportsite.wss/brandmain?brandind=5000027)

[System i](http://www.ibm.com/systems/support/supportsite.wss/brandmain?brandind=5000027) (http://www.ibm.com/systems/support/supportsite.wss/brandmain?brandind=5000027). Sous **Liens populaires**, sélectionnez **PTF**.

Pour obtenir les instructions d'installation de PTF, voir Installing fixes. Une fois les PTF installées sur votre système hôte, vous pouvez utiliser la fonction **Vérification du niveau de maintenance** pour diriger les Service Packs vers les différents PC clients.

## **Concepts associés**

[«Stratégies Windows Installer», à la page 53](#page-58-0)

Vous pouvez utiliser les stratégies du système Windows Installer de façon à contrôler son comportement sur les ordinateurs clients. Ainsi, en configurant certains paramètres, vous pouvez par exemple empêcher les utilisateurs d'installer ou de désinstaller des applications basées Windows Installer ou permettre à des utilisateurs disposant de droits restreints d'effectuer des installations exigeant des droits de niveau élevé.

## **Tâches associées**

[«Utilisation des stratégies Windows Installer», à la page 54](#page-59-0) Vous pouvez utiliser les stratégies Windows Installer pour contrôler le comportement de Windows Installer sur les ordinateurs clients.

## **Information associée**

[Fix Central \(http://www.ibm.com/support/fixcentral/main/System+i\)](http://www.ibm.com/support/fixcentral/main/System+i)

[Support for IBM System i \(http://www.ibm.com/systems/support/supportsite.wss/](http://www.ibm.com/systems/support/supportsite.wss/brandmain?brandind=5000027) [brandmain?brandind=5000027\)](http://www.ibm.com/systems/support/supportsite.wss/brandmain?brandind=5000027)

*Fonction de vérification du niveau de maintenance :*

La fonction **Vérification du niveau de maintenance** est propre à IBM i Access for Windows. Vous pouvez utiliser cette fonction pour détecter les mises à jour apportées à IBM i Access for Windows sur la source d'installation ainsi que pour distribuer les Service Packs aux PC clients.

La fonction **Vérification du niveau de maintenance** explore automatiquement IBM i afin de détecter toute mise à jour pouvant être apportée aux composants installés. En principe, dès lors qu'une mise à jour est disponible, l'utilisateur en est averti et doit indiquer s'il autorise l'intégration de cette mise à jour. Cette fonction lance l'assistant d'installation en mode de mise à niveau mineure et réactualise les fonctions actuellement installées.

Vous pouvez définir les options suivantes de la fonction **Vérification du niveau de maintenance** :

- v Moment d'exécution de la fonction **Vérification du niveau de maintenance**
- Date d'exécution de la fonction
- v Nombre de jours devant s'écouler entre deux vérifications
- v Délai (en minutes) à observer entre l'ouverture de session et la vérification
- **Remarque :** Les règles d'administration peuvent imposer des limitations sur ces différentes options. Par exemple, si une règle définit une valeur donnée pour le contrôle du nombre de jours entre deux vérifications du niveau de maintenance, cette valeur ne peut pas être modifiée via les options ci-dessus.

## **Concepts associés**

[«Préparation à l'installation de Service Packs sur plusieurs PC», à la page 60](#page-65-0) En utilisant les tout derniers PTF et Services Packs, vous éviterez de faire appel au service au maintenance pour des erreurs qui ont déjà été corrigées et vous disposerez d'un environnement d'exploitation plus stable pour le client IBM i Access for Windows.

#### **Tâches associées**

## [«Obtention et installation des PTF», à la page 9](#page-14-0)

Les correctifs d'IBM i Access for Windows sont intégrés aux Service Packs, lesquels sont regroupés dans une PTF (modification provisoire du logiciel) pour la livraison. Les administrateurs peuvent se procurer les dernières PTF applicables à leur systèmes, ce qui leur évite de recourir inutilement à l'assistance technique et leur permet d'assurer au client IBM i Access for Windows un environnement opérationnel plus stable ainsi que de corriger les incidents recensés.

*Définition des propriétés de la vérification du niveau de maintenance :*

Les propriétés de la fonction **Vérification du niveau de maintenance** permettent d'indiquer à quel moment et selon quelle fréquence le niveau de maintenance doit être vérifié pour le téléchargement des nouveaux correctifs.

Pour définir les propriétés de la vérification du niveau de maintenance, procédez comme suit :

- 1. Cliquez deux fois sur l'icône **Propriétés IBM i Access for Windows** dans le groupe de programmes IBM i Access for Windows.
- 2. Cliquez sur l'onglet **Maintenance**.
- 3. Modifiez les valeurs puis cliquez sur **OK**.
- **Remarque :** Le paramètre SCHEDCHECK substitue le jeu de paramètres de fréquence. Pour plus d'informations sur SCHEDCHECK, reportez-vous au guide utilisateur *IBM i Access for Windows* (système d'aide en ligne joint au produit).

## *Planification de la vérification du niveau de maintenance :*

Vous pouvez créer un fichier de commandes afin de planifier la vérification du niveau de maintenance pour une exécution à intervalles réguliers.

Pour planifier la vérification du niveau de maintenance, créez un fichier .cmd qui va exécuter cette vérification, puis utilisez la commande **at** pour indiquer le moment auquel la vérification devra s'effectuer.

- 1. Créez un fichier .cmd qui sera appelé par le planificateur.
	- v Pour que la vérification du niveau de maintenance s'effectue avec les paramètres de l'onglet Maintenance des propriétés IBM i Access for Windows, insérez une ligne composée sur le modèle suivant dans le fichier .cmd :
		- c:\...\Client~1\CWBCKVER.EXE LOGIN
	- v Pour que la vérification du niveau de maintenance s'exécute à chaque démarrage de l'entrée du planning, insérez une ligne sur le modèle suivant dans le fichier .cmd :
		- c:\...\Client~1\CWBCKVER.EXE SCHEDCHECK
- 2. Pour planifier la vérification du niveau de maintenance, utilisez la commande at. Par exemple : at 10:00/INTERACTIVE/EVERY:15 "c:\scheddir\ckverscd.cmd"

La vérification du niveau de maintenance va alors débuter à 10h00, le 15 de chaque mois.

**Remarque :** Cet exemple utilise un fichier .cmd appelé ckverscd.cmd qui se trouve dans le répertoire c:\scheddir. C'est vous qui décidez du nom de votre fichier .cmd et de son emplacement.

Lorsque l'entrée du planning est lancée, une fenêtre d'invite de commande s'ouvre sur le Bureau. Vous êtes alors invité à apporter un certain nombre de réponses par l'intermédiaire de boîtes de message et d'assistants d'installation. L'interface utilisateur est identique à celle qui apparaît à un administrateur Windows lors d'une vérification du niveau de maintenance.

# *Contrôle des Service Packs et des mises à niveau d'édition :*

IBM i Access for Windows vous permet de contrôler le moment auquel les utilisateurs peuvent installer un nouveau niveau de maintenance du produit. Il peut s'agir d'un Service Pack ou d'une mise à niveau d'édition.

Le contrôle est basé sur la présence et sur le contenu d'un fichier nommé SP.TXT. Le programme dédié à la vérification du niveau de maintenance provisoire de votre poste de travail recherche le fichier SP.TXT au même emplacement que l'image d'installation dans le répertoire source de maintenance. Pour les Service Packs et les mises à niveau d'édition, il s'agira des répertoires \\servname\QIBM\ProdData\ Access\Windows\Image32 et Image64a.

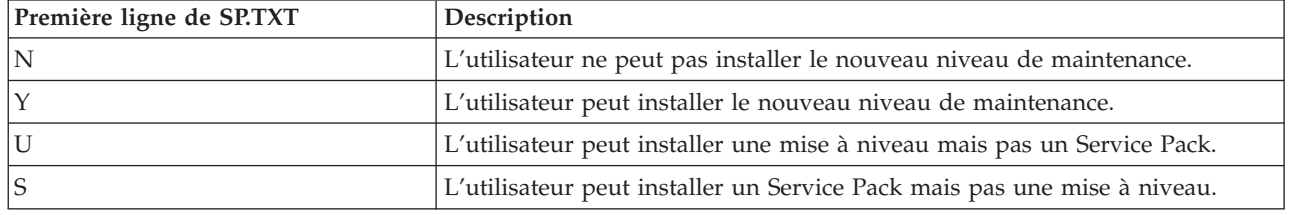

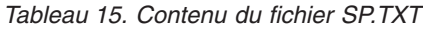

Si le fichier SP.TXT n'apparaît pas dans le répertoire d'installation, l'utilisateur du poste de travail est autorisé à installer le nouveau niveau de maintenance.

## **Exemples :**

Exemple de fichier SP.TXT n'autorisant pas l'utilisateur à installer un Service Pack ou une mise à niveau d'édition :

```
======== Top of File ========
N
======== Bottom of File ========
```
<span id="page-69-0"></span>Exemple de fichier SP.TXT autorisant l'utilisateur à installer un Service Pack ou une mise à niveau d'édition :

======== Top of File ======== Y (facultatif) texte rédigé par l'administrateur et à lire avant application du niveau de modification provisoire. ======== Bottom of File ========

#### **Obtention des Service Packs à partir de sites de téléchargement :**

Les Service Packs sont créés en tant que correctifs Windows Installer, c'est-à-dire des fichiers dont le contenu se limite aux corrections apportées aux fichiers sources de l'application, d'où une taille inférieure à celle de l'image complète. Vous pouvez installer les Service Packs sur le PC pour mettre à jour une installation locale d'IBM i Access for Windows, ou utiliser les Service Packs pour mettre à jour une image administrative existante.

IBM i Access for Windows doit d'abord être installé sur le PC pour que vous puissiez installer le Service Pack.

Les correctifs sont distribués au format .exe.

#### *Site de téléchargement des Service Packs :*

Vous pouvez vous procurer les Service Packs exécutables sur PC en accédant au site FTP IBM. IBM i Access for Windows doit d'abord être installé sur le PC pour que vous puissiez installer le Service Pack.

• [Site FTP IBM](ftp://ftp.software.ibm.com)  $\rightarrow$  (ftp://ftp.software.ibm.com)

Accédez à **as400/products/clientaccess/win32/v7r1m0/servicepack** et ouvrez le répertoire de Service Packs le plus récent.

Le répertoire FTP contient des téléchargements de Service Packs distincts pour chaque type de processeur donné. Assurez-vous de télécharger le Service Pack approprié au type de processeur de votre PC. Utilisez le tableau suivant pour savoir quel sous-répertoire contient le Service Pack approprié à votre processeur.

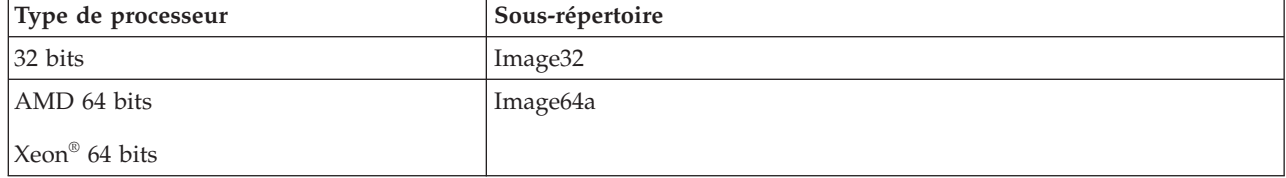

*Tableau 16. Sous-répertoire pour chaque type de processeur*

Dans chaque sous-répertoire, vous trouverez un fichier exécutable nommé SI*#####*\_*XX*.EXE, où SI*#####* est le numéro de PTF et où *XX* correspond à 32 ou 64A. Vous pouvez télécharger ce fichier exécutable et le mettre à la disposition de vos utilisateurs pour qu'ils puissent installer le Service Pack sur leur PC.

Dans chaque sous-répertoire, un sous-répertoire d'administration est disponible. Ce sous-répertoire contient un fichier exécutable nommé UPDATE\_*XX*.EXE, où *XX* correspond à 32 ou 64A. Le fichier permet de mettre à jour une image administrative. Pour plus d'informations, voir [«Correction d'une](#page-30-0) [image d'installation administrative», à la page 25.](#page-30-0) Vous ne pouvez pas utiliser le fichier SI*#####*\_*XX*.EXE pour corriger une image administrative.

Pour plus d'informations sur le téléchargement et l'utilisation de ces fichiers exécutables de Service Packs, voir le fichier Downloads.txt, disponible dans le répertoire d'images de chaque Service Pack.

• [Page Web IBM i Access for Windows Service Packs](http://www.ibm.com/systems/i/software/access/windows/casp.html) (http://www.ibm.com/systems/i/software/ access/windows/casp.html)

<span id="page-70-0"></span>Cette page permet également d'accéder au site FTP IBM.

# **Tâches associées**

[«Obtention et installation des PTF», à la page 9](#page-14-0)

Les correctifs d'IBM i Access for Windows sont intégrés aux Service Packs, lesquels sont regroupés dans une PTF (modification provisoire du logiciel) pour la livraison. Les administrateurs peuvent se procurer les dernières PTF applicables à leur systèmes, ce qui leur évite de recourir inutilement à l'assistance technique et leur permet d'assurer au client IBM i Access for Windows un environnement opérationnel plus stable ainsi que de corriger les incidents recensés.

## *Correction d'une image d'installation administrative :*

Vous pouvez mettre à jour une image administrative en appliquant un correctif obtenu sur le site de téléchargement. Au moment où ils réinstallent IBM i Access for Windows, vos utilisateurs disposent ainsi des dernières mises à jour à partir de l'image administrative réactualisée. Les nouvelles installations depuis cet emplacement intègrent également les derniers correctifs de maintenance.

**Remarque :** Il n'est pas possible de corriger une image source copiée à partir du DVD. Vous devez créer une image d'installation administrative.

Pour corriger une image source administrative, procédez comme suit :

1. Téléchargez le fichier UPDATE\_*XX*.EXE approprié depuis la [page Web IBM i Access Service Packs](http://www.ibm.com/systems/i/software/access/windows/casp.html)

[pour les éditions prises en charge](http://www.ibm.com/systems/i/software/access/windows/casp.html) (http://www.ibm.com/systems/i/software/access/windows/ casp.html). Pour plus d'informations, voir [«Site de téléchargement des Service Packs», à la page 64.](#page-69-0)

- 2. Copiez UPDATE\_*XX*.EXE dans le répertoire principal de l'image administrative.
- 3. Exécutez la commande suivante : Update /v"/a cwbinstall.msi".

Si le fichier cwbinstall.msi se trouve à un emplacement différent de UPDATE\_*XX*.EXE, vous devez indiquer le chemin d'accès à cwbinstall.msi dans la commande : Update /v"/a *chemin\_vers\_cwbinstall*\cwbinstall.msi"

Si le chemin comporte des espaces, placez des guillemets de part et d'autre de ce chemin ainsi qu'illustré dans l'exemple ci-après. A noter qu'une barre oblique inverse doit être utilisée comme caractère d'échappement pour les guillemets intérieurs : Update /v"/a \"C:\Admin Image\cwbinstall.msi\"".

*Distribution des Service Packs sur Active Directory :*

Si vous utilisez Active Directory pour les déploiements sur votre réseau, vous pouvez distribuer les Service Packs à vos utilisateurs via un objet stratégie de groupe.

Pour la mise à niveau de vos clients, vous devez utiliser une image à jour intégrant les tout derniers correctifs quant au niveau de maintenance.

Vous pouvez appliquer le dernier PTF IBM i Access for Windows au système d'exploitation IBM i, puis obtenir l'image d'installation à jour à partir du répertoire NetServer QIBM\ProdData\Access\Windows.

Si vous utilisez une image administrative comme source pour le déploiement initial, procédez comme suit pour mettre à niveau votre image.

1. Téléchargez le fichier exécutable du Service Pack depuis le [site Web IBM i Access Service Packs pour](http://www.ibm.com/systems/i/software/access/windows/casp.html)

[les éditions prises en charge](http://www.ibm.com/systems/i/software/access/windows/casp.html) (http://www.ibm.com/systems/i/software/access/windows/ casp.html).

2. Corrigez l'image administrative.

## **Remarques :**

- 1. Utilisez toujours le même type d'image pour la mise à niveau de vos clients. Si vous avez effectué votre déploiement initial à partir d'une image administrative, vous devrez également utiliser des images administratives pour la distribution des Service Packs.
- 2. Vous ne pouvez pas distribuer des correctifs individuels avec Active Directory.

Pour déployer l'image mise à jour, procédez comme suit :

- 1. Remplacez l'image complète en cours par l'image mise à jour ou corrigez l'image administrative. Pour toute instruction concernant la correction de l'image administrative, voir [«Correction d'une image](#page-70-0) [d'installation administrative», à la page 65.](#page-70-0)
- 2. Ouvrez l'**éditeur de stratégies de groupe** afin d'éditer l'objet stratégie de groupe comportant le module d'installation :
	- a. A l'aide du bouton droit de la souris, cliquez sur le conteneur dans lequel l'objet stratégie de groupe est créé.
	- b. Cliquez sur **Properties**.
	- c. Accédez à l'onglet **Group Policy** puis sélectionnez l'objet stratégie de groupe comportant le module d'installation.
	- d. Cliquez sur **Edit** afin d'ouvrir l'éditeur de stratégies de groupe.
- 3. Accédez à **Computer Configuration** → **Software Settings** → **Software Installation**.
- 4. A l'aide du bouton droit de la souris, sélectionnez le module pour IBM i Access for Windows.
- 5. Sélectionnez **All Tasks** → **Redeploy**.

L'application est mise à niveau sur chaque ordinateur cible lors du redémarrage suivant.

*Distribution des Service Packs sur SMS :*

Si vous utilisez Microsoft Systems Management Server pour les déploiements sur votre réseau, vous pouvez diriger les Service Packs vers vos utilisateurs en distribuant un nouveau programme.

Vous pouvez distribuer les Service Packs en réinstallant les clients à partir d'une image complète et à jour ou en distribuant des correctifs individuels.

*Réinstallation de clients à partir d'une image complète mise à jour :*

Vous pouvez distribuer des Service Packs en réinstallant les clients à partir d'une image complète et à jour. Pour la mise à niveau de vos clients, vous devez utiliser une image à jour intégrant les tout derniers correctifs quant au niveau de maintenance.

Vous pouvez appliquer le dernier PTF IBM i Access for Windows au système d'exploitation IBM i, puis obtenir l'image d'installation à jour à partir du répertoire NetServer QIBM\ProdData\Access\Windows.

Si vous utilisez une image administrative comme source pour le déploiement initial, procédez comme suit pour mettre à niveau votre image.

- 1. Téléchargez le fichier exécutable du Service Pack depuis le [site Web IBM i Access Service Packs pour](http://www.ibm.com/systems/i/software/access/windows/casp.html) [les éditions prises en charge](http://www.ibm.com/systems/i/software/access/windows/casp.html)  $\blacktriangleright$  (http://www.ibm.com/systems/i/software/access/windows/ casp.html).
- 2. Corrigez l'image administrative.

Pour mettre à jour votre module, vous pouvez également suivre l'une des étapes suivantes :

- v Remplacer la source originale de votre module par l'image complète et à jour.
- v Corriger l'image administrative originale si vous en utilisez une comme source.
- v Attribuer une source différente au module de mise à jour.
Dans la plupart des cas, la meilleure solution consistera soit à remplacer la source originale par l'image mise à jour, soit à corriger l'image administrative originale. Toutefois, il peut y avoir avantage à définir une nouvelle source dans la mesure où cette solution laisse un accès à la source originale pour les clients qui ont besoin de cette source lorsqu'ils reçoivent l'annonce du nouveau module. Une fois l'annonce du Service Pack distribuée, les clients se dirigeront vers la nouvelle source.

**Remarque :** Utilisez toujours le même type d'image pour la mise à niveau de vos clients. Si vous avez effectué votre déploiement initial à partir d'une image administrative, vous devrez également utiliser des images administratives pour la distribution des Service Packs.

Pour déployer l'image mise à jour, procédez comme suit :

- 1. Remplacez l'image complète en cours par l'image mise à jour ou corrigez l'image administrative. Pour toute instructions à ce sujet, voir [«Correction d'une image d'installation administrative», à la page 65.](#page-70-0)
- 2. Créez le module de mise à jour. Pour distribuer le Service Pack à partir de l'image mise à jour, vous devez créer un module SMS. Les instructions qui suivent font intervenir les paramètres de base pour la création de votre module.
	- a. Ouvrez la console administrateur SMS.
	- b. Cliquez sur le dossier **Packages** avec le bouton droit de la souris puis sélectionnez **New** → **Package**.
	- c. Dans la page **General**, indiquez un nom pour le module.
	- d. Dans la page **Data Source**, sélectionnez **This Package Contains Source Files**.
	- e. Cliquez sur **Set**. La fenêtre Set Source directory s'ouvre.
	- f. Naviguez jusqu'à l'emplacement de votre image source mise à jour.
	- g. Créez un programme dans le nouveau module.
	- h. Cliquez sur le nouveau programme avec le bouton droit de la souris puis sélectionnez **Properties**.
	- i. Dans la page **General**, configurez les propriétés suivantes :
		- v Dans la zone **Command line**, tapez setup.exe. Vous pouvez entrer tout argument de ligne de commande valide pour setup.exe. Par exemple, pour demander une installation automatique, indiquez setup /s /v/qn.
		- v Dans la liste **After running**, sélectionnez **No Action Required**.
	- j. Dans la page **Environment**, définissez les options suivantes :
		- v Si vous souhaitez que vos utilisateurs puissent interagir avec l'assistant d'installation, sélectionnez **Only When A User Is Logged On** dans la liste **Program can run**.
		- v Veillez à sélectionner l'option **Run with administrative rights**. Si vous ne sélectionnez pas cette option, IBM i Access for Windows n'est pas installé pour les utilisateurs sans droits administratifs.
	- k. Dans la zone **When This Program Is Assigned To A Computer** de la page **Advanced**, sélectionnez **Run Once For The Computer**.
	- l. Cliquez sur **OK** pour sauvegarder les paramètres de votre programme.
- 3. Dirigez le module vers les différents points de distribution.

#### *Distribution d'un correctif aux clients :*

Plutôt que de déployer une image complète vers vos clients, vous pouvez distribuer des correctifs individuels pour une application locale sur les différents PC clients. Les correctifs sont moins volumineux qu'une image complète et nécessitent donc une largeur de bande moindre.

Pour installer un correctif avec Systems Management Server (SMS), procédez comme suit :

1. Téléchargez le fichier exécutable du Service Pack (SI*#####*\_*XX*.EXE, où SI*#####* est le numéro de PTF et où *XX* correspond à 32 ou 64A) depuis le [site Web IBM i Access Service Packs pour les éditions](http://www.ibm.com/systems/i/software/access/windows/casp.html)

[prises en charge](http://www.ibm.com/systems/i/software/access/windows/casp.html) (http://www.ibm.com/systems/i/software/access/windows/casp.html). Assurez-vous de télécharger le Service Pack approprié au type de processeur de votre PC. Pour plus d'informations, voir [«Site de téléchargement des Service Packs», à la page 64.](#page-69-0)

- 2. Créez le module de mise à jour.
- 3. Créez un programme pour le nouveau module.
	- a. Ouvrez la console administrateur SMS.
	- b. Cliquez sur le dossier **Packages** avec le bouton droit de la souris puis sélectionnez **New** → **Package**.
	- c. Dans la page **General**, indiquez un nom pour le module.
	- d. Dans la page **Data Source**, sélectionnez **This Package Contains Source Files**.
	- e. Cliquez sur **Set**. La fenêtre Set Source directory s'ouvre.
	- f. Naviguez jusqu'à l'emplacement de votre image source mise à jour.
	- g. Créez un programme dans le nouveau module.
	- h. Cliquez sur le nouveau programme avec le bouton droit de la souris puis sélectionnez **Properties**.
	- i. Dans la page **General**, configurez les propriétés suivantes :
		- v Dans la zone **Command line**, entrez le nom du fichier exécutable du Service Pack. Pour une installation en mode silencieux, spécifiez -a silent dans la commande ; par exemple, SI99999\_32.EXE -a silent
		- v Dans la liste **After running**, sélectionnez **No Action Required**.
	- j. Dans la page **Environment**, définissez les options suivantes :
		- v Si vous souhaitez que vos utilisateurs puissent interagir avec l'assistant d'installation, sélectionnez **Only When A User Is Logged On** dans la liste **Program can run**.
		- v Veillez à sélectionner **Run with administrative rights**.

Si vous ne sélectionnez pas cette option, IBM i Access for Windows n'est pas installé pour les utilisateurs sans droits administratifs.

- k. Dans la zone **When This Program Is Assigned To A Computer** de la page **Advanced**, sélectionnez **Run Once For The Computer**.
- l. Cliquez sur **OK** pour sauvegarder les paramètres de votre programme.
- 4. Dirigez le module vers les différents points de distribution.

*Fourniture de correctifs individuels aux utilisateurs :*

Les correctifs inclus dans les Service Packs peuvent être appliqués aux installations locales. Vous pouvez mettre un correctif donné à la disposition de vos utilisateurs afin que ceux-ci mettent à jour leur installation locale.

Pour mettre un correctif à la disposition des utilisateurs, copiez le fichier exécutable du Service Pack (SI*#####*\_*XX*.EXE) vers un répertoire partagé IBM i ou vers une unité réseau accessible aux utilisateurs.

Vos utilisateurs appliquent alors le correctif en exécutant le fichier. Une fois le fichier exécuté, une barre de progression s'affiche. Windows Installer ne met à jour que les fonctions installées.

# **Installation de Service Packs sur le PC**

En veillant à vous procurer les tout derniers Service Packs, vous pouvez éviter les recours inutiles à l'assistance technique pour des incidents déjà réglés et vous êtes à même d'assurer un environnement opérationnel plus stable à votre client IBM i Access for Windows.

IBM i Access for Windows intègre toutes les modifications de code dans un Service Pack. Le Service Pack le plus récent contient, outre les dernières modifications, toutes les modifications apportées dans les Service Packs précédents. La principale méthode utilisée pour la mise à disposition d'un Service Pack consiste à présenter ce Service Pack sous forme de PTF (modification provisoire du logiciel).

Lorsqu'une PTF de Service Pack est appliquée au logiciel sous licence 5770-XE1, l'image d'installation originale d'IBM i Access for Windows est mise à jour. Tout client installé à partir de cette image d'installation mise à jour bénéficie à la fois de la nouvelle édition d'IBM i Access for Windows et du niveau de Service Pack correspondant.

Lorsque votre répertoire source d'installation pointe vers IBM i auquel s'applique la PTF, la fonction de vérification de la version localise cette PTF et met votre PC à jour en intégrant les correctifs. Si le répertoire source dédié aux modules d'extension comporte des modules System i Navigator avec des correctifs applicables, ces modules sont également mis à jour.

#### **Important :**

- v Les PTF portant sur les modules d'extension System i sont fournies indépendamment des Service Packs IBM i Access for Windows.
- v Seuls les utilisateurs disposant d'un accès sécurisé d'administrateur peuvent effectuer des mises à jour de Service Pack.

Reportez-vous aux rubriques ci-dessous pour plus d'informations sur les autorisations, les instructions et sur les PTF et les Service Packs.

#### **Tâches associées**

#### [«Obtention et installation des PTF», à la page 9](#page-14-0)

Les correctifs d'IBM i Access for Windows sont intégrés aux Service Packs, lesquels sont regroupés dans une PTF (modification provisoire du logiciel) pour la livraison. Les administrateurs peuvent se procurer les dernières PTF applicables à leur systèmes, ce qui leur évite de recourir inutilement à l'assistance technique et leur permet d'assurer au client IBM i Access for Windows un environnement opérationnel plus stable ainsi que de corriger les incidents recensés.

### **Installation d'un Service Pack via la fonction Vérification du niveau de maintenance :**

La fonction Vérification du niveau de maintenance recherche les mises à jour disponibles sur le système et installe automatiquement les Service Packs applicables à IBM i Access for Windows sur votre PC local.

Votre administrateur doit avoir planifié la fonction Vérification du niveau de maintenance de telle sorte que celle-ci s'exécute automatiquement à intervalles réguliers. Selon la façon dont cette fonction est configurée, une invite s'affiche pour vous demander si vous autorisez la mise à jour d'IBM i Access for Windows ou bien l'installation du Service Pack démarre sans que vous ayez à intervenir.

Pour installer un Service Pack via la fonction Vérification du niveau de maintenance utilisée en mode manuel, procédez comme suit :

- 1. Ouvrez le menu Démarrer.
- 2. Accédez à **Programmes** → **IBM i Access for Windows** → **Maintenance** → **Vérification du niveau de maintenance**. Une fenêtre s'ouvre avec des informations sur les mises à jour disponibles.

#### **Installation d'un Service Pack à partir d'une image d'installation complète mise à jour :**

Vous pouvez mettre à jour votre installation IBM i Access for Windows locale en effectuant une réinstallation à partir d'une image complète et à jour qui aura été préparée par votre administrateur.

L'image d'installation complète peut être l'image complète et à jour placée sur le système d'exploitation IBM i et partagée via NetServer ou bien une image administrative à laquelle votre administrateur a intégré un correctif.

Suivez les instructions ci-après pour faire évoluer IBM i Access for Windows vers un niveau de maintenance plus récent par réinstallation d'une image d'installation complète :

1. Naviguez jusqu'à l'emplacement de l'image source mise à jour d'IBM i Access for Windows.

2. Tapez Setup.exe. L'assistant d'installation démarre en mode mise à jour mineur. Au cours d'une mise à jour dans ce mode, seule une barre de progression apparaît.

Si vous souhaitez que la mise à jour ne porte que sur certaines fonctions, tapez : setup /v"REINSTALL=*fonct1*,*fonct2*,..REINSTALLMODE=vomus", où *fonct1*, *fonct2*, etc. représentent les noms des fonctions à mettre à jour.

### **Installation d'un Service Pack par application d'un correctif :**

Pour la mise à jour des installations clients d'IBM i Access for Windows, votre administrateur peut avoir choisi d'utiliser individuellement les correctifs des Service Packs.

Pour mettre à jour IBM i Access for Windows à partir d'un correctif distinct d'un Service Pack, procédez comme suit :

- 1. Localisez le correctif.
- 2. Double-cliquez sur le fichier exécutable du Service Pack (SI*#####*\_*XX*.EXE, où SI*#####* est le numéro de PTF et où *XX* correspond à 32 ou 64A) pour lancer la mise à jour. Pour exécuter la mise à jour en mode silencieux, à l'invite de commande, entrez SI#####\_XX.EXE -a silent ; par exemple, SI99999\_32.EXE -a silent
- 3. Cliquez sur Mise à jour pour démarrer l'installation du correctif. Une boîte de dialogue s'affiche pour rendre compte de la progression de l'installation.
- 4. Une fois la mise à jour terminée, cliquez sur Terminer et redémarrez le PC si vous y êtes invité.

### **Intégration de nouvelles fonctions dans System i Navigator**

Les modules d'extension permettent d'intégrer de nouvelles fonctions dans System i Navigator. Vous pouvez installer, désinstaller, supprimer ou mettre à jour vos modules d'extension.

Les modules d'extension résident dans un répertoire source du système hôte et vous permettent d'intégrer de nouvelles fonctions ou applications dans System i Navigator. Le plus souvent, ces modules vont ajouter :

- v Des dossiers et objets dans l'arborescence
- v Des options dans les menus System i Navigator
- v Des pages Propriétés dans la feuille de propriétés d'un dossier ou d'un objet

Vous pouvez distribuer les modules d'extension aux utilisateurs dans le cadre d'un processus d'installation. Si le module se trouve sur votre source d'installation, vous êtes invité à l'installer à l'issue de l'installation du produit.

Dans le cas contraire, vous pouvez installer ce module en tant que composant installable séparé soit en exécutant la tâche d'installation de modules d'extension de System i Navigator, soit en effectuant une installation de maintenance depuis l'emplacement source du serveur où résident les modules d'extension ; il s'agit en l'occurrence de l'un des répertoires suivants :

#### **Module d'extension Emplacement**

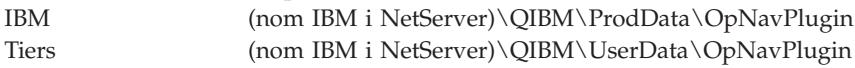

**Remarque :** System i Navigator affiche tous les modules d'extension disponibles pour une installation à partir de l'emplacement indiqué. Toutefois, certains composants IBM i Access for Windows peuvent ne pas apparaître si le client et l'hôte ne se trouvent pas au même niveau de version, d'édition et de modification (VxRxMx).

Une fois l'installation effectuée, vous pouvez gérer les modules d'extension via la fonction Mise à niveau ou gestion des modules d'extension de System i Navigator.

<span id="page-76-0"></span>Vous pouvez également installer les modules d'extension en utilisant la propriété CWBINSTALLPLUGINS. Voir [Propriétés publiques](#page-50-0) pour tout détail.

Pour installer ou supprimer des modules d'extension en mode silencieux, utilisez la propriété CWBSILENTPLG. Voir [Propriétés publiques](#page-50-0) pour tout détail.

### **Mise à niveau ou gestion des modules d'extension**

Pour mettre à jour un module d'extension, il suffit de copier les fichiers mis à jour dans le répertoire source d'installation des modules qui se trouve sur l'hôte. Une fois ces fichiers copiés sur l'hôte, vous pouvez mettre à jour le PC client de deux façons :

- v Si la maintenance porte sur l'intégralité du produit, le programme d'installation explore le répertoire source afin de détecter tout module d'extension nécessitant une mise à niveau. Dès lors qu'un module nécessite une mise à niveau, le programme d'installation met ce module à jour en exécutant le programme d'installation des modules d'extension.
- v Si la maintenance porte uniquement sur les modules d'extension, utilisez la fonction Mise à niveau ou gestion des modules d'extension de System i Navigator. Cette fonction vous permet de rechercher des mises à jour dans la source des modules d'extension et de télécharger le nouveau code vers le module installé sur le PC.

### **Suppression de modules d'extension**

| |

| | |

Pour supprimer des modules d'extension à l'aide de System i Navigator, décochez la case ″Select plug-ins″ associée à la tâche d'installation de modules d'extension. A noter que la suppression de modules d'extension à l'aide de System i Navigator exige une connexion au serveur.

Vous pouvez utiliser une option de ligne de de commande pour supprimer des modules d'extension sans connexion au serveur.

Pour la suppression de modules d'extension au coup par coup, utilisez l'option cwbinplg /REMOVE=nom.fournisseur, où nom.fournisseur représente le nom de dossier du module sur le système (exemple : IBM.BRMSPlugin).

Vous pouvez supprimer tous les modules d'extension installés sur le poste de travail sans être connecté au serveur et sans supprimer l'intégralité du produit. Pour cela, utilisez l'option cwbinplg /REMOVEPROD.

**Remarque :** Si vous supprimez IBM i Access, tous les modules d'extension sont également supprimés.

### **Installation ou suppression de fonctions individuelles**

Pour installer ou supprimer des fonctions individuelles sur IBM i Access for Windows, utilisez l'option Ajout/Suppression de programmes du Panneau de configuration. Cette opération est également désignée sous le terme d'*installation de maintenance*.

Pour ajouter ou supprimer des fonctions IBM i Access for Windows, procédez comme suit :

1. Cliquez sur **Démarrer** → **Panneau de configuration** → **Ajout/Suppression de programmes** → **IBM i Access for Windows** → **Modifier**.

- **Remarque :** Sur certaines versions de Microsoft Windows, la désignation de l'outil peut être différente dans le Panneau de configuration. Utilisez l'outil qui vous permet d'ajouter ou de supprimer des programmes ou des fonctions.
- 2. Suivez les instructions qui s'affichent à l'écran en sélectionnant **Modifier**.
- 3. Cliquez sur le nom de la fonction et procédez de l'une des façons suivantes selon le cas :
	- v Pour installer une fonction, sélectionnez **Cette fonction sera installée sur le disque dur local** ou **Cette fonction et toutes les sous-fonctions seront installées sur le disque dur local**.
- v Pour supprimer une fonction, sélectionnez **Cette fonction ne sera plus disponible**.
- 4. Cliquez sur **Installer** pour modifier les fonctions déjà installées puis continuez en suivant les instructions de l'assistant d'installation jusqu'au terme du processus.

### **Installation d'autres versions de langue**

L'assistant d'installation client vous permet de sélectionner sur votre PC la langue principale de votre choix parmi les différentes versions en langue nationale mises à votre disposition. Vous pouvez également installer plusieurs langues secondaires sur le PC.

Les langues secondaires sont des options linguistiques installées en plus de la langue principale. La |

l langue active est celle actuellement sélectionnée pour l'affichage par les interfaces utilisateur IBM i Access

for Windows. Par défaut, la langue principale choisie lors de l'installation est la langue active. La langue |

active peut être remplacée par l'une des langues installées. Pour ce faire, dans la page Propriétés IBM i |

Access for Windows, sélectionnez l'onglet Langue. |

Si vous effectuez l'installation à partir du logiciel sous licence IBM i Access for Windows, vous pouvez installer plusieurs langues secondaires sur le système d'exploitation IBM i, puis en cours d'installation sur le PC, vous pouvez sélectionner la langue que vous souhaitez utiliser en tant que langue principale et éventuellement plusieurs langues secondaires. Si vous effectuez l'installation à partir du DVD IBM i Access for Windows, toutes les langues sont disponibles et vous pouvez sélectionner celle qui constituera votre langue principale, et éventuellement sélectionner plusieurs langues secondaires.

l Les langues secondaires peuvent être installées à l'aide de l'assistant de configuration personnalisée ou à

l'aide de la propriété publique CWBADDSECLANG. Les langues secondaires ne sont pas installées avec |

l Les types d'installation Complète ou Utilisateur PC5250. Des langues secondaires peuvent être ajoutées à

une installation existante à l'aide de l'opération Modifier. |

#### **Tâches associées**

[«Installation ou suppression de fonctions individuelles», à la page 71](#page-76-0)

Pour installer ou supprimer des fonctions individuelles sur IBM i Access for Windows, utilisez l'option Ajout/Suppression de programmes du Panneau de configuration. Cette opération est également désignée sous le terme d'*installation de maintenance*.

#### **Référence associée**

[«Propriétés publiques», à la page 45](#page-50-0)

Les propriétés publiques permettent de modifier le comportement par défaut de l'installation. Par exemple, vous modifierez le répertoire d'installation par défaut et la version par défaut de l'émulateur PC5250. Les propriétés publiques peuvent être définies en ligne de commande, via une transformation ou à partir de setup.ini.

### **Information associée**

Installation, mise à niveau ou suppression d'IBM i et des logiciels associés

# **Publication d'informations d'annuaire vers LDAP**

La publication d'informations d'annuaire vers LDAP (Lightweight Directory Access Protocol) vous permet d'intégrer à ce protocole des informations du IBM i relatives à un annuaire. Les applications peuvent alors utiliser ces informations.

Pour publier des informations d'annuaire vers LDAP à l'aide de System i Navigator, procédez comme suit :

- 1. Ouvrez System i Navigator.
- 2. Cliquez avec le bouton droit sur le nom de système.
- 3. Sélectionnez **Propriétés**.
- 4. Cliquez sur l'onglet **Services d'annuaires**.
- 5. Choisissez les données utilisateur à publier vers le serveur d'annuaire LDAP.

Pour tout détail sur la publication d'informations d'annuaire vers LDAP à l'aide de System i Navigator, voir Publish information to the directory server.

Vous pouvez également publier des informations d'annuaire vers LDAP via une interface en mode texte. Pour plus de détails sur la publication d'informations d'annuaire vers LDAP par ce moyen, reportez-vous à cette liste alphabétique d'API.

Pour des informations d'ordre général concernant LDAP et la publication, voir [System i LDAP](http://www.ibm.com/systems/i/software/ldap/)

(http://www.ibm.com/systems/i/software/ldap/)  $\rightarrow$ .

# **Mise à niveau d'IBM i Access for Windows**

Si l'édition V5R4M0 ou une version ultérieure d'IBM i Access for Windows est installée et si vous |

souhaitez effectuer une mise à niveau vers une édition plus récente, suivez les instructions ci-après. |

Avant d'effectuer une mise à niveau vers une édition plus récente, vous devez être informé des points suivants :

- | Si vous voulez initialiser la mise à niveau via le programme de vérification de la version, vous devez avoir installé le dernier Service Pack pour l'édition V6R1M0 ou V5R4M0. |
- <sup>1</sup> Les mises à niveau ne sont assurées que sur l'édition V5R4M0 ou sur les éditions postérieures. Si vous tentez une installation sur une édition antérieure, les résultats sont imprévisibles. |
	- v EZ-Setup et les assistants Visual Basic ne sont plus inclus. Si ces éléments sont installés, ils sont supprimés lors de la mise à niveau.
	- v Par défaut, le processus de mise à niveau installe les mêmes fonctions que celles dont vous disposez déjà. Toutefois, en cours de mise à niveau d'IBM i Access for Windows, il vous est possible d'installer ou de supprimer des fonctions supplémentaires.
	- v La fonction contenue dans le composant installable System i Navigator Application Development se trouve dans le composant installable System i Navigator Network.
	- v Voici quelques aspects à prendre en considération si vous effectuez une mise à niveau vers l'édition i 7.1 et si vous effectuez une mise à niveau à partir de l'édition V5R4M0 sans utiliser la fonction Windows Installer Technical Preview disponible sur la page Web IBM i Access Family.
		- Une boîte de dialogue répertorie les fonctions actuellement installées et qui sont désinstallées au cours de la mise à niveau. Il peut s'agir de fonctions qui ne sont plus prises en charge, que vous avez choisi de ne pas installer, ou qui doivent être désinstallées avant réinstallation au titre d'une nouvelle édition.

Cette boîte de dialogue affiche une liste vide lorsque seules des fonctions masquées ou obsolètes sont à supprimer dans le cadre de la mise à niveau.

- Si vous avez renommé le dossier du produit lors d'une précédente installation, un nouveau dossier IBM i Access for Windows est créé sur le Bureau et le programme IBM i Access for Windows vient se placer dans **Démarrer** → **Programmes**. Le dossier et le programme renommés doivent alors être supprimés manuellement.
- La mise à niveau ne peut s'effectuer que vers la langue principale précédemment installée. Pour changer la langue principale, désinstallez puis réinstallez le produit en indiquant la nouvelle langue principale.
- Les besoins en espace disque indiqués pour les différentes fonctions sont parfois inexacts lorsque la précédente installation du produit n'a pas été effectuée avec la technologie Windows Installer.

Pour effectuer la mise à niveau d'IBM i Access for Windows, suivez la procédure d'installation décrite dans [«Installation d'IBM i Access for Windows sur le PC», à la page 55.](#page-60-0) Avant de procéder à la mise à niveau, vous devez avoir pris connaissance des [«Remarques concernant l'installation», à la page 19.](#page-24-0)

Si vous effectuez la mise à niveau à partir de l'édition V5R4M0 et si vous n'avez pas encore installé .NET |

Framework 2.0 ou version ultérieure au moment où vous entreprenez la mise à niveau vers i 7.1, la |

fonction .NET Provider est supprimée en cours de mise à niveau. Pour éviter cette suppression, installez |

.NET Framework 2.0 ou version ultérieure avant d'effectuer la mise à niveau. Voir [MSDN: Microsoft](http://www.msdn.com) |

| [Developer Network](http://www.msdn.com) | (www.msdn.com) pour toute instruction sur le téléchargement et l'installation de .NET Framework. |

# **Désinstallation d'IBM i Access for Windows du PC**

Si IBM i Access for Windows a été installé sur votre PC et si vous souhaitez le désinstaller, suivez les instructions ci-après.

Pour désinstaller IBM i Access for Windows, procédez comme suit :

- 1. Enregistrez les informations et fermez les applications en cours d'exécution.
- 2. Sur le Bureau, cliquez deux fois sur **Poste de travail**.
- 3. Sélectionnez **Panneau de configuration** → **Ajout/Suppression de programmes**.

**Remarque :** Sur certaines versions de Microsoft Windows, la désignation de l'outil peut être différente dans le Panneau de configuration. Utilisez l'outil qui vous permet d'ajouter ou de supprimer des programmes ou des fonctions.

4. Sélectionnez **IBM i Access for Windows** dans la liste des programmes installés, puis cliquez sur **Supprimer**.

# **Identification et résolution des incidents**

Si un problème se présente en cours d'installation ou de désinstallation d'IBM i Access for Windows, il peut arriver que la la méthode d'installation ou de désinstallation classique ne vous permette pas d'assurer la réparation ou le retrait du produit. Microsoft propose un outil de nettoyage pour ce type de situation.

```
 Description of the Windows Installer CleanUp Utility
```
Cet outil ne supprime aucun des fichiers installés avec IBM i Access for Windows ; il se limite à supprimer les informations de configuration Windows Installer qui présentent un lien avec ces fichiers. Après exécution de l'utilitaire de nettoyage, l'utilisateur devra réinstaller IBM i Access for Windows.

**Remarque :** Afin d'éviter les copies multiples de fichiers IBM i Access for Windows, l'utilisateur doit installer le programme au même emplacement que précédemment.

# **Informations connexes**

Pour accéder à d'autres sources d'information sur IBM i Access for Windows.

La liste ci-après répertorie les sites Web et les aides en ligne se rapportant à IBM i Access for Windows.

# **Sites Web**

| | |

# **[Page d'accueil IBM](http://www.ibm.com) (http://www.ibm.com)**

Visitez ce site pour obtenir des informations sur les produits, les services, le support et les téléchargements IBM.

# **[Page d'accueil IBM i](http://www.ibm.com/systems/i/) (http://www.ibm.com/systems/i/)**

Découvrez la plateforme IBM i.

# **[Page d'accueil IBM i Access for Windows](http://www.ibm.com/systems/i/software/access/windows/) (http://www.ibm.com/systems/i/software/access/ windows/)**

Visitez ce site pour obtenir des informations supplémentaires sur IBM i Access for Windows.

- **[Page d'accueil IBM i Access](http://www.ibm.com/systems/i/software/access/) (http://www.ibm.com/systems/i/software/access/)** Ce site Web comporte des informations en ligne sur le produit IBM i Access.
- **[Page d'accueil Navigator for i](http://www.ibm.com/systems/i/software/navigator/) (http://www.ibm.com/systems/i/software/navigator/)** System i Navigator est une interface graphique puissance à l'intention des clients Windows. Pour connaître les fonctions System i Navigator disponibles sur chaque édition, voir [System i]( ../rzaj2/rzaj2functiontable.htm) [Navigator - Fonctions par édition.]( ../rzaj2/rzaj2functiontable.htm)

# **[Page d'accueil des logiciels IBM](http://www.ibm.com/software) (http://www.ibm.com/software)**

Utilisez ce site comme ressource pour les logiciels, versions d'évaluation et versions bêta IBM, les nouveautés logicielles, les informations sur l'achat de logiciels et le service de support.

**[Support IBM System i](http://www.ibm.com/systems/support/i/) (http://www.ibm.com/systems/support/i)** Support technique et ressources pour System i et pour IBM i.

# **[Page d'accueil IBM Redbooks](http://www.redbooks.ibm.com/) (http://www.redbooks.ibm.com)**

Visitez ce site pour obtenir des informations, un savoir-faire technique et des éléments supplémentaires.

- **[Page d'accueil IBM i5/OS NetServer](http://www.ibm.com/systems/i/software/netserver/) (http://www.ibm.com/systems/i/software/netserver/)** Ce site délivre des informations sur i5/OS NetServer.
- [Fichier readme IBM i Access for Windows](http://www.ibm.com/systems/i/software/access/v7r1.html) **(http://www.ibm.com/systems/i/software/access/ v7r1.html)**

Contient des informations importantes, ou indique les modifications techniques apportées au produit.

# **[APAR d'information](http://www.ibm.com/systems/i/software/access/windows/caiixe1.html) (http://www.ibm.com/systems/i/software/access/windows/caiixe1.html)** Un APAR d'information est un document électronique qui contient des informations qui ne

figurent pas dans les manuels, dans les informations en ligne, dans les modifications temporaires, etc.

# **Aide en ligne**

Une fois IBM i Access for Windows installé, vous disposez d'une source d'information supplémentaire, le **guide d'utilisation** en ligne. Ce guide explique comment détecter et résoudre les incidents. Vous pouvez consulter l'index pour rechercher des informations sur un sujet particulier. Ce guide vous sera utile dans de très nombreux cas.

#### **Concepts associés**

[«Configuration du système pour IBM i Access for Windows», à la page 5](#page-10-0) Ces informations vous guideront dans les différentes étapes à effectuer pour l'installation et la configuration d'IBM i Access for Windows sur la plateforme IBM i.

# **IBM i Access for Windows : Utilisation**

IBM i Access for Windows intègre un grand nombre de fonctions, applications et activateurs PC vers IBM i. Via IBM i Access for Windows, vous pouvez notamment utiliser :

- v La fonction DB2 for IBM i .NET Provider pour tirer parti des technologies .NET afin de lire et extraire des données, apporter des modifications et appliquer des commandes SQL à des objets données sur votre plateforme IBM i Access for Windows
- v La fonction DB2 for i OLE DB Providers pour disposer d'instructions SQL, de procédures mémorisées, de files d'attente de données, de programmes et de commandes permettant de développer vos applications client/serveur, ainsi que pour accéder aux fichiers base de données DB2 for i logiques et physiques au niveau enregistrement.
- v La fonction Commande à distance entrante (IRC) pour envoyer des commandes depuis différents systèmes vers votre ordinateur personnel équipé d'IBM i Access for Windows.
- v Le module d'extension Windows AFP Viewer pour gérer, afficher et imprimer les sorties imprimante IBM i.
- v La fonction Transfert de données pour transférer des données entre un client PC et une plateforme IBM i.
- v La fonction PC5250 pour bénéficier d'une émulation de terminal et d'imprimante.
- v System i Navigator pour gérer vos plateformes IBM i. System i Navigator intègre une fonction de gestion centralisée permettant d'administrer plusieurs systèmes sans difficulté.
- v La fonction Operations Console pour configurer et gérer une plateforme IBM i.
- v L'interface ODBC (Open Database Connectivity) pour gérer votre base de données.
- v La Boîte à outils de programmation pour exploiter des ressources de développement d'application telles que les API (interface de programmation d'application) et les exemples de programmes, fichiers d'en-tête, fichiers bibliothèque et documents associés.
- v Les fonctionnalités de serveur de fichiers et d'impressions du support IBM i pour la fonction Voisinage réseau de Windows (IBM i NetServer).

Pour une documentation complète sur l'utilisation d'IBM i Access for Windows, reportez-vous au guide utilisateur *IBM i Access for Windows* (système d'aide en ligne joint au produit).

# **Chapitre 2. Licence du code et informations de limitation de responsabilité**

IBM vous concède une licence non exclusive de droits d'auteur vous autorisant à utiliser tous les exemples de code de programmation à partir desquels vous pouvez générer des fonctions similaires adaptées à vos besoins spécifiques.

SOUS RESERVE DE TOUTE GARANTIE LEGALE QUI NE PEUT ETRE EXCLUE, IBM, SES DEVELOPPEURS ET SES FOURNISSEURS NE FOURNISSENT AUCUNE GARANTIE EXPLICITE OU IMPLICITE, Y COMPRIS, ET DE FACON NON LIMITATIVE, TOUTE GARANTIE IMPLICITE D'APTITUDE A L'EXECUTION D'UN TRAVAIL DONNE, ET TOUTE GARANTIE EN NON-CONTREFACON CONCERNANT LE LOGICIEL OU LE SUPPORT TECHNIQUE, LE CAS ECHEANT.

IBM, SES DEVELOPPEURS OU FOURNISSEURS NE PEUVENT EN AUCUN CAS ETRE TENUS RESPONSABLES DES DOMMAGES SUIVANTS, ET CE, MEME S'ILS ONT ETE INFORMES DE LEUR POSSIBLE SURVENANCE :

- 1. PERTE OU DETERIORATION DE VOS DONNEES ;
- 2. PREJUDICES MORAUX, ACCESSOIRES, DIRECTS OU INDIRECTS ; OU
- 3. PERTE DE BENEFICE, D'ACTIVITE COMMERCIALE, DE REVENU, DE CLIENTELE, OU D'ECONOMIES ESCOMPTEES.

CERTAINES LEGISLATIONS N'AUTORISENT PAS LA LIMITATION OU L'EXCLUSION DE PREJUDICES ACCESSOIRES, DIRECTS OU INDIRECTS, AUQUEL CAS CERTAINES DE CES EXCLUSIONS OU LIMITATIONS QUI PRECEDENT NE VOUS SERONT PAS APPLICABLES.

# **Annexe. Remarques**

Le présent document peut contenir des informations ou des références concernant certains produits, logiciels ou services IBM non annoncés dans ce pays. Pour plus de détails, référez-vous aux documents d'annonce disponibles dans votre pays, ou adressez-vous à votre partenaire commercial IBM. Toute référence à un produit, logiciel ou service IBM n'implique pas que seul ce produit, logiciel ou service puisse être utilisé. Tout autre élément fonctionnellement équivalent peut être utilisé, s'il n'enfreint aucun droit d'IBM. Toutefois, il incombe à l'utilisateur d'évaluer et de vérifier le fonctionnement des produits, des programmes ou des services non-IBM.

IBM peut détenir des brevets ou des demandes de brevet couvrant les produits mentionnés dans le présent document. La remise de ce document ne vous donne aucun droit de licence sur ces brevets ou demandes de brevet. Si vous désirez recevoir des informations concernant l'acquisition de licences, veuillez en faire la demande par écrit à l'adresse suivante :

*IBM Director of Licensing IBM Corporation North Castle Drive Armonk, NY 10504-1785 U.S.A.*

Les informations sur les licences concernant les produits utilisant un jeu de caractères double octet peuvent être obtenues par écrit à l'adresse suivante :

Intellectual Property Licensing Legal and Intellectual Property Law IBM Japan, Ltd. 3-2-12, Roppongi, Minato-ku, Tokyo 106-8711

**Le paragraphe suivant ne s'applique ni au Royaume-Uni, ni dans aucun pays dans lequel il serait contraire aux lois locales.** LES PUBLICATIONS SONT LIVREES «EN L'ETAT» SANS AUCUNE GARANTIE EXPLICITE OU IMPLICITE. IBM DECLINE NOTAMMENT TOUTE RESPONSABILITE RELATIVE A CES PUBLICATIONS EN CAS DE CONTREFAÇON AINSI QU'EN CAS DE DEFAUT D'APTITUDE A L'EXECUTION D'UN TRAVAIL DONNE. Certaines juridictions n'autorisent pas l'exclusion des garanties implicites, auquel cas l'exclusion ci-dessus ne vous sera pas applicable.

Le présent document peut contenir des inexactitudes ou des coquilles. Il est mis à jour périodiquement. Chaque nouvelle édition inclut les mises à jour. IBM peut, à tout moment et sans préavis, modifier les produits et logiciels décrits dans ce document.

Les références à des sites Web non IBM sont fournies à titre d'information uniquement et n'impliquent en aucun cas une adhésion aux données qu'ils contiennent. Les éléments figurant sur ces sites Web ne font pas partie des éléments du présent produit IBM et l'utilisation de ces sites relève de votre seule responsabilité.

IBM pourra utiliser ou diffuser, de toute manière qu'elle jugera appropriée et sans aucune obligation de sa part, tout ou partie des informations qui lui seront fournies.

Les licenciés souhaitant obtenir des informations permettant : (i) l'échange des données entre des logiciels créés de façon indépendante et d'autres logiciels (dont celui-ci), et (ii) l'utilisation mutuelle des données ainsi échangées, doivent adresser leur demande à :

IBM Corporation Software Interoperability Coordinator, Department YBWA 3605 Highway 52 N Rochester, MN 55901 Etats-Unis

Ces informations peuvent être soumises à des conditions particulières, prévoyant notamment le paiement d'une redevance.

Le logiciel sous licence décrit dans ce document et tous les éléments sous licence disponibles s'y rapportant sont fournis par IBM conformément aux dispositions du Livret Contractuel IBM, des Conditions Internationales d'Utilisation de Logiciels IBM, des Conditions d'Utilisation du Code Machine ou de tout autre contrat équivalent.

Les données de performance indiquées dans ce document ont été déterminées dans un environnement contrôlé. Par conséquent, les résultats peuvent varier de manière significative selon l'environnement d'exploitation utilisé. Certaines mesures évaluées sur des systèmes en cours de développement ne sont pas garanties sur tous les systèmes disponibles. En outre, elles peuvent résulter d'extrapolations. Les résultats peuvent donc varier. Il incombe aux utilisateurs de ce document de vérifier si ces données sont applicables à leur environnement d'exploitation.

Les informations concernant des produits non IBM ont été obtenues auprès des fournisseurs de ces produits, par l'intermédiaire d'annonces publiques ou via d'autres sources disponibles. IBM n'a pas testé ces produits et ne peut confirmer l'exactitude de leurs performances ni leur compatibilité. Elle ne peut recevoir aucune réclamation concernant des produits non IBM. Toute question concernant les performances de produits non IBM doit être adressée aux fournisseurs de ces produits.

Toute instruction relative aux intentions d'IBM pour ses opérations à venir est susceptible d'être modifiée ou annulée sans préavis, et doit être considérée uniquement comme un objectif.

Tous les tarifs indiqués sont les prix de vente actuels suggérés par IBM et sont susceptibles d'être modifiés sans préavis. Les tarifs appliqués peuvent varier selon les revendeurs.

Ces informations sont fournies uniquement à titre de planification. Elles sont susceptibles d'être modifiées avant la mise à disposition des produits décrits.

Le présent document peut contenir des exemples de données et de rapports utilisés couramment dans l'environnement professionnel. Ces exemples mentionnent des noms fictifs de personnes, de sociétés, de marques ou de produits à des fins illustratives ou explicatives uniquement. Toute ressemblance avec des noms de personnes, de sociétés ou des données réelles serait purement fortuite.

#### LICENCE DE COPYRIGHT :

Le présent document contient des exemples de programmes d'application en langage source destinés à illustrer les techniques de programmation sur différentes plateformes d'exploitation. Vous avez le droit de copier, de modifier et de distribuer ces exemples de programmes sous quelque forme que ce soit et sans paiement d'aucune redevance à IBM, à des fins de développement, d'utilisation, de vente ou de distribution de programmes d'application conformes aux interfaces de programmation des plateformes pour lesquels ils ont été écrits ou aux interfaces de programmation IBM. Ces exemples de programmes n'ont pas été rigoureusement testés dans toutes les conditions. Par conséquent, IBM ne peut garantir expressément ou implicitement la fiabilité, la maintenabilité ou le fonctionnement de ces programmes. Les programmes exemples sont livrés ″en l'état″, sans aucune garantie. IBM ne saura être responsable des dommages causés par l'utilisation de ces exemples.

Toute copie totale ou partielle de ces programmes exemples et des oeuvres qui en sont dérivées doit comprendre une notice de copyright, libellée comme suit :

© (nom de votre société (année). Des segments de code sont dérivés des Programmes exemples d'IBM Corp. © Copyright IBM Corp. \_indiquez l'année ou les années\_.

Si vous visualisez ces informations en ligne, il se peut que les photographies et illustrations en couleur n'apparaissent pas à l'écran.

# **Informations sur l'interface de programmation**

La présente publication IBM i Access décrit des interfaces de programmation que le Client peut utiliser pour écrire des programmes permettant d'exploiter les services d'IBM i Access.

# **Marques**

IBM, le logo IBM et ibm.com sont des marques d'International Business Machines Corp. aux Etats-Unis et/ou dans certains autres pays. Les autres noms de produits et de services peuvent appartenir à IBM ou à des tiers. La liste actualisée de toutes les marques d'IBM est disponible sur la page Web [Copyright and](http://www.ibm.com/legal/copytrade.shtml) [trademark information](http://www.ibm.com/legal/copytrade.shtml) à l'adresse www.ibm.com/legal/copytrade.shtml.

Adobe, le logo Adobe, PostScript et le logo PostScript sont des marques d'Adobe Systems Incorporated aux Etats-Unis et/ou dans certains autres pays.

Intel, le logo Intel, Intel Inside, le logo Intel Inside, Intel Centrino, le logo Intel Centrino, Celeron, Intel Xeon, Intel SpeedStep, Itanium, et Pentium sont des marques d'Intel Corporation ou de ses filiales aux Etats-Unis et dans certains autres pays.

Microsoft, Windows, Windows NT et le logo Windows sont des marques de Microsoft Corporation aux Etats-Unis et/ou dans certains autres pays.

Java ainsi que tous les logos et toutes les marques incluant Java sont des marques de Sun Microsystems, Inc. aux Etats-Unis et/ou dans certains autres pays.

Les autres noms de sociétés, de produits et de services peuvent appartenir à des tiers.

# **Dispositions**

Les droits d'utilisation relatifs à ces publications sont soumis aux dispositions suivantes.

**Usage personnel :** Vous pouvez reproduire ces publications pour votre usage personnel, non commercial, sous réserve que toutes les mentions de propriété soient conservées. Vous ne pouvez distribuer ou publier tout ou partie de ces publications ou en faire des oeuvres dérivées sans le consentement exprès d'IBM.

**Usage commercial :** Vous pouvez reproduire, distribuer et publier ces publications uniquement au sein de votre entreprise, sous réserve que toutes les mentions de propriété soient conservées. Vous ne pouvez reproduire, distribuer, afficher ou publier tout ou partie de ces publications en dehors de votre entreprise, ou en faire des oeuvres dérivées, sans le consentement exprès d'IBM.

Excepté les droits d'utilisation expressément accordés dans ce document, aucun autre droit, licence ou autorisation, implicite ou explicite, n'est accordé pour ces publications ou autres informations, données, logiciels ou droits de propriété intellectuelle contenus dans ces publications.

IBM se réserve le droit de retirer les autorisations accordées ici si, à sa discrétion, l'utilisation des publications s'avère préjudiciable à ses intérêts ou que, selon son appréciation, les instructions susmentionnées n'ont pas été respectées.

Vous ne pouvez télécharger, exporter ou réexporter ces informations qu'en total accord avec toutes les lois et règlements applicables dans votre pays, y compris les lois et règlements américains relatifs à l'exportation.

IBM N'OCTROIE AUCUNE GARANTIE SUR LE CONTENU DE CES PUBLICATIONS. LES PUBLICATIONS SONT LIVREES EN L'ETAT SANS AUCUNE GARANTIE EXPLICITE OU IMPLICITE. IBM DECLINE NOTAMMENT TOUTE RESPONSABILITE RELATIVE A CES PUBLICATIONS EN CAS DE CONTREFAÇON AINSI QU'EN CAS DE DEFAUT D'APTITUDE A L'EXECUTION D'UN TRAVAIL DONNE.

# IBM.